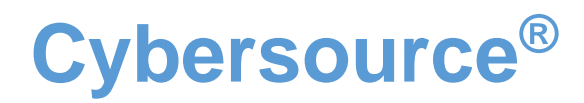

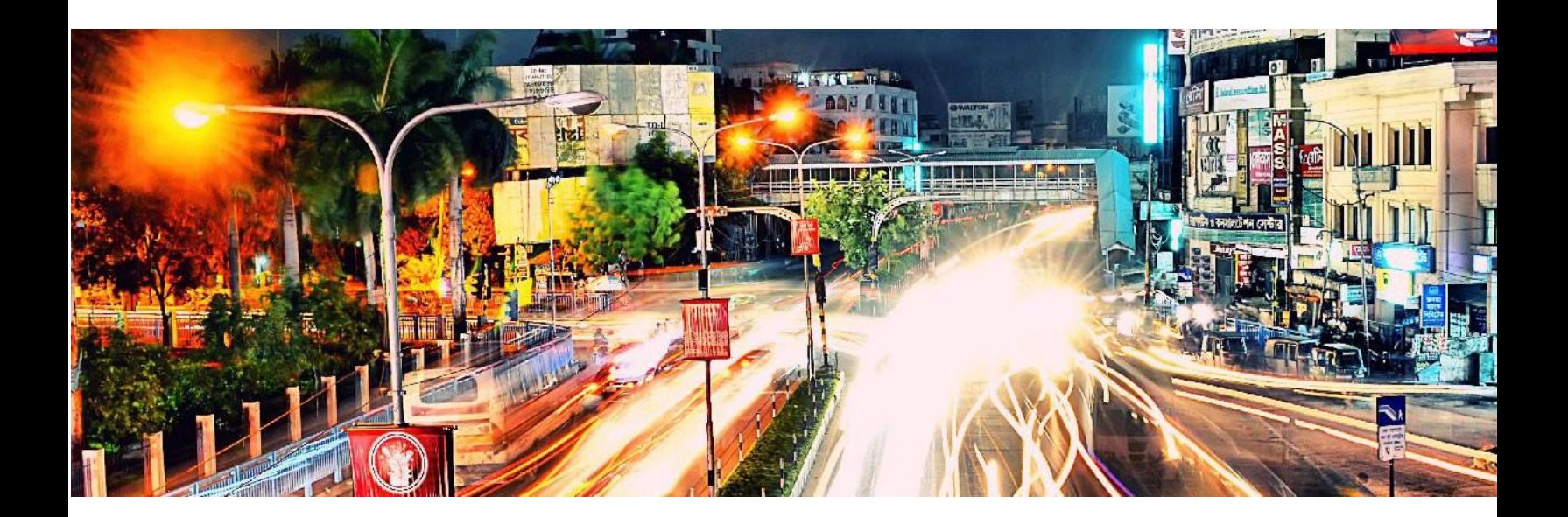

Global Payment Management for Adobe Commerce User Guide October 2023

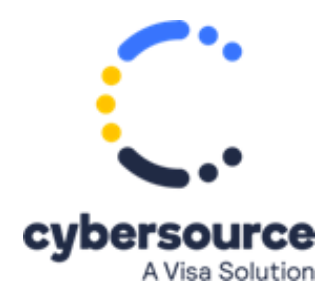

# **Table of Contents**

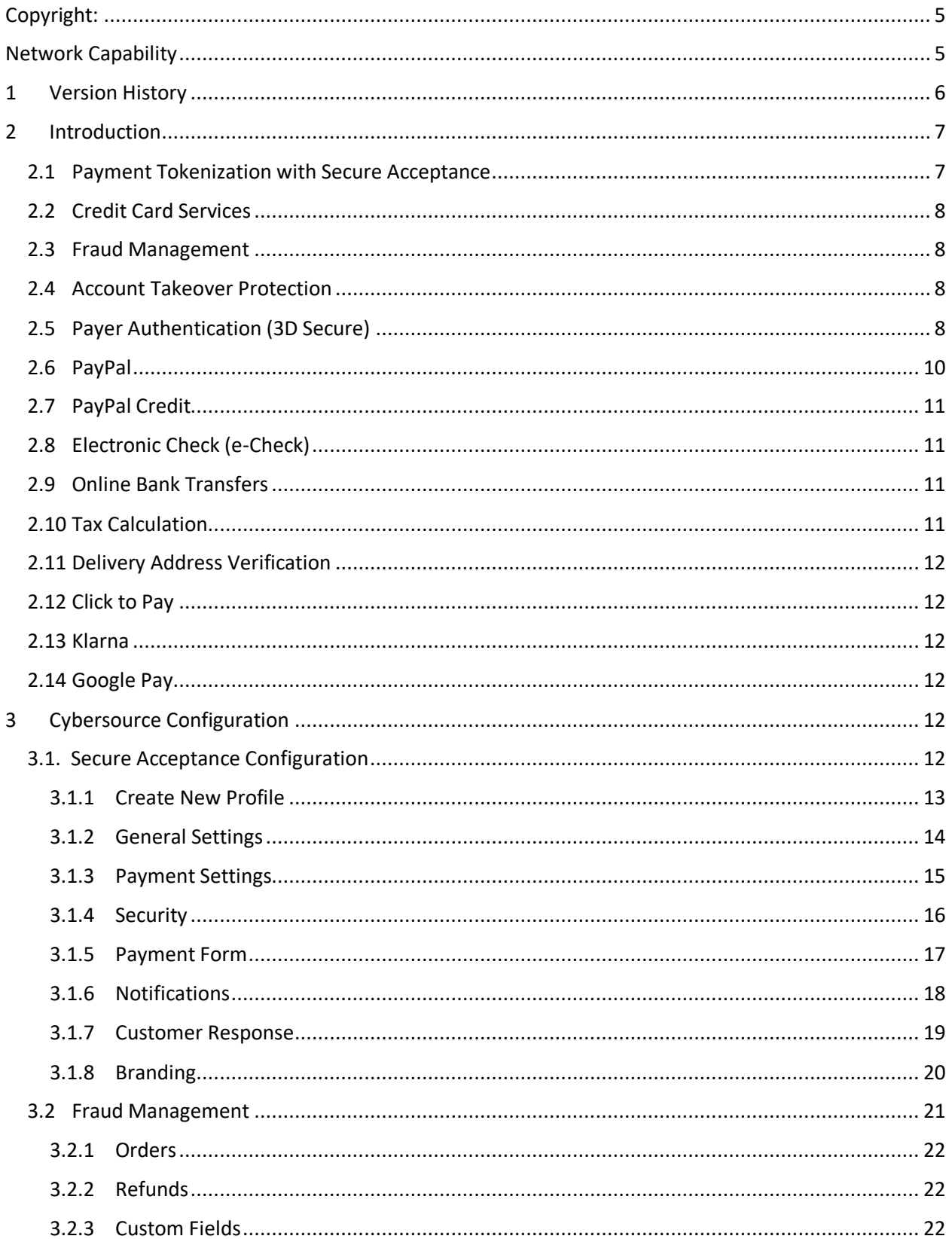

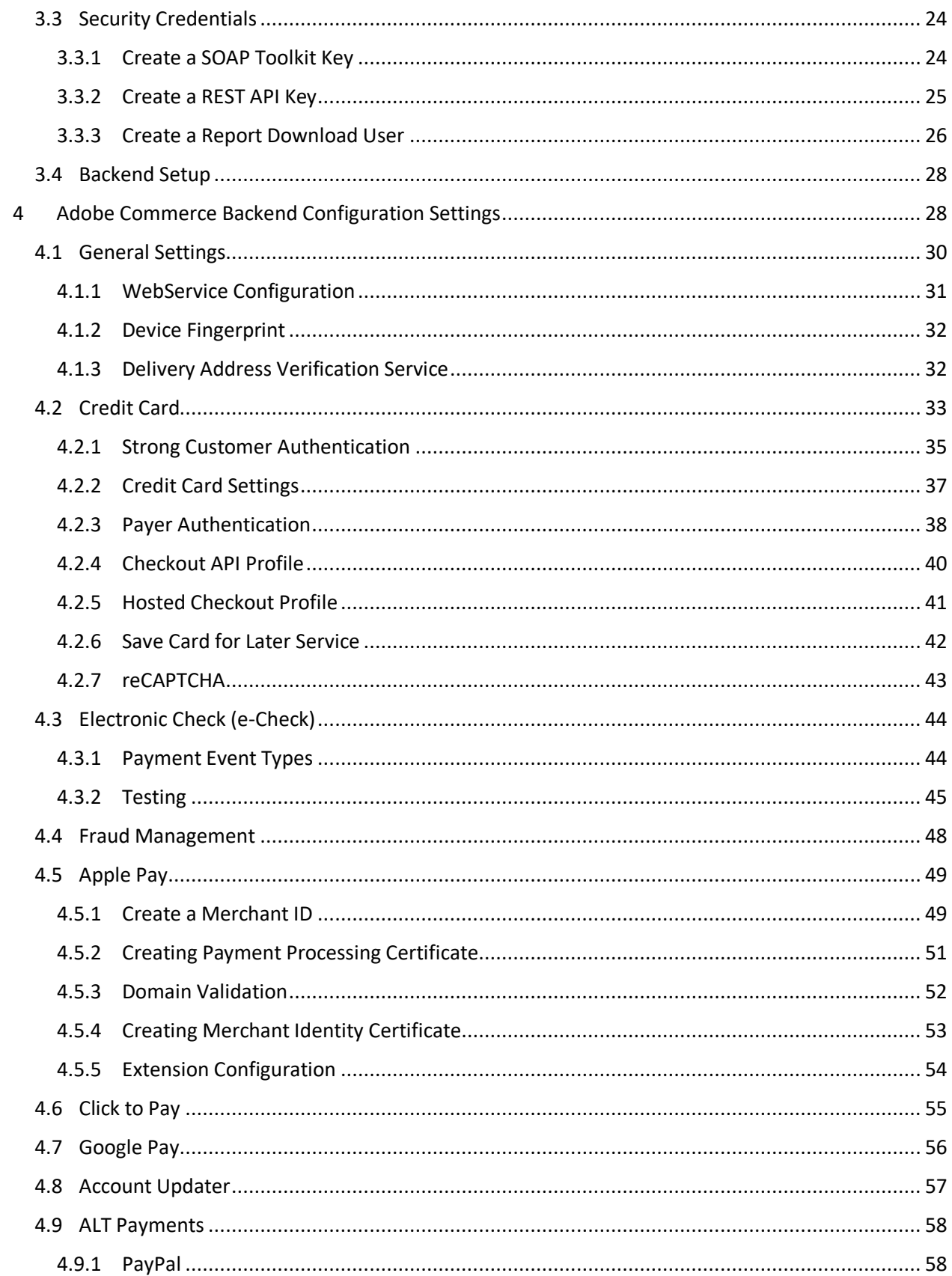

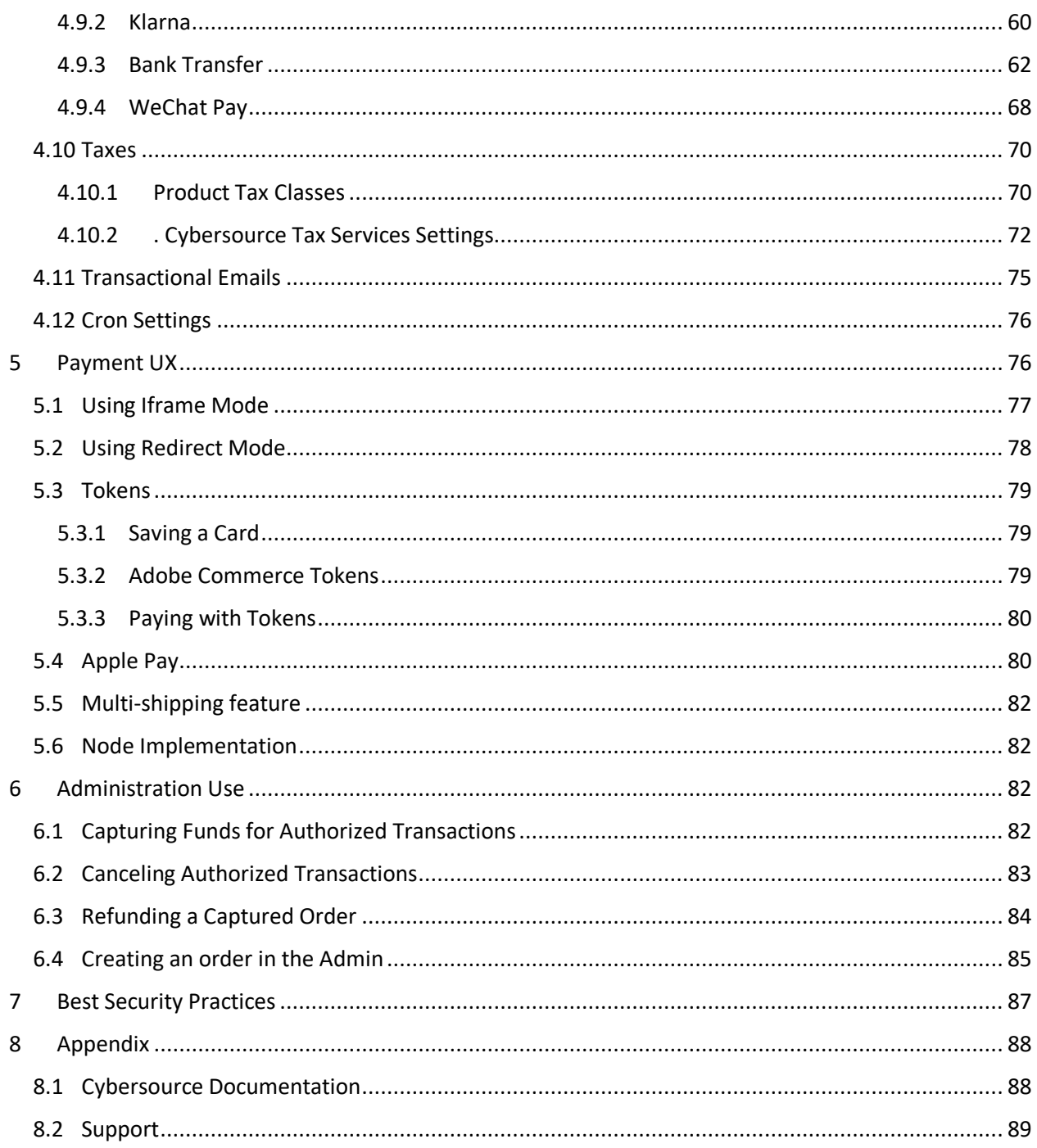

# <span id="page-4-0"></span>Copyright

© 2023 Cybersource Corporation. All rights reserved. Cybersource Corporation (including its subsidiaries, "Cybersource") furnishes this document and the software and/or code described in this document under the applicable agreement between the reader of this document ("You") and Cybersource ("Agreement"). You may use this document and/or software and/or code only in accordance with the terms of the Agreement, except as expressly set forth in the Agreement, the information contained in this document is subject to change without notice and therefore should not be interpreted in any way as a guarantee or warranty by Cybersource. Cybersource assumes no responsibility or liability for any errors that may appear in this document. The copyrighted software and/or code that accompanies this document is licensed to you for use only in strict accordance with the Agreement. You should read the Agreement carefully before using the software and/or code. Except as permitted by the Agreement, you may not reproduce any part of this document, store this document in a retrieval system or transmit this document in any form or by any means, electronic, mechanical, recording or otherwise without the prior written consent of Cybersource.

# <span id="page-4-1"></span>Network Capability

By accepting this document, you acknowledge and accept that you are responsible for and assume liability for the functionality, maintenance and availability of your software and network. At all times, it is your responsibility to ensure the accuracy, technical sufficiency and functionality of your software, network, plug-ins, configurations, applications, code, application program interfaces (APIs), software development kits and all other technology ("Your Network"). You are responsible for Your Network's ability to use and/or access the Cybersource network, any Cybersource API and receive the benefit of Cybersource's services. You are responsible for all costs, fees, expenses and liabilities associated with Your Network's ability to access and interface with the Cybersource network and receive the benefit of Cybersource's services. Cybersource will not be responsible or liable for loss or costs associated with or that results from Your Network's inability to connect to or process transactions on the Cybersource network

### <span id="page-5-0"></span>1 Version History

### **1. Magento Cybersource 3.5.6**

Compatible with Magento: 2.4.6p2, 2.4.6p1, 2.4.6, 2.4.5 p4, 2.4.4p5 Php Compatibility – 8.2, 8.1

- Implemented Cardinal Cruise Direct Connection API Payer Authentication.
- Removed dependency on sales\_order\_grid table for Google Pay and Secure Acceptance.
- Apple pay order cancel fixes.
- PayPal billing address line 2 issue fixes.
- Renamed Visa Checkout to Click to Pay in UI.
- Removed parenthesis for http signature request-target in core and eCheck module.
- Upgraded version for the lcobucci/jwt from 3.4.2 to 3.4.6

#### **2. Magento Cybersource 3.5.5**

Compatible with Magento: 2.4.6, 2.4.5 p2, 2.4.5p1, 2.4.4 Php Compatibility – 8.2, 8.1

- Php support added for v 8.2.
- Compatibility with Magento v2.4.6 Changed few components of zend framework to laminas as per the latest Magento changes.
- Fixed bugs related to supported card types and sandbox/production issue in Apple Pay
- Fixed jQuery deprecated functions

#### **3. Magento Cybersource 3.5.4**

Compatible with Magento: 2.4.5p2, 2.4.5p1, 2.4.x, 2.3.x

- New implementation for Echeck cron EventStatus
- Fixed bug related to Strong Customer Authentication
- Removed required validation from Recaptcha fields
- Updated Klarna Library from Credit to Payments
- Added PaymentFlowMode as inline and PaymentMethodName as pay\_now in Klarna app session request
- Updated WSDL version to latest "v1.206"
- Add new payment reject status as "AUTHORIZED\_RISK\_DECLINED" for Decision manager Reject

#### **4. Magento Cybersource 3.5.3**

Compatible with Magento: 2.4.5, 2.4.x and older, 2.3.x

- Added Magento Version 2.4.5 compatibility along with Backward Compatibility with v2.4.4 and v2.3.x.
- Removed JWK factory from the plugin
- Following Bugs has been fixed in this release:
	- 1. Added shipping details to the sale service in PayPal module
- 2. Code changes for making fields visible and invisible based on enable dropdown in back-store configuration of Click to Pay, eCheck and Apple Pay Module
- 3. Added validation for Card number and CVN
- 4. Added shipping and billing details in the capture, void, refund request of Klarna module
- 5. Added the shipping info in the capture and refund request of Soap toolkit-checkout API
- 6. Fixed specific country issue in PayPal credit method
- 7. Fixed DM CRON to update the status in Magento back-store in E-check module
- 8. Fixed Decision manager status update for Click to Pay module
- 9. Code changes for updating the Device fingerprint ID in the request for Klarna module, WeChat Pay and Click to Pay Module
- 10. Added validation for Back Office Configuration.
- 11. Fixed Flex microform credit card template binding error in console

### **5. Magento Cybersource 3.5.2**

Compatible with Magento: 2.4.4 and older, 2.3.x

- Added Magento Version 2.4.4 Compatibility and backward compatibility with 2.3.x and 2.4.4
- Added SCA ChallengeCode = 04 support
- Added the missing PSID fields for all sub-services of Klarna and PayPal and Auth Reversal subservice of Click to Pay and Apple Pay
- Improved the Error messages in Flex Microform for invalid card type and invalid card number validations.
- Fixed PayPal and Klarna issues related to Tax and Cart price rules.
- Added PHP 8.x support
- Removed module specific Test Modes for all Payment Methods. Implemented all payments to only have a general test mode.
- Changed old DB schema to new Declarative DB schema and Patch Data approach
- Enhanced reCAPTCHA module

### <span id="page-6-0"></span>2 Introduction

The purpose of this manual is to guide a user to configure and to use the Cybersource Global Payment Management Extension for the Adobe Commerce ecommerce platform. Wherever appropriate, this manual will reference documentation produced by Cybersource. The Cybersource Global Payment Management Extension for Adobe Commerce includes the following Cybersource payment management capabilities.

# <span id="page-6-1"></span>2.1 Payment Tokenization with Secure Acceptance

The Cybersource extension for Adobe Commerce uses Secure Acceptance to securely collect sensitive card data from the consumer's browser. Secure Acceptance prevents sensitive payment data from ever touching your systems to reduce your overall PCI scope, potentially allowing merchants to qualify for the SAQ A or SAQ A-EP. The extension also incorporates Cybersource Tokenization, which replaces sensitive payment transaction data with a unique identifier that cannot be reverse engineered. The unique identifier is called a payment token (also known as a Profile ID or Subscription ID), which is stored in Adobe

Commerce and takes the place of sensitive cardholder information, allowing your operations to run without sensitive card data in your environment.

# <span id="page-7-0"></span>2.2 Credit Card Services

The Cybersource Adobe Commerce extension includes the following credit card services:

- Authorization
- Sale (Authorization + Capture)
- Authorization Reversal
- Capture
- Refund

# <span id="page-7-1"></span>2.3 Fraud Management

Fraud Management platform prevents fraud losses and gives you the flexibility to control business practices and policies in real time. Fraud Management can accurately identify and review potentially risky transactions while minimizing the rejection of valid orders.

The Cybersource Adobe Commerce extension includes:

- Real-time fraud screening performed only during Authorization
- Device Fingerprinting
- On-Demand Conversion Detail Report for changes in order status

# <span id="page-7-2"></span>2.4 Account Takeover Protection

Cybersource Account Takeover Protection defends consumers and merchants from fraudulent uses of online accounts. It monitors suspicious account changes and helps to identify high risk users at account creation and login.

The Cybersource Adobe Commerce extension includes:

- Real-time event screening account creation, login, and account changes
- Device Fingerprinting

# <span id="page-7-3"></span>2.5 Payer Authentication (3D Secure)

Cybersource Payer Authentication services enable you to add support to your web store for card authentication services offered by Visa, MasterCard, and other card brands. These programs verify the cardholder's identity directly with the card issuing bank in real-time to increase payment security and reduce the risk of fraud; however, Payer Authentication is not a fraud management service, and Cybersource recommends that you configure a comprehensive fraud management program such as Decision Manager in addition to Payer Authentication services.

The Cybersource Adobe Commerce extension includes the following Payer Authentication programs:

• Verified by Visa

- MasterCard Secure Code
- American Express SafeKey
- Discover ProtectBuy
- JCB
- Diners
- Maestro International

To comply with the recent mandates for French local processors that support Payer Authentication (3-D Secure), CMCIC, Atos and BNP processors no longer supports the following combinations.

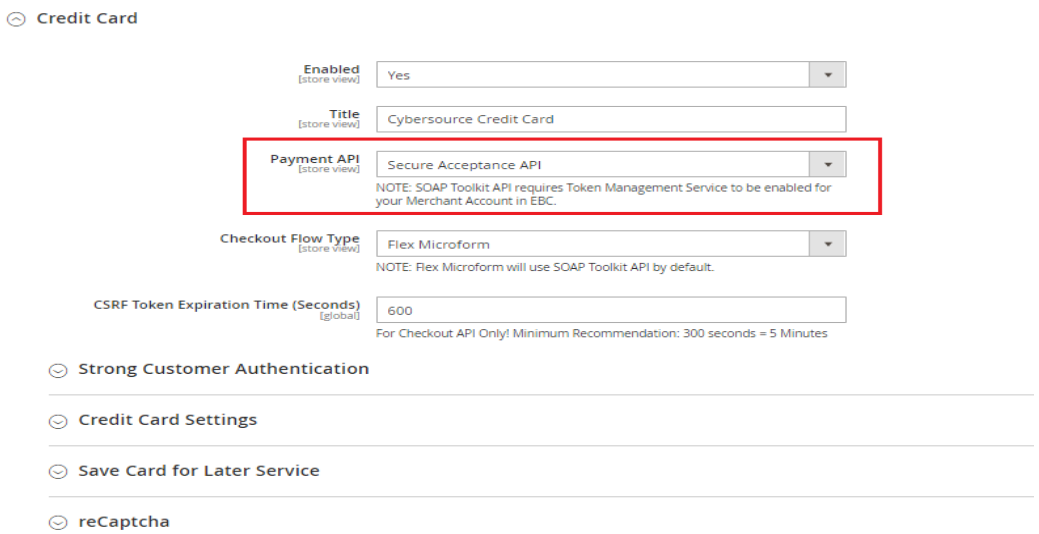

*Figure 1: Credit Card: Payment API options- Secure Acceptance API*

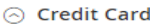

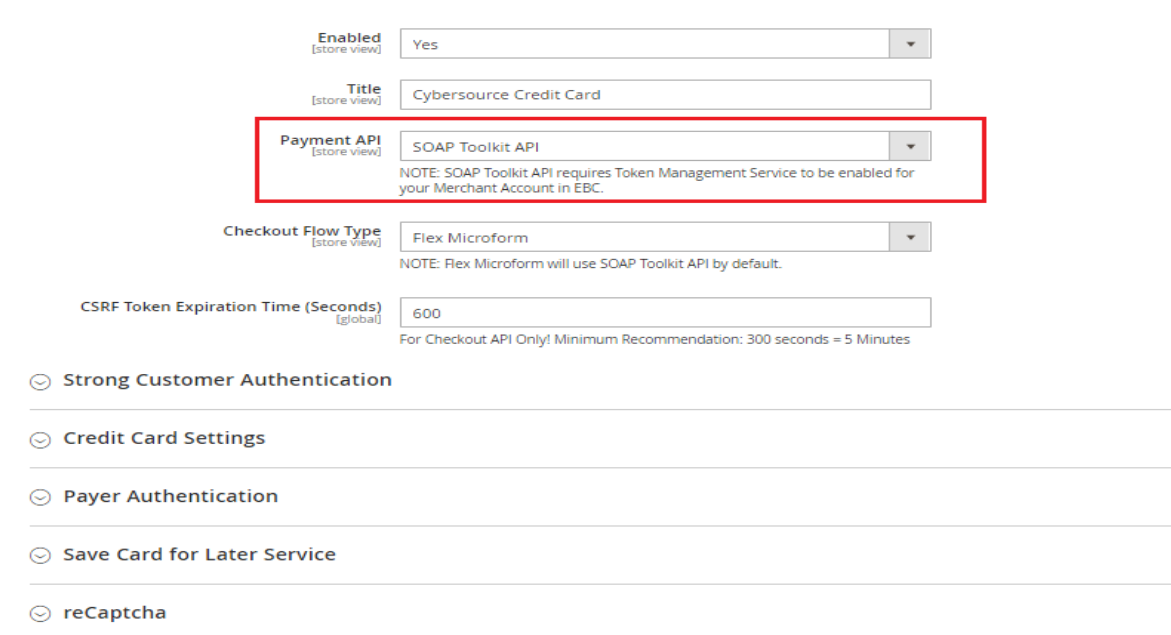

*Figure 2: Credit Card: Payment API options- SOAP Toolkit API*

There are two options available for Payment API i.e. SOAP Toolkit API and Secure Acceptance API. Payer Authentication is available only when we select SOAP toolkit API, so the option is not available for Secure Acceptance API (Refer *Figure 2*).

### <span id="page-9-0"></span>2.6 PayPal

The Cybersource Extension for Adobe Commerce includes the PayPal payment method. Processing your PayPal transactions through Cybersource allows you to consolidate all payment types under a single gateway account, simplify integration efforts, screen PayPal transactions for fraud with Decision Manager and streamline reporting.

The Cybersource Adobe Commerce extension supports the following PayPal services:

- Sessions
- Check Status
- Order
- Authorization
- Authorization Reversal
- Capture
- Sale
- Refund
- PayPal Credit
- Billing Agreements

# <span id="page-10-0"></span>2.7 PayPal Credit

PayPal Credit is a payment method allowing merchants to accept a PayPal transaction where the customer selects to finance their purchase through PayPal.

# <span id="page-10-1"></span>2.8 Electronic Check (e-Check)

Electronic checks, also known as e-checks, are a form of digital payment that serves the same function as a physical check. When a merchant accepts an electronic check payment, the funds are pulled directly from the customer's checking or savings account.

The Cybersource Adobe Commerce extension supports the following e-check services:

- Debit
- Credit

E-checks will process refunds when you use the credit payment service.

# <span id="page-10-2"></span>2.9 Online Bank Transfers

Online banking services enable customers to pay for goods by pushing money from their bank account to the merchant.

The Cybersource Adobe Commerce extension supports the following payment methods and corresponding online bank transfer services:

- Bancontact
	- o Sale
	- o Check Status
	- o Refund
	- o Country: Belgium
- Sofort
	- o Sale
	- o Check Status
	- o Refund
	- o Country: Netherlands
- iDEAL
	- o Options
	- o Sale
	- o Check Status
	- o Refund
	- o Country: Netherlands

### <span id="page-10-3"></span>2.10 Tax Calculation

The tax calculation service provides real-time tax calculation during the order checkout flow for orders placed worldwide with your business.

The Cybersource Adobe Commerce extension supports the Tax calculation service.

# <span id="page-11-0"></span>2.11 Delivery Address Verification

The Delivery Address Verification service verifies the entered address and suggests with the recommended address for City/State/Zip code combinations in real-time.

If this feature is enabled in the Adobe Commerce admin, the Cybersource Adobe Commerce extension performs Delivery Address Verification service on shipping information updated by user.

# <span id="page-11-1"></span>2.12 Click to Pay

Click to Pay can increase sales conversion by making it easier for your customers to pay with their card online.

The Cybersource extension for Adobe Commerce supports the following services:

- Get Click to Pay Data
- Authorization
- Sale (Authorization + Capture)
- Authorization Reversal
- Capture
- Refund

### <span id="page-11-2"></span>2.13 Klarna

Klarna credit provides a seamless user experience for online consumer financing to merchants of all sizes, which helps in increasing consumer choice, loyalty and growth in sales.

• The goal of this is to implement Authorize, Capture, and Refund functionality for this payment method.

# <span id="page-11-3"></span>2.14 Google Pay

Google pay is a digital wallet that allows customers to pay with any payment method saved to their Google account.

# <span id="page-11-4"></span>3 Cybersource Configuration

Before configuring Adobe Commerce, the Cybersource Enterprise Business Center needs to be configured. Customer payments are managed by both Adobe Commerce and the Cybersource Enterprise Business Center (EBC). This section covers the mandatory settings that must be configured in the EBC, as well as some general use cases that will be typical in the day-to-day management of your Adobe Commerce store. Merchants will need to contact Cybersource Customer Support for product availability and enablement.

### <span id="page-11-5"></span>3.1. Secure Acceptance Configuration

For Profile configuration, Login to the Cybersource Business Center:

Test Environment[: https://ebctest.Cybersource.com/ebc2/](https://ebctest.cybersource.com/ebc2/)

Live Environment[: https://ebc.Cybersource.com/ebc2/](https://ebc.cybersource.com/ebc2/)

Once successfully logged into the EBC, on the left navigation panel, *choose Payment Configuration > Secure Acceptance Settings*

Once Secure Acceptance settings is selected, click on the button labeled "NEW PROFILE" to proceed to create new secure acceptance profile.

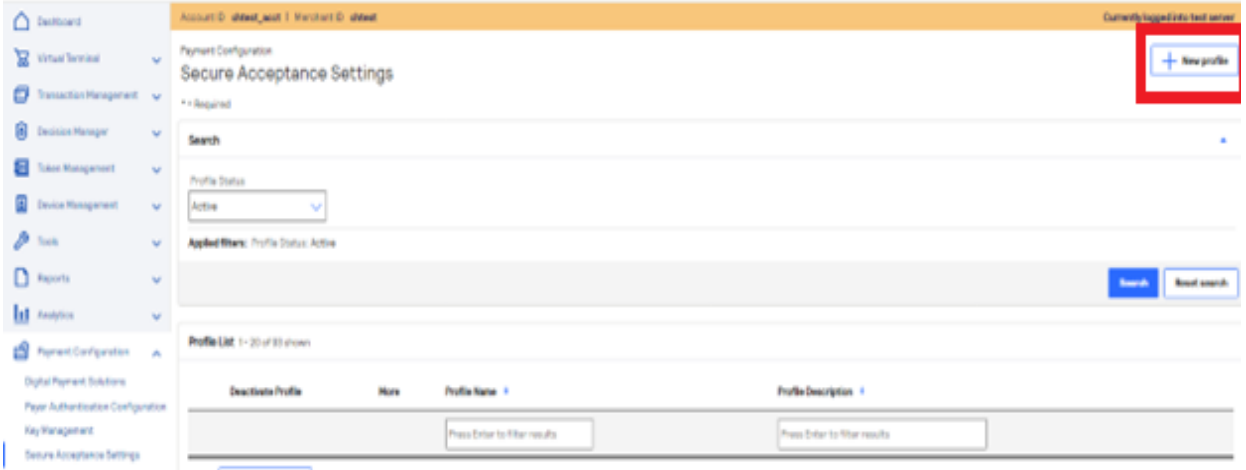

*Figure 3: Cybersource Business Center Secure Acceptance Profiles Configuration – New Profile button*

### <span id="page-12-0"></span>3.1.1 Create New Profile

An Adobe Commerce instance can have many Secure Acceptance Profiles, but at least one is required. The Profile will hold settings related to the cards you accept, the currency and other settings including the Profile ID and Security Access Keys needed by Adobe Commerce to communicate with Cybersource.

Figure 4 below shows the profile creation screen. Secure Acceptance is offered in two different modes:

- Hosted Checkout (formerly Web/Mobile) is a hosted payment page, available in iframe or redirect method.
- Checkout API (formerly Silent Order POST (SOP)) directly posts card data from your customer's browser to Cybersource. The customer never leaves your site, and your site never receives any card data which reduces PCI DSS scope.

Ensure you select either the Hosted Checkout or Checkout API Integration Method and select all relevant checkboxes in the Added Value Services section.

**Note:** Payment tokenization is required for using this extension; Decision Manager is optional.

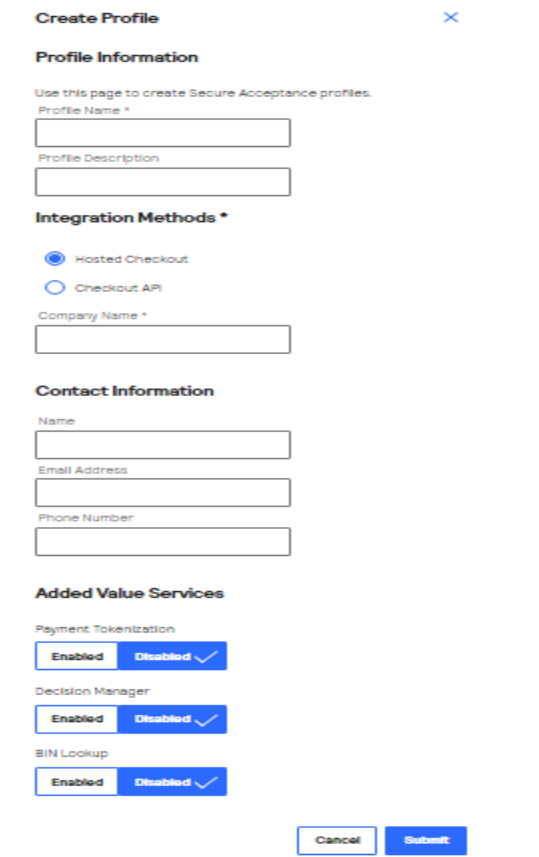

*Figure 4: Cybersource Business Center Secure Acceptance Profiles Configuration - Create New Profile*

### <span id="page-13-0"></span>3.1.2 General Settings

In this section, you can specify the profile name, description, integration method (Checkout API or Hosted Checkout API) and other general user information.

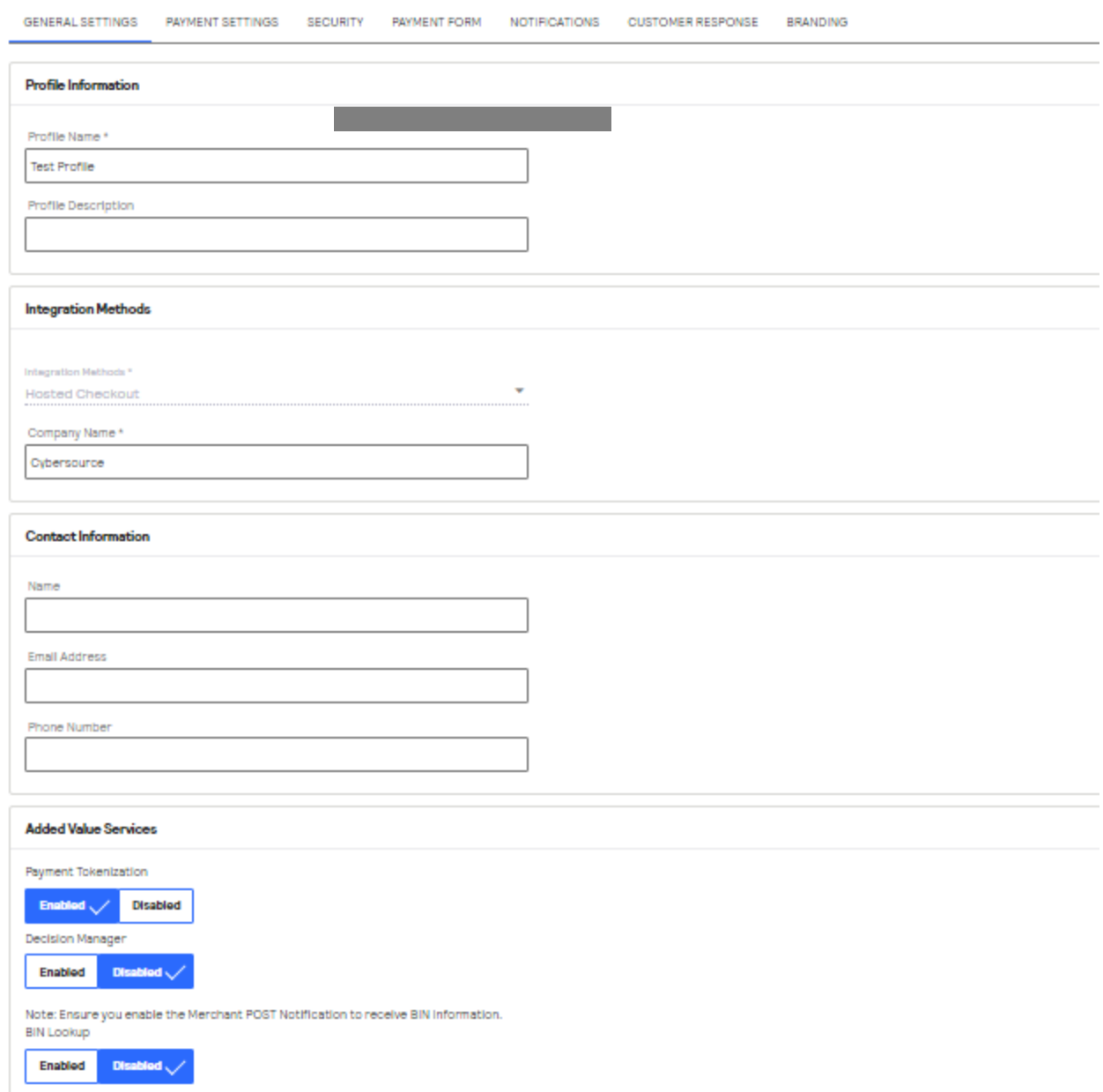

#### *Figure 5: Cybersource Business Center Secure Acceptance Profiles Configuration - General Settings*

After you have saved the profile, you can begin configuring it. The first step is General Settings. Profile ID should be noted, as it is required to configure Adobe Commerce. **Note:** Payment tokenization is required.

• Decision manager and related settings are only required if you use Decision Manager.

#### <span id="page-14-0"></span>3.1.3 Payment Settings

In this section, you can specify which card types are allowed for the payment method. You can also select currency, CVN Display, CVN Required and Payer Authentication options.

**Note:** To enable PayPal Express Checkout payments just enable and configure it in Adobe Commerce settings, not here. The extension implements PayPal payments natively. See [Section 4.9.1.](#page-57-1)

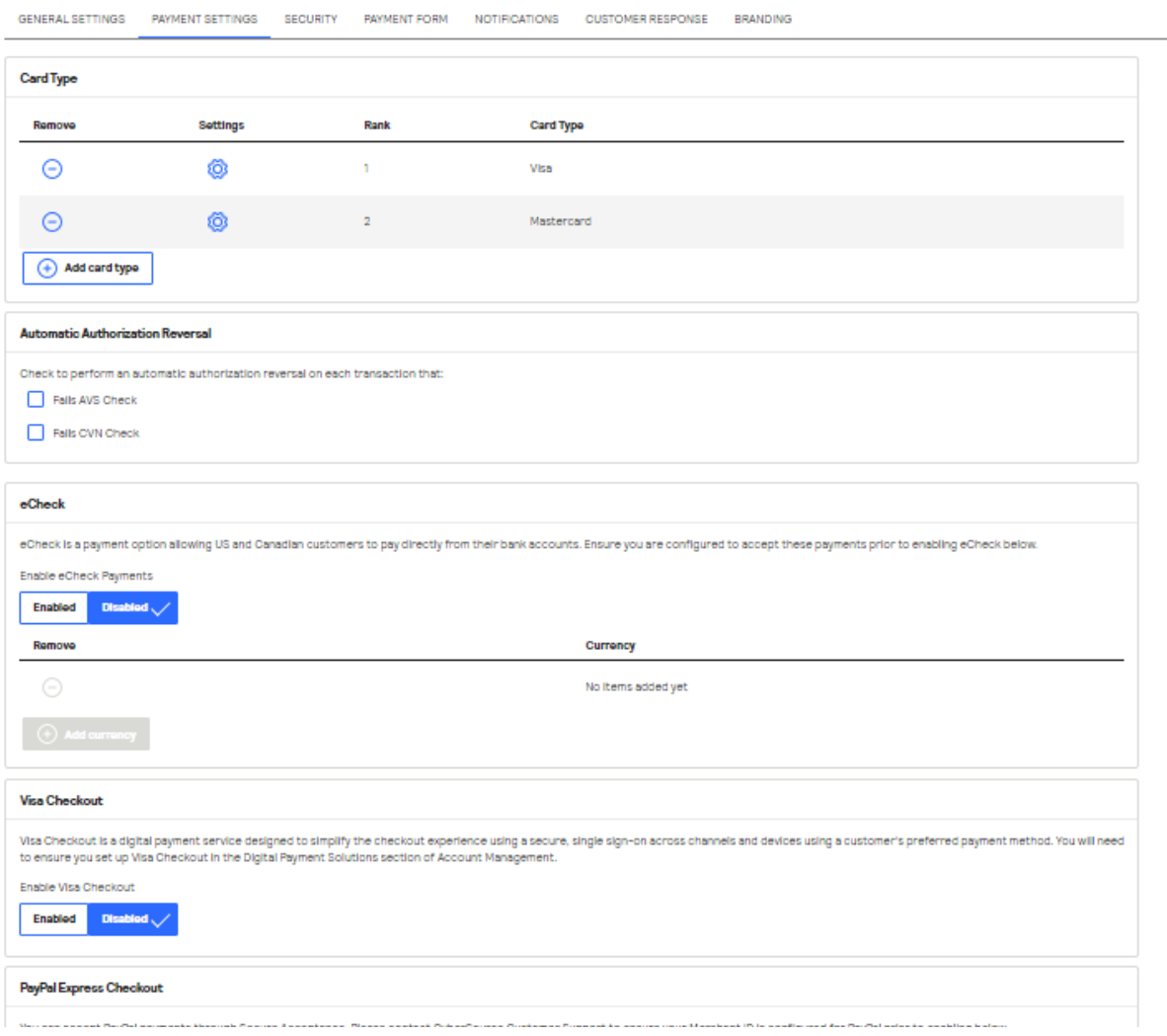

*Figure 6: Cybersource Business Center Secure Acceptance Profiles Configuration - Payment Settings*

### <span id="page-15-0"></span>3.1.4 Security

In the Security panel you will create an Access Key and a Secret Key needed to complete the setup of the Adobe Commerce Module. See [Section 4.2.4](#page-39-0) and [Section 4.2.5.](#page-40-0)

| <b>GENERAL SETTINGS</b> | PAYMENT SETTINGS | <b>SECURITY</b> | <b>PAYMENT FORM</b> | <b>NOTIFICATIONS</b> | <b>CUSTOMER RESPONSE</b>   | <b>BRANDING</b>            |                    |                   |
|-------------------------|------------------|-----------------|---------------------|----------------------|----------------------------|----------------------------|--------------------|-------------------|
| <b>Active Keys</b>      |                  |                 |                     |                      |                            |                            |                    |                   |
| <b>Deactivate Key</b>   | <b>View Key</b>  |                 | Key Name * 6        | Access Key 0         |                            | <b>Signature Version e</b> | Signature Method e | <b>Date Creat</b> |
| ∢<br>Create key<br>⊕    |                  |                 |                     |                      |                            |                            |                    | Þ.                |
| <b>Inactive Keys</b>    |                  |                 |                     |                      |                            |                            |                    |                   |
| <b>Activate Key</b>     | Key Name * 0     |                 | Access Key 0        |                      | <b>Signature Version e</b> | <b>Signature Method e</b>  | Date Created ()    | Date Expire       |
| $\overline{4}$          |                  |                 |                     |                      |                            |                            |                    | Þ                 |
|                         |                  |                 |                     |                      |                            |                            |                    |                   |

*Figure 7: Cybersource Business Center Secure Acceptance Profiles Configuration - Security Settings*

If you still do not have any keys generated, click on '+ Create Key' button and create a new key.

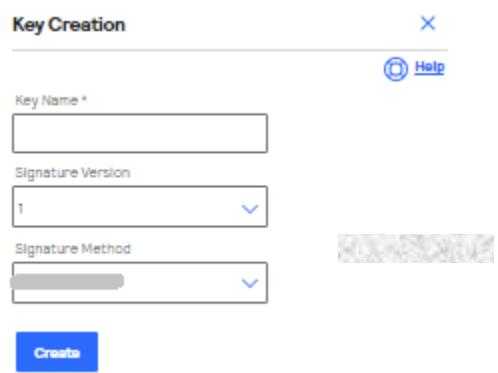

*Figure 8: Cybersource Business Center Secure Acceptance Profiles Configuration - Key Creation*

#### <span id="page-16-0"></span>3.1.5 Payment Form

The Payment Form gives the option to configure Secure Acceptance Hosted Checkout (Web/Mobile) form. While using Secure Acceptance Hosted Checkout (Web/Mobile), a customer is either redirected to the hosted payment page of Cybersource or else they can see the modal popup window during checkout. It can be configured in the Payment Form Flow settings (Refer figure 9). These settings are not applicable for the Secure Acceptance Checkout API (Silent Order POST) configuration. These settings have no effect on the integration with Adobe Commerce and can be configured to your specific needs.

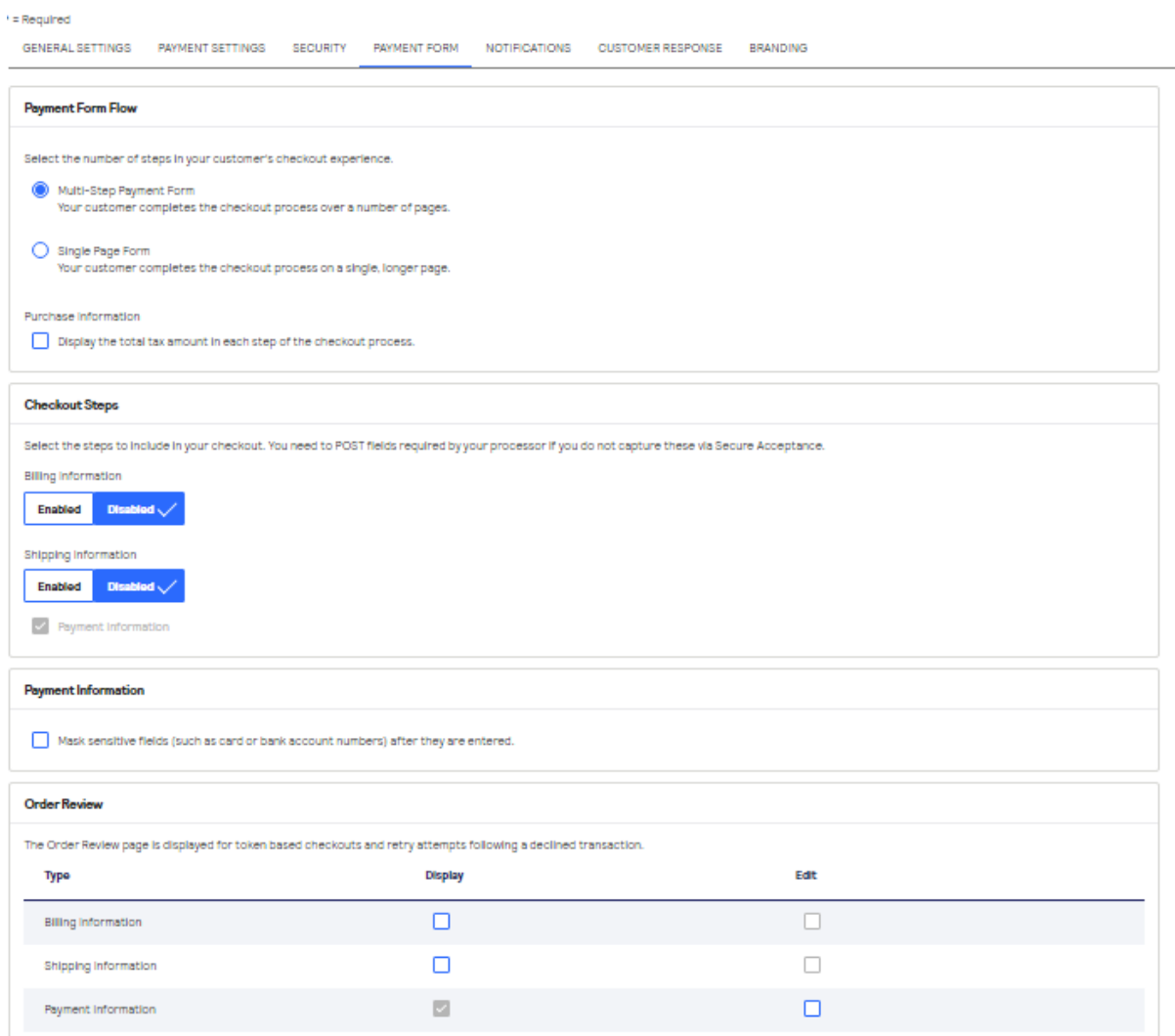

*Figure 9: Cybersource Business Center Secure Acceptance Profiles Configuration - Payment Form Settings*

### <span id="page-17-0"></span>3.1.6 Notifications

On this configuration panel, you can choose the Merchant POST URL if you wish to get POST notifications of each transaction that gets processed through SOP.

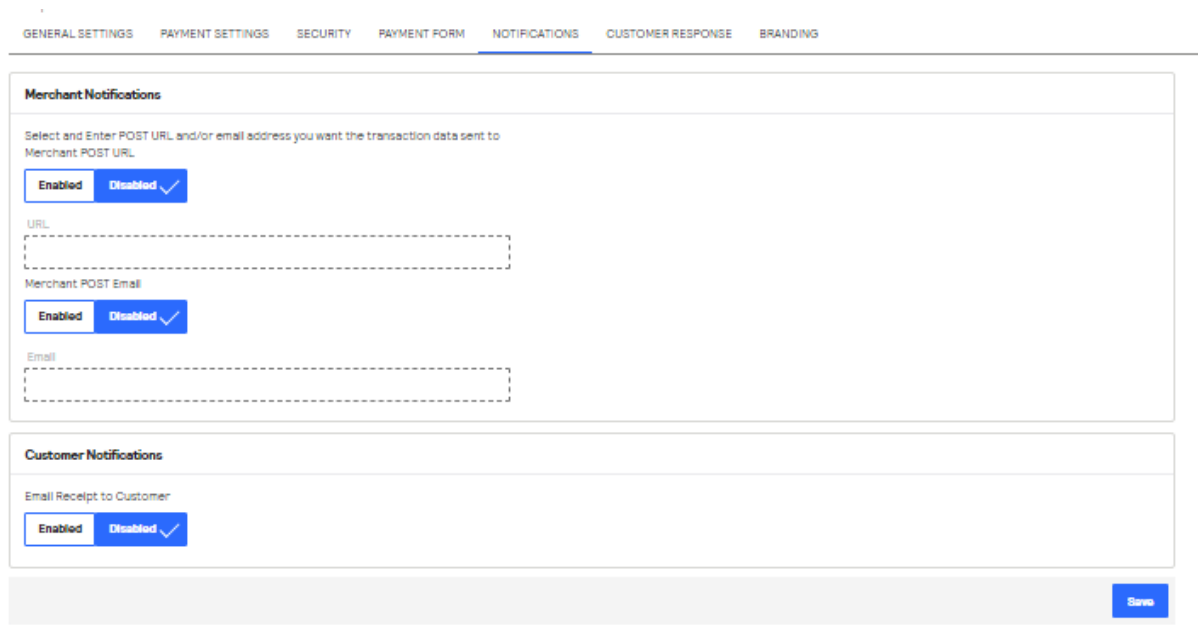

*Figure 10: Cybersource Business Center Secure Acceptance Profiles Configuration - Notifications Settings*

The Merchant POST URL is: <your base url> + <a configure endpoint in your server>

For example, if your website URL is <http://www.example.com/> then the Merchant POST URL would be <http://www.example.com/module/controller/page>

When you configure a Merchant POST URL you will also see additional settings for the card digits returned and stored in Adobe Commerce.

### <span id="page-18-0"></span>3.1.7 Customer Response

Response pages are URL's that customers get directed to when a transaction is completed or has been cancelled. NOTE: **Required for Secure Acceptance Successful Transactions**

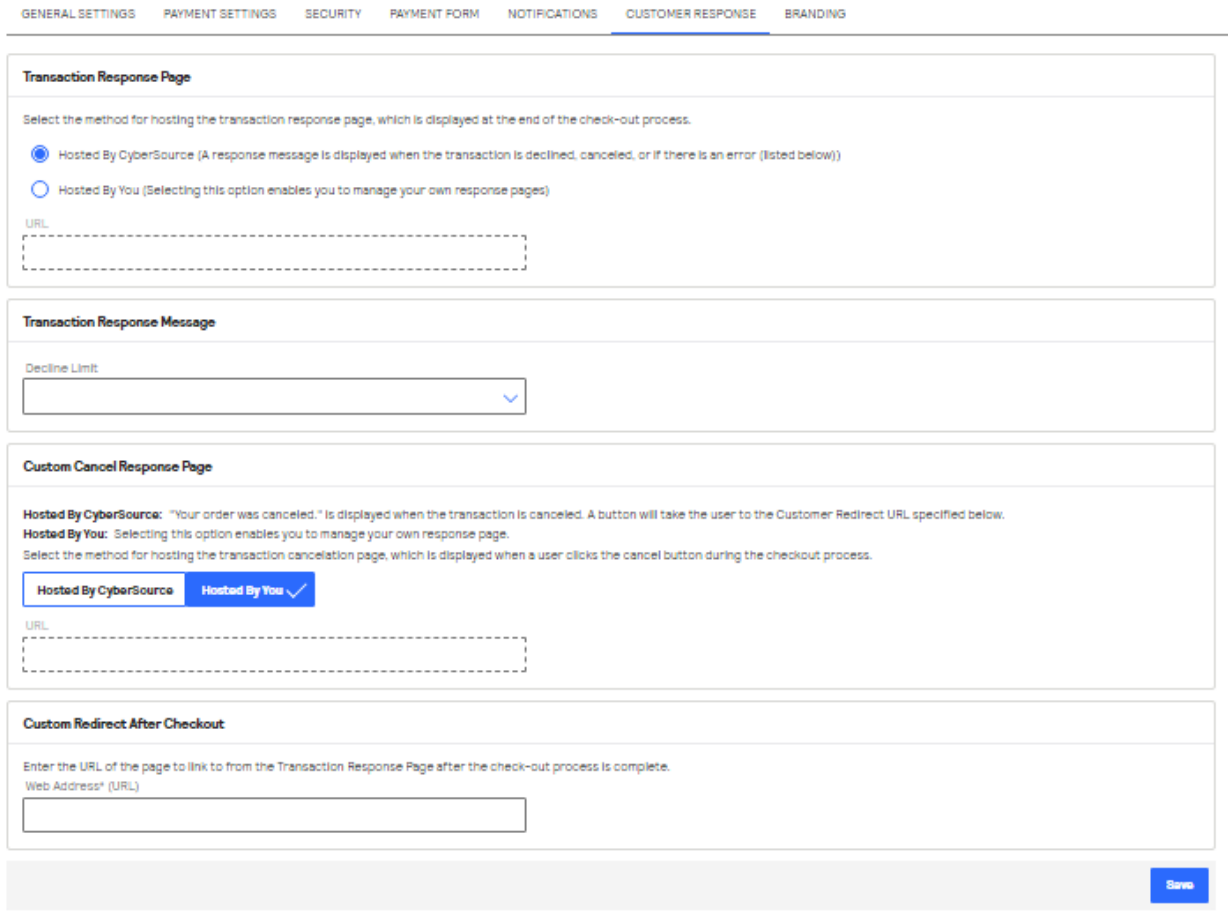

*Figure 11: Cybersource Business Center Secure Acceptance Profiles Configuration - Customer Response Configuration*

Your Transaction Response page URL is your base url + /Cybersource/index/placeOrder

For example, if your website URL is<http://www.example.com/> then the Transaction Response URL would b[e http://www.example.com/Cybersource/index/placeOrder](http://www.example.com/cybersource/index/placeOrder)

Your Custom Cancel Response Page URL is your base url + /Cybersource/index/cancel

For example, if your website URL is<http://www.example.com/> then the Transaction Response URL would b[e http://www.example.com/Cybersource/index/cancel](http://www.example.com/cybersource/index/cancel)

#### <span id="page-19-0"></span>3.1.8 Branding

Branding is an optional field, and it gives the option to customize font and background of the Header, Body, Buttons and Footer contents of the Hosted Checkout Payment Form. It doesn't affect Adobe Commerce integration directly. These settings are not applicable for the Secure Acceptance Checkout API (Silent Order POST).

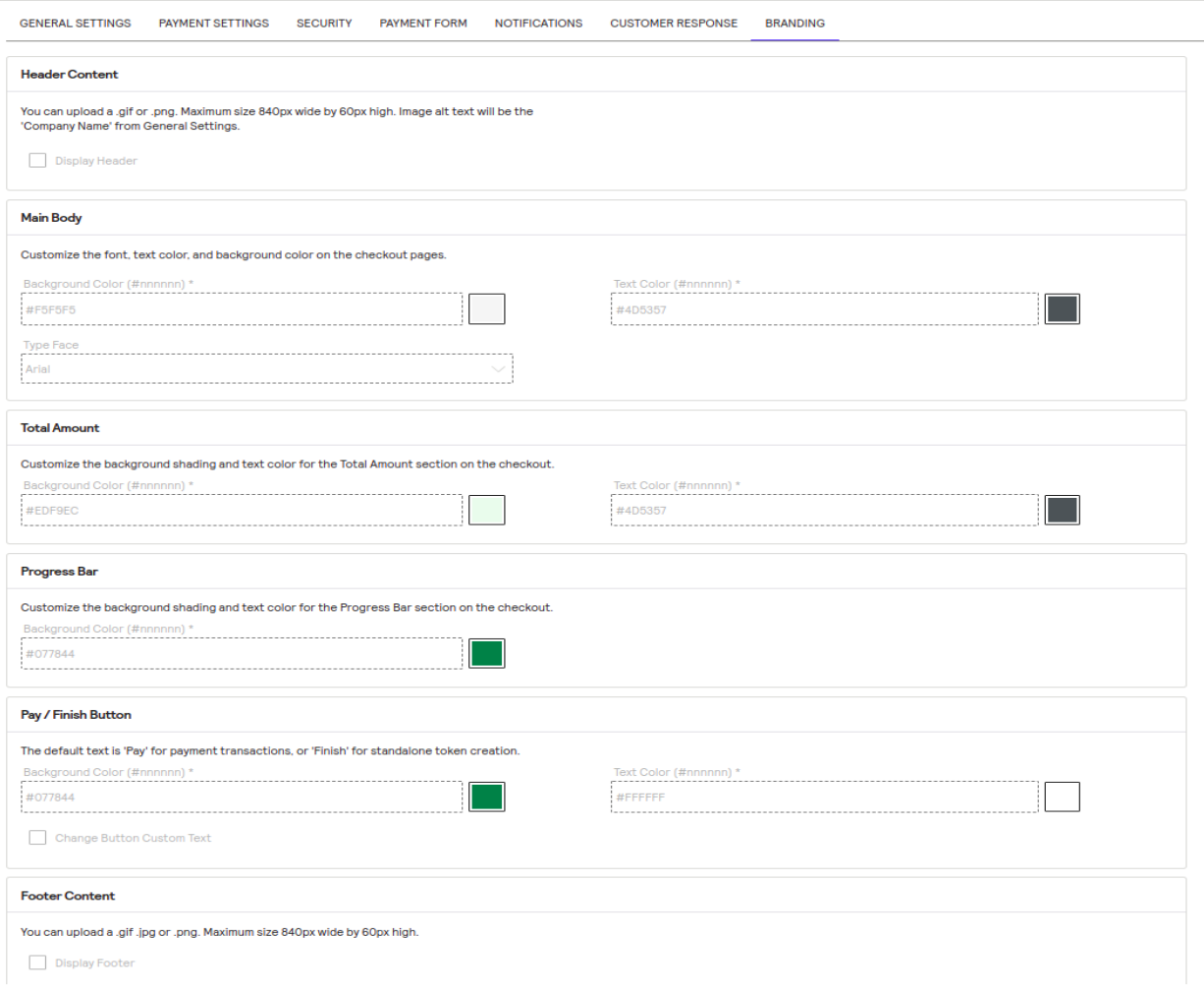

*Figure 12: Cybersource Business Center Secure Acceptance Profiles Configuration - Branding*

# <span id="page-20-0"></span>3.2 Fraud Management

For the purpose of configuring Adobe Commerce to work with Fraud Management, the following sections outline some brief topics that help describe how Adobe Commerce and Fraud Management will work together.

#### A Fraud Management

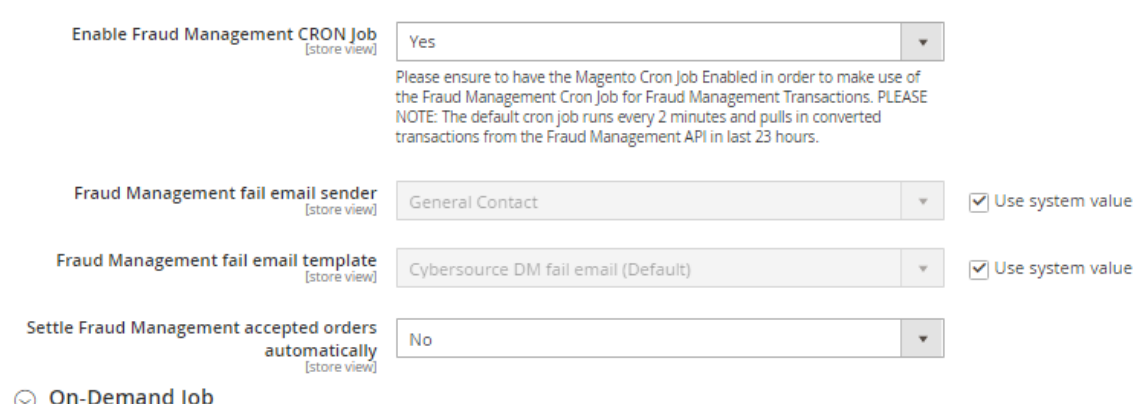

*Figure 13: Adobe Commerce Back Office Configuration for Fraud Management*

### <span id="page-21-0"></span>3.2.1 Orders

When enabled, Decision Manager runs in real time with the Authorization. The possible decisions are ACCEPT, REJECT, REVIEW, or ERROR. Based on the EBC Decision Manager rule setting and based on the response received for Authorization / Sale service, the orders will be marked as Pending Review in Adobe Commerce.

When you change an order in Decision Manager Case Management from REVIEW to REJECT or ACCEPT, Adobe Commerce will learn those changes to payment transaction states periodically (by cron every 2 minutes) by contacting Cybersource and querying for changes. [Section 4.12](#page-75-0) describes how you configure Adobe Commerce Cron settings that will trigger an Adobe Commerce task that will look for Decision Manager changes in Cybersource EBC and update Adobe Commerce Orders accordingly.

If a change in state is detected, the module will update the order status in Adobe Commerce from Pending Review to one of these states: Processing, Pending Payment, or Closed.

Please note that if an order is Pending Review in Decision Manager, you cannot prepare an invoice in Adobe Commerce until it is accepted in Decision Manager.

### <span id="page-21-1"></span>3.2.2 Refunds

Please note the order must be either Accepted or Rejected in Decision Manager before you are able to issue a refund. Rejecting an order in Decision Manager will automatically perform an Authorization Reversal for the order as part of the Cron process that queries Cybersource for updates in Decision Manager.

### <span id="page-21-2"></span>3.2.3 Custom Fields

Decision Manager supported custom fields are called Merchant Defined Data Fields. The Cybersource Module for Adobe Commerce will send ten of these fields, but they must be configured inside Decision Manager in order to make use of them.

| <b>Shared Configuration</b><br><b>Custom Fields</b> |                                                                        |                         |        |                             |                                                         |                            |        |
|-----------------------------------------------------|------------------------------------------------------------------------|-------------------------|--------|-----------------------------|---------------------------------------------------------|----------------------------|--------|
|                                                     | <b>Merchant Custom Fields</b>                                          |                         |        |                             |                                                         | ń<br>+ ADD CUSTOM FIELD    |        |
|                                                     | Name #<br><b>MDD</b><br>Type $\Rightarrow$<br>$\overline{\phantom{a}}$ |                         |        | <b>Description</b> $\oplus$ | <b>Last Modified</b>                                    |                            |        |
|                                                     |                                                                        | Filter                  | Filter | Filter                      | Filter                                                  | Filter                     |        |
|                                                     |                                                                        | Logged in customer      |        | string                      | True if customer is logged in. False if guest customer. | 2016-11-11 01:11:10 +00:00 |        |
| L                                                   |                                                                        | Account creation date 2 |        | string                      | Date account created                                    | 2016-11-11 18:24:32 +00:00 |        |
| ⊏                                                   |                                                                        | Purchase History Co 3   |        | string                      | Number of previous purchases for current customer       | 2016-11-11 18:24:52 +00:00 |        |
| п                                                   |                                                                        | Last Order Date         | 4      | string                      | Date of customer's previous order                       | 2016-11-11 18:25:15 +00:00 |        |
| ⊏                                                   |                                                                        | Member account age 5    |        | string                      | Age of current user's account in days                   | 2016-11-11 18:25:44 +00:00 | v      |
| п                                                   |                                                                        | Repeat customer         | 6      | string                      | Is user a repeat customer?                              | 2016-11-11 18:25:57 +00:00 |        |
| п                                                   |                                                                        | Coupon Code Used        | 20     | string                      | coupon code used                                        | 2018-03-15 18:55:23 +00:00 |        |
|                                                     |                                                                        | Discount Amount         | 21     | string                      |                                                         | 2016-12-14 18:11:47 +00:00 |        |
|                                                     | Е                                                                      | Gift Message            | 22     | string                      |                                                         | 2016-12-14 18:22:02 +00:00 |        |
|                                                     |                                                                        | Order Source            | 23     | string                      |                                                         | 2016-12-14 18:12:11 +00:00 |        |
| п                                                   |                                                                        | Shipping Method Co 31   |        | string                      |                                                         | 2019-09-06 10:09:35 +00:00 |        |
|                                                     |                                                                        | Shipping Method D       | 32     | string                      |                                                         | 2019-09-06 10:10:03 +00:00 |        |
|                                                     |                                                                        |                         |        |                             |                                                         |                            | $\psi$ |

*Figure 14: Cybersource Business Center Decision Manager Custom Fields Configuration*

To add the additional custom fields provided by Adobe Commerce, log into the Business Center and navigate to Decision Manager > Shared Configuration > Custom Fields. Use the tables below to configure the fields.

To add a field, click the "ADD CUSTOM FIELD" button, select the Order Element, and input the name. Follow the table below to map the correct element and name

| <b>Field Name</b>                  | <b>Order element</b>    |  |  |
|------------------------------------|-------------------------|--|--|
| Logged in customer                 | Merchant_defined_data1  |  |  |
| Account creation date              | Merchant_defined_data2  |  |  |
| <b>Purchase History Count</b>      | Merchant_defined_data3  |  |  |
| Last Order Date                    | Merchant_defined_data4  |  |  |
| Member account age                 | Merchant_defined_data5  |  |  |
| Repeat customer                    | Merchant_defined_data6  |  |  |
| Coupon Code Used                   | Merchant defined data20 |  |  |
| Discount Amount                    | Merchant defined data21 |  |  |
| <b>Gift Message</b>                | Merchant_defined_data22 |  |  |
| Order Source                       | Merchant_defined_data23 |  |  |
| <b>Shipping Method Code</b>        | Merchant_defined_data31 |  |  |
| <b>Shipping Method Description</b> | Merchant_defined_data32 |  |  |

*Table 1: Field Name to Order element Mapping Table*

For complete Decision Manager configuration instructions, please refer to the Cybersource Decision Manager User Guide referenced in [Section 8](#page-87-1) of this manual.

### <span id="page-23-0"></span>3.3 Security Credentials

In addition to the Secure Acceptance security credentials created in [Section 2.1,](#page-11-5) the module uses other connection methods to access Cybersource services that require their own security credentials for authentication.

**NOTE:** Configuring of SOAP Toolkit Key is mandatory for this extension to function properly.

### <span id="page-23-1"></span>3.3.1 Create a SOAP Toolkit Key

The Cybersource Module for Adobe Commerce makes use of the SOAP Toolkit API to access several Cybersource services.

To create a SOAP Toolkit API transaction key, navigate in the Enterprise Business Center to Payment Configuration > Key Management.

- 1. Click the "Generate Key" button.
- 2. Select the "Transaction processing" key type and click "NEXT STEP".
- 3. Select the "SOAP" as key subtype and click "Submit".
- 4. Save the resulting key for purposes of entering in your Adobe Commerce configuration.

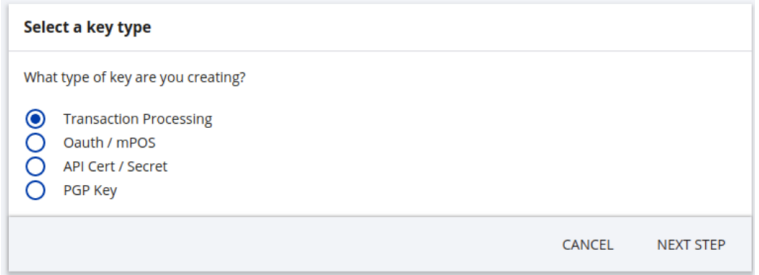

#### *Figure 15: Create a Transaction Security Key - Selecting Key Type*

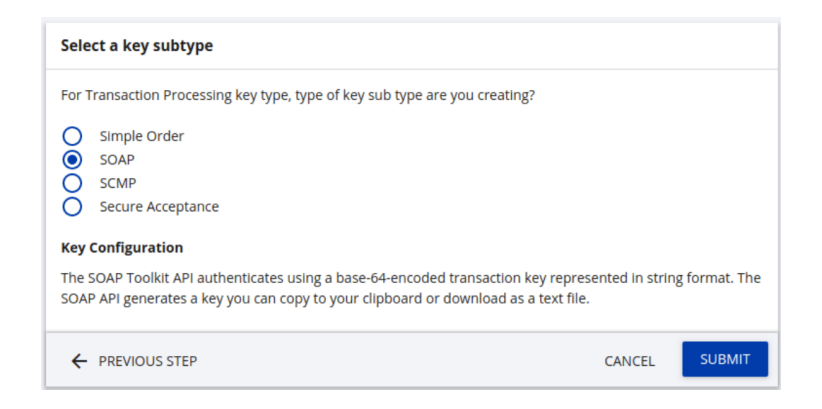

*Figure 16: Create a Transaction Security Key - Selecting Key Subtype*

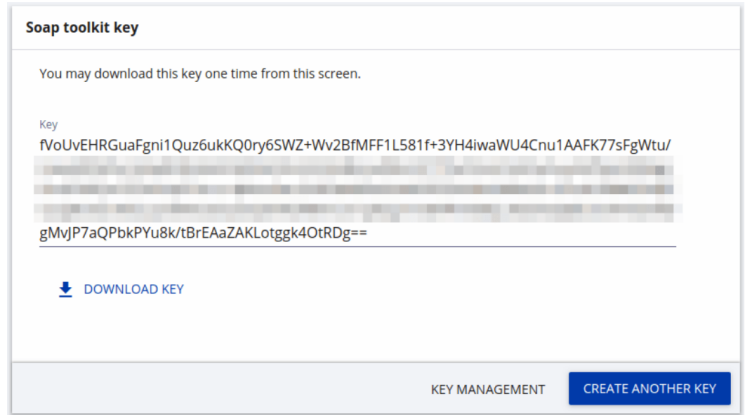

*Figure 17: Create a Transaction Security Key - Generated SOAP Toolkit Key* 

### <span id="page-24-0"></span>3.3.2 Create a REST API Key

As of version 3.1.5, the Cybersource Module for Adobe Commerce requires REST API key creation to use some services, such as Flex Microform or Fraud Management report.

To create a REST API key, navigate in the Enterprise Business Center to Payment Configuration > Key Management.

1. Click the "Create Key" button.

Dashboard / Create Key

- 2. Select the "REST Shared Secret" as key type and click "Generate key".
- 3. Save the resulting key Shared Secret and Key for purposes of entering in your Adobe Commerce configuration.

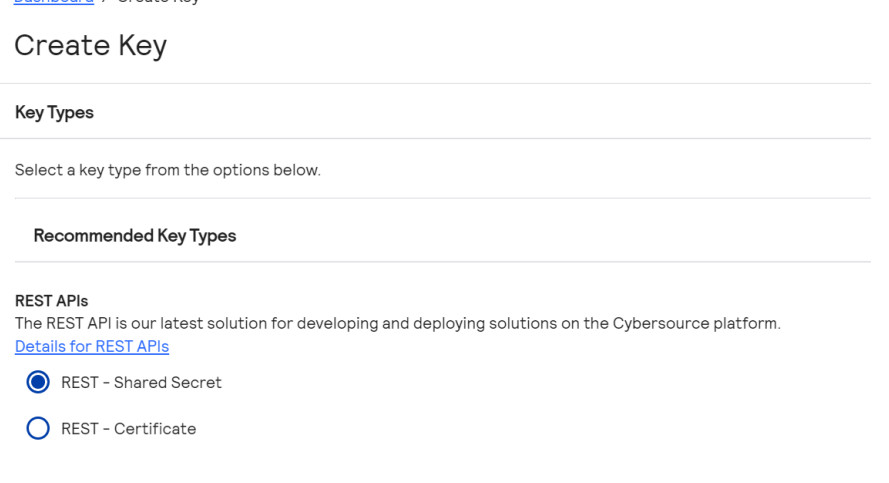

*Figure 18: Create a REST API Key - Selecting Key Type*

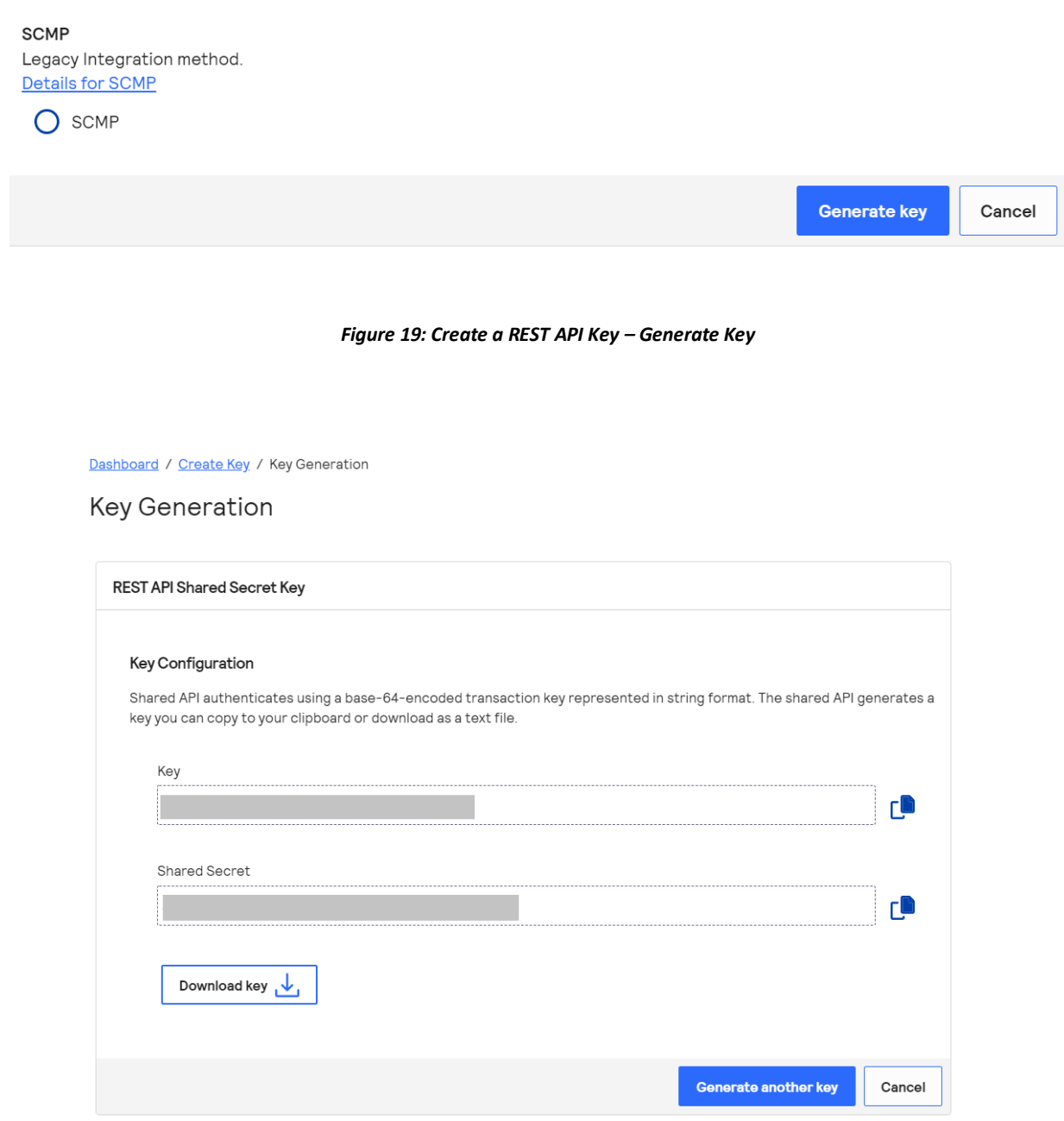

*Figure 20: Create a REST API Key - Generated Shared Secret and Key*

### <span id="page-25-0"></span>3.3.3 Create a Report Download User

**Note:** Configuring of Report Download user is not required for this extension to function properly as of version 3.1.5. The information below is only for pre-3.1.5 user's reference.

The Cybersource Module for Adobe Commerce uses are porting APIthat allows Adobe Commerce to query Cybersource for information about transactions. To activate this, you must create a separate Cybersource Business Center user with the role of "Report Download".

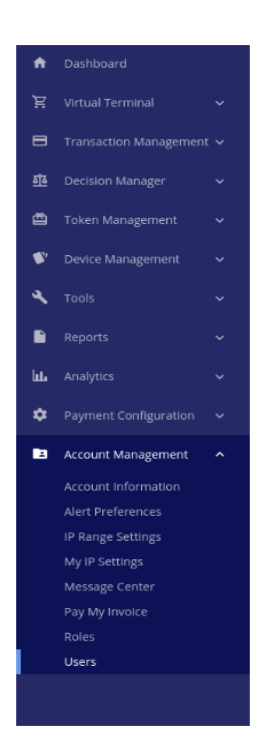

*Figure 21: Cybersource Business Center Main Navigation - User Administration*

Navigate to the Account Management > User Administration section of the main navigation. The screen will show a listing of active users. Click the "Add User" button. The next screen will look like this:

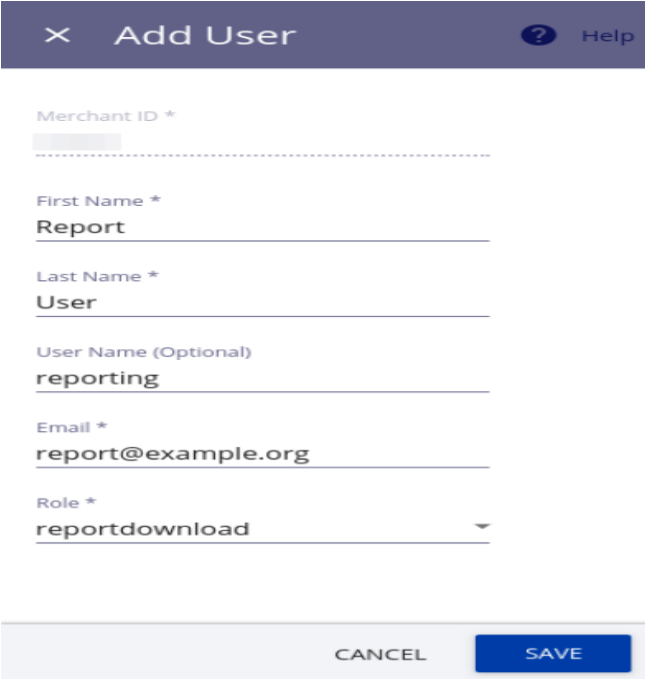

*Figure 22: Add New Cybersource Business Center User Screen*

Fill out the form and select 'Report Download' User Role. Once you complete the Add User form, an email will be sent to the address used on the form. The email will contain a link and a onetime 'token' used to validate the email account. Once the token is entered, you will be asked to reset the password.

# <span id="page-27-0"></span>3.4 Backend Setup

Certain Cybersource services supported by the Module require additional backend setup on your Merchant ID. Please contact your Cybersource Account Representative to enable any of the following services:

- 1. Payment Tokenization: Required by the Module for Credit Card processing
- 2. Decision Manager
- 3. Payer Authentication
- 4. PayPal Express Checkout
- 5. E-Check
- 6. Online Bank Transfers
- 7. Tax Calculation
- 8. Klarna
- 9. Account Updater
- 10. Click to Pay (enabled in the EBC)
- 11. Apple Pay (enabled in the EBC)

# <span id="page-27-1"></span>4 Adobe Commerce Backend Configuration Settings

Once logged into the administration section of your Adobe Commerce website, the configuration panel can be accessed by navigating to the following screen:

*Stores > Configuration > Sales > Payment Methods*

On the Payment Methods screen, you will see the settings for the Cybersource module. In the Cybersource module settings, there are additional sub panels for configuring the module and other payment methods (*Refer Figure 23*).

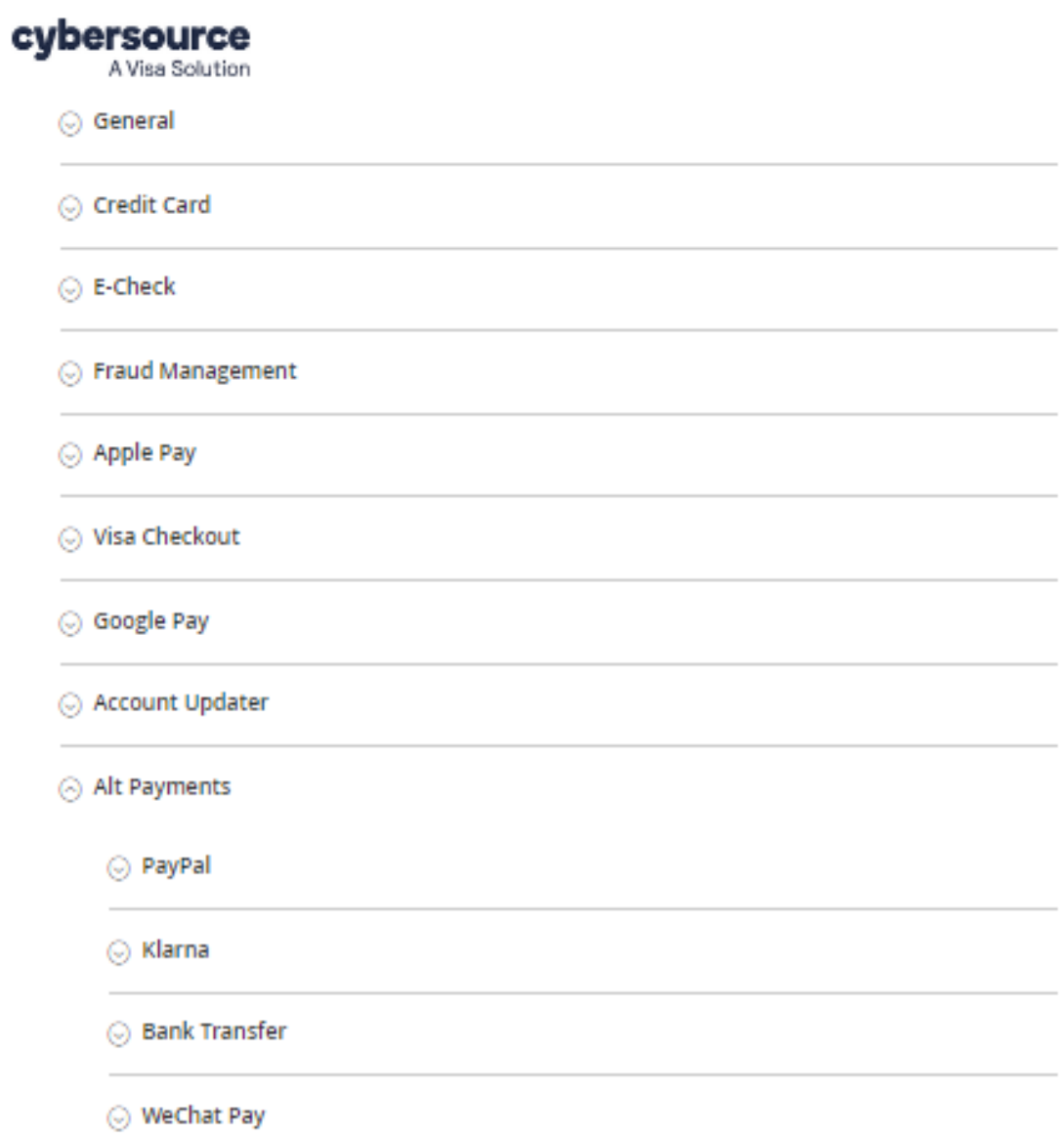

*Figure 23: Main Cybersource configuration panel with sub panels*

# <span id="page-29-0"></span>4.1 General Settings

The settings under "General" section are applicable to all the payment methods.

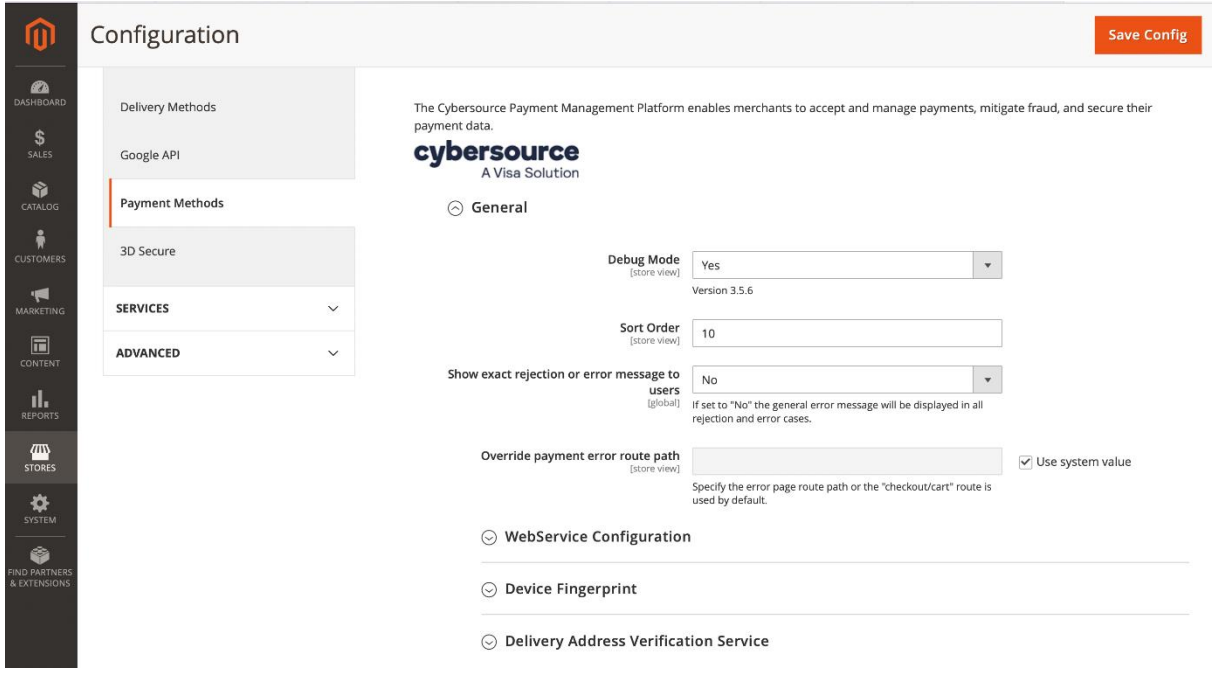

#### *Figure 24: General Settings*

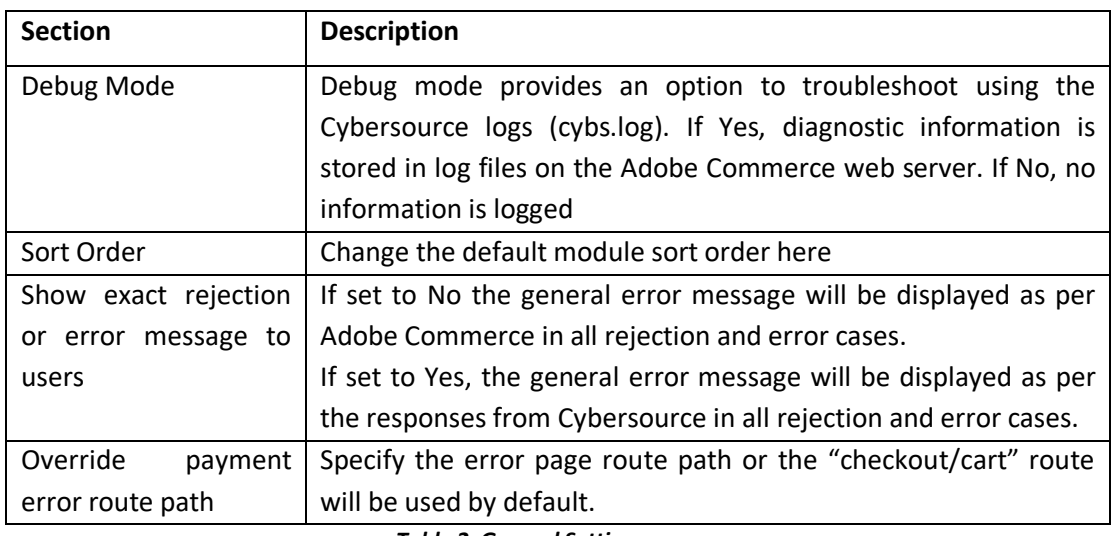

 *Table 2: General Settings*

# <span id="page-30-0"></span>4.1.1 WebService Configuration

WebService Configuration includes the Default Merchant ID (applicable to all the payment methods) , the REST shared key and SOAP key detail.

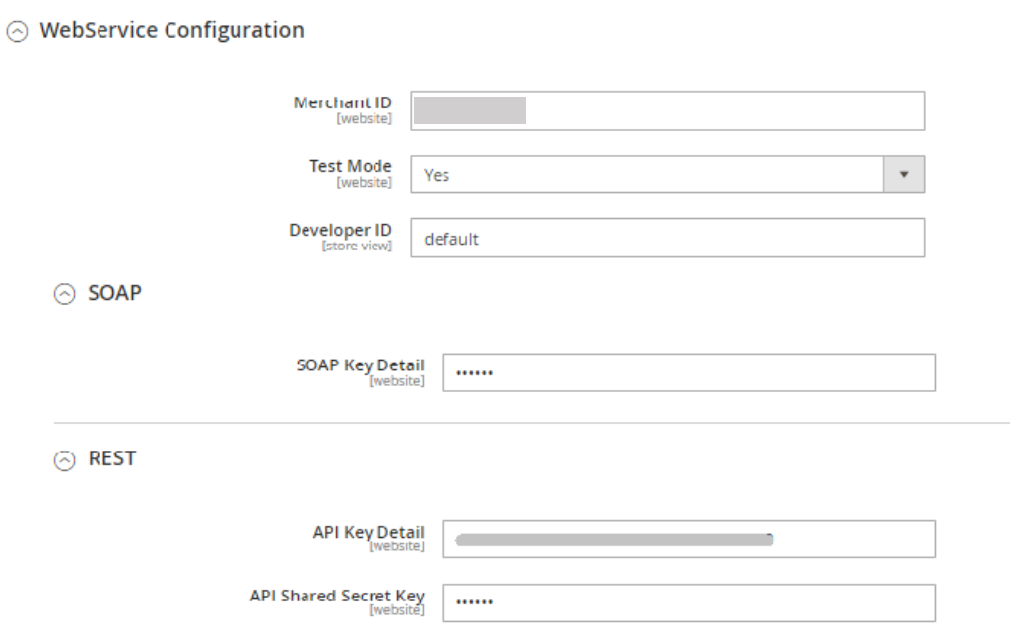

#### *Figure 25: WebService Configuration Settings*

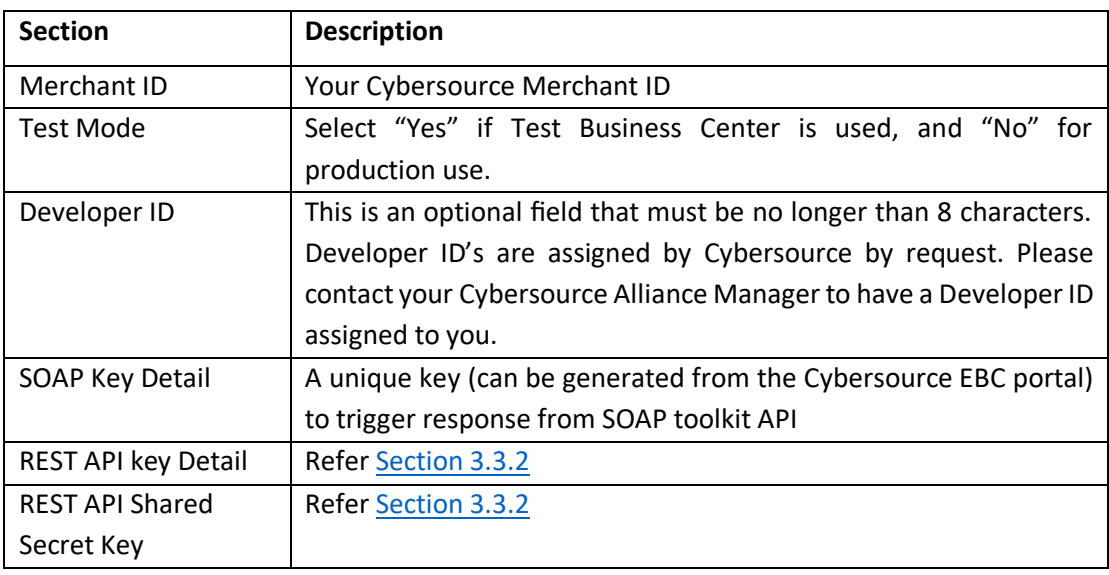

#### *Table 3: WebService Settings*

**NOTE:** Correct configuration of SOAP Web Service is required for the proper functioning of other services like Tax Calculation, Secure Acceptance, Click to Pay, PayPal, Account Takeover Protection and Apple Pay. If you experience issues with these modules, please ensure that the SOAP Web Service options are configured correctly. It should be ensured that , "SOAP API Key Detail" have correct value and "Test Mode" option matches your Cybersource Merchant account environment.

**NOTE:** REST Web Service section proper configuration is required for other services including Flex Microform, Decision Manager and Account updater. If you experience issues with these modules, please make sure the REST Web Service options are configured properly: "API Key Detail" and "API Shared Secret Key" have correct value and "Test Mode" option matches your Cybersource Merchant account environment.

### <span id="page-31-0"></span>4.1.2 Device Fingerprint

Device Fingerprinting is used with Fraud Management for all relevant payment methods. If you are not using Decision Manager, you should disable this module.

⊙ Device Fingerprint

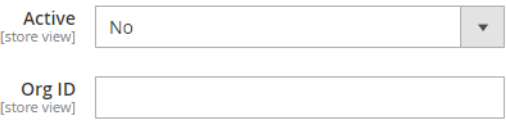

#### *Figure 26: Cybersource Device Fingerprint Settings*

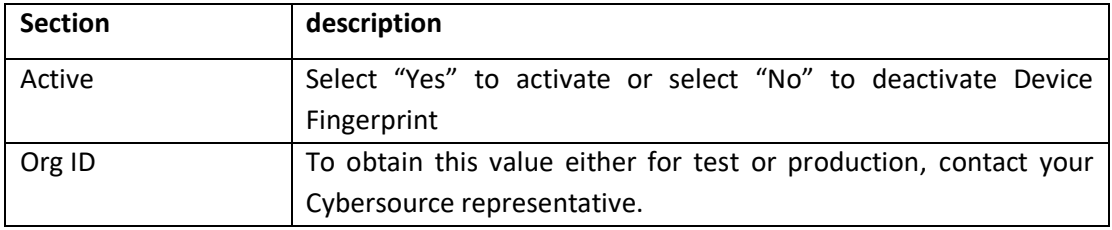

*Table 4: Device Fingerprint Settings Notes*

### <span id="page-31-1"></span>4.1.3 Delivery Address Verification Service

"Delivery Address Verification Service" acts as an additional layer of address verification and

normalization on the shipping page.

#### $\odot$  Delivery Address Verification Service

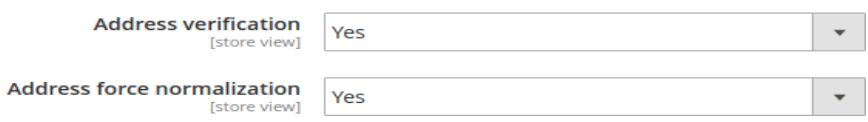

*Figure 27: Cybersource Shipping Address Verification Settings*

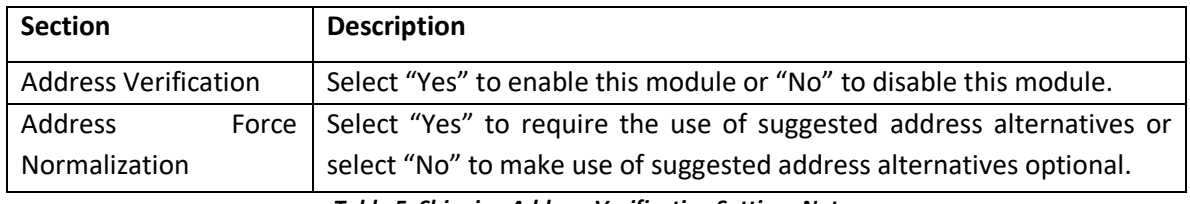

*Table 5: Shipping Address Verification Settings Notes* 

# <span id="page-32-0"></span>4.2 Credit Card

This section contains options to configure Credit Card payments.

#### $\odot$  Credit Card

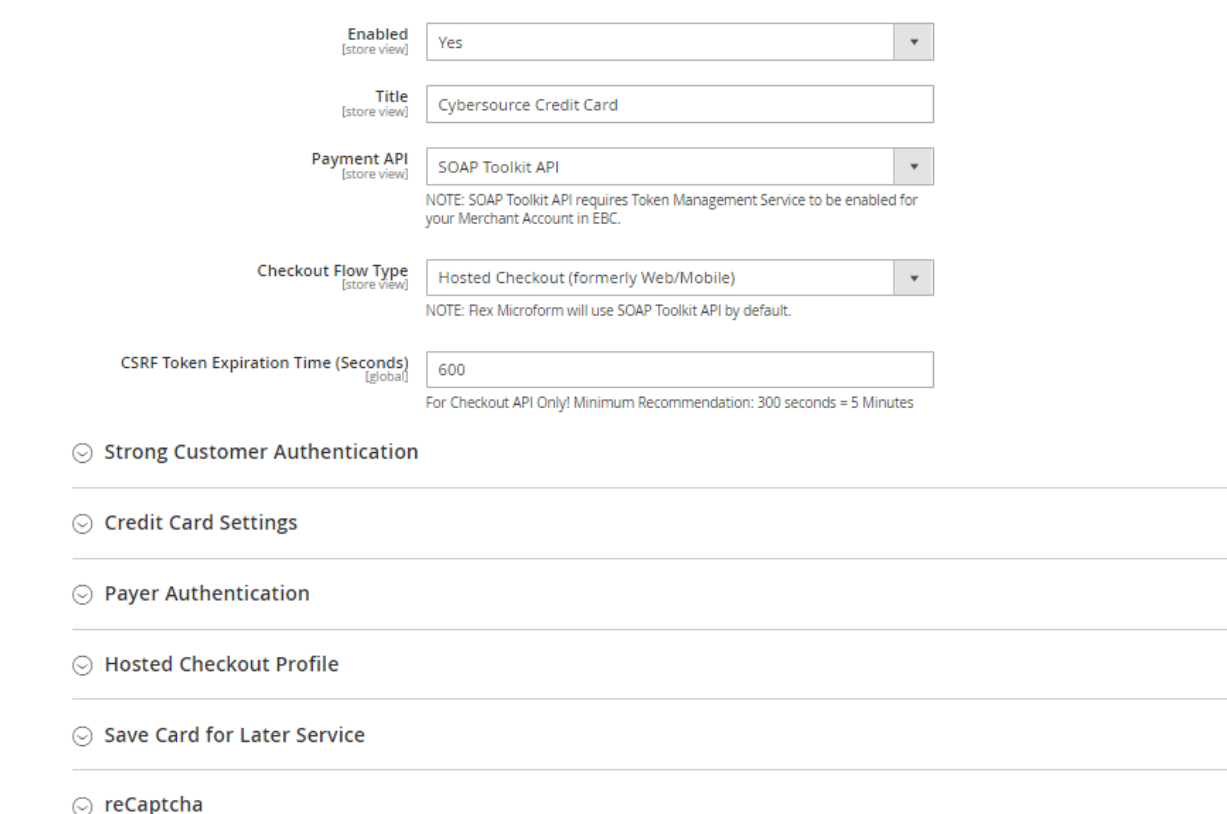

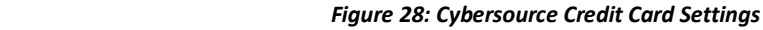

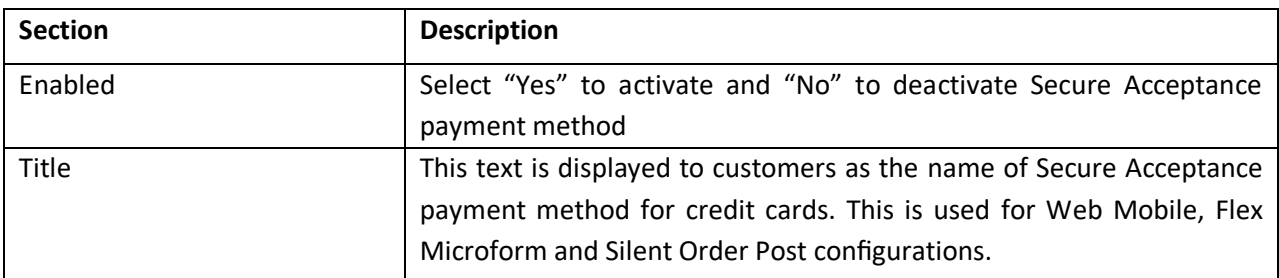

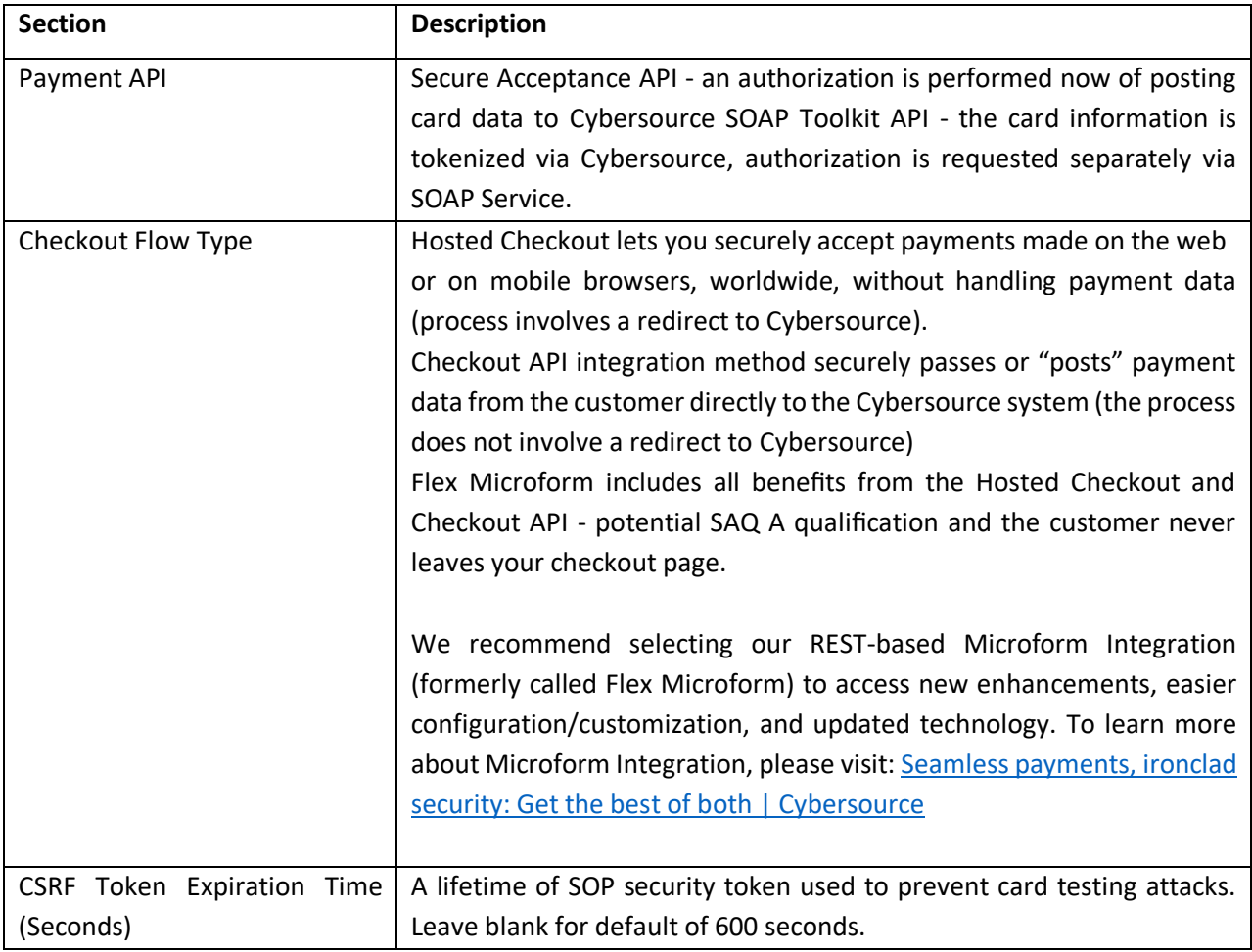

*Table 6 – Secure Acceptance Configuration Settings Note*

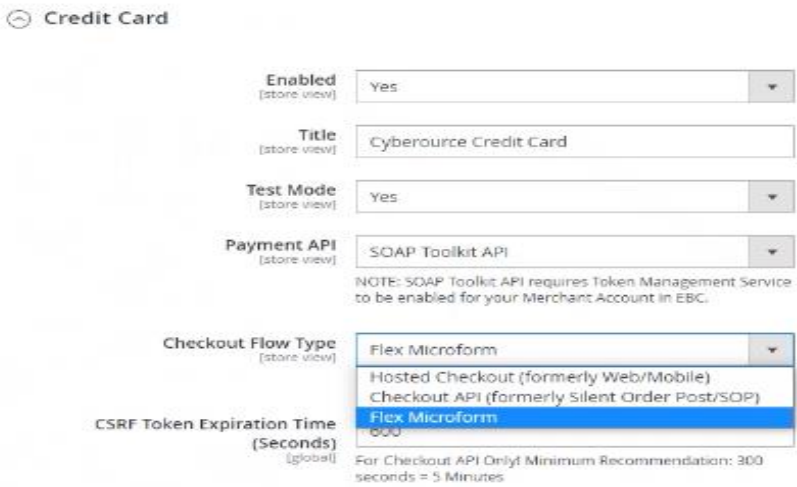

*Figure 29: Cybersource Credit card: checkout flow type*

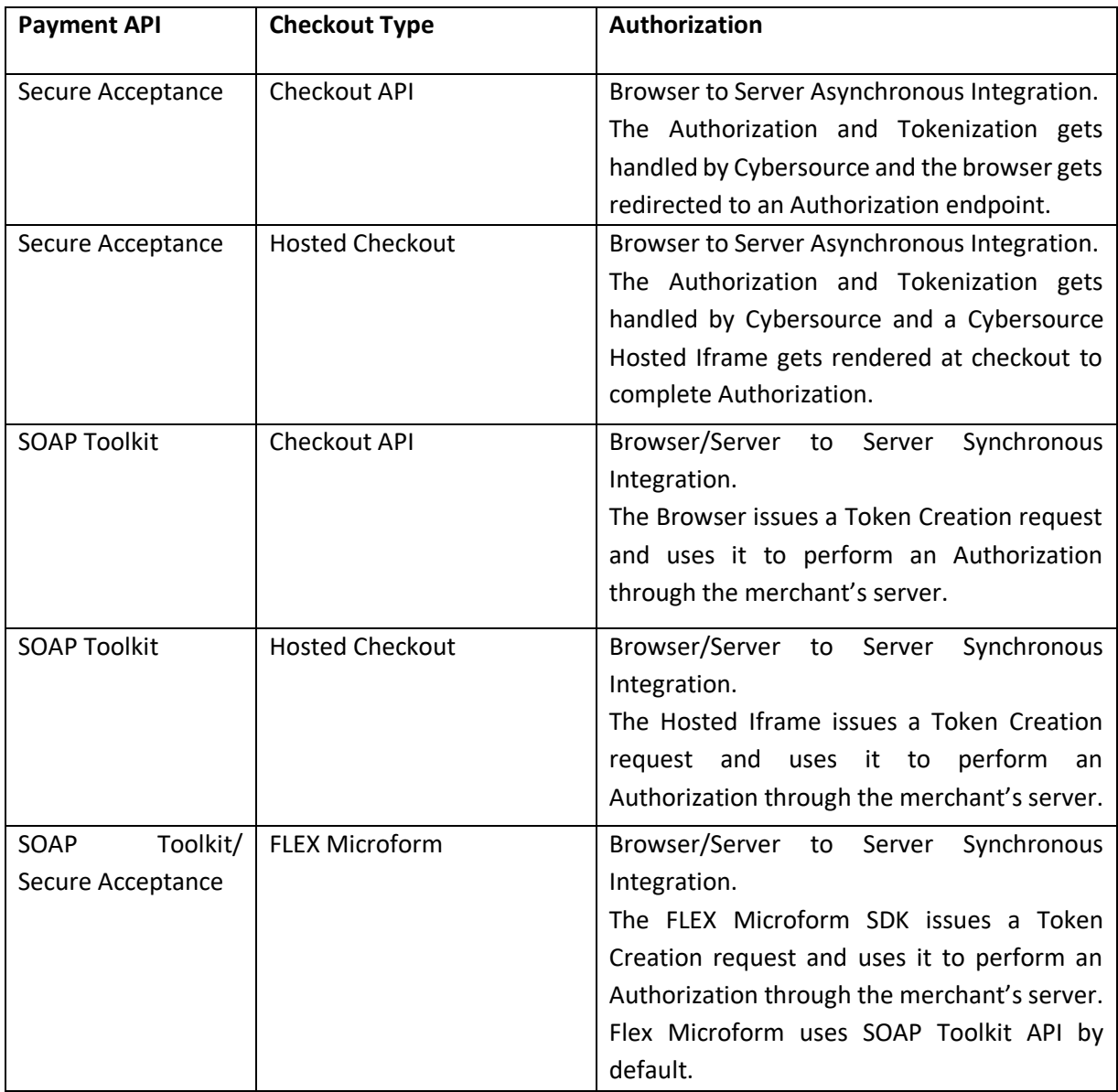

*Table 7: Secure Acceptance Payment Combinations*

# <span id="page-34-0"></span>4.2.1 Strong Customer Authentication

### *4.2.1.1 Reason code 478*

When payer authentication is enabled, if a transaction gets declined with reason code 478 (Strong Customer Authentication required), then another request will be sent from the Magento Cybersource module for the same order and the customer will be 3DS challenged.

**Note:** For Secure Acceptance, the customer will be 3DS challenged only when "Enforce Strong Customer Authentication when card is not being saved" is enabled under Strong Customer Authentication setting.

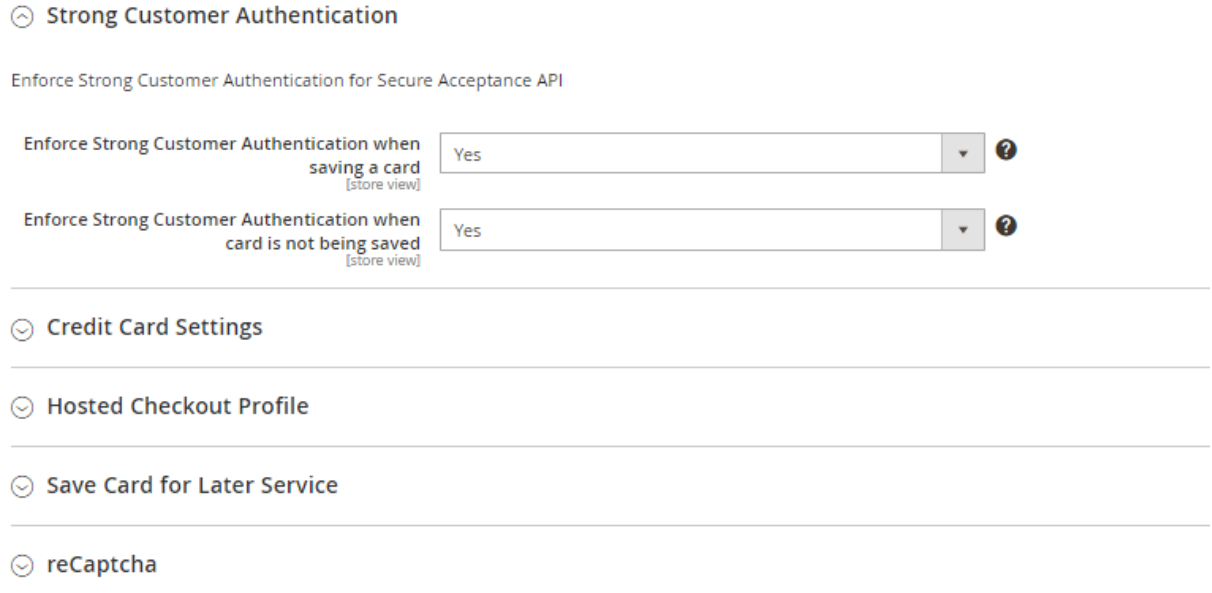

#### *Figure 30: Strong Customer Authentication for Secure Acceptance*

#### *4.2.1.2 Enforce Strong Customer Authentication for Storing a Card*

"Enforce Strong Customer Authentication when saving a card" setting is available in Cybersource module configuration under Strong Customer Authentication settings in Credit Card section. If "Enforce Strong Customer Authentication" is enabled, the card holder will be 3DS challenged while saving a card.

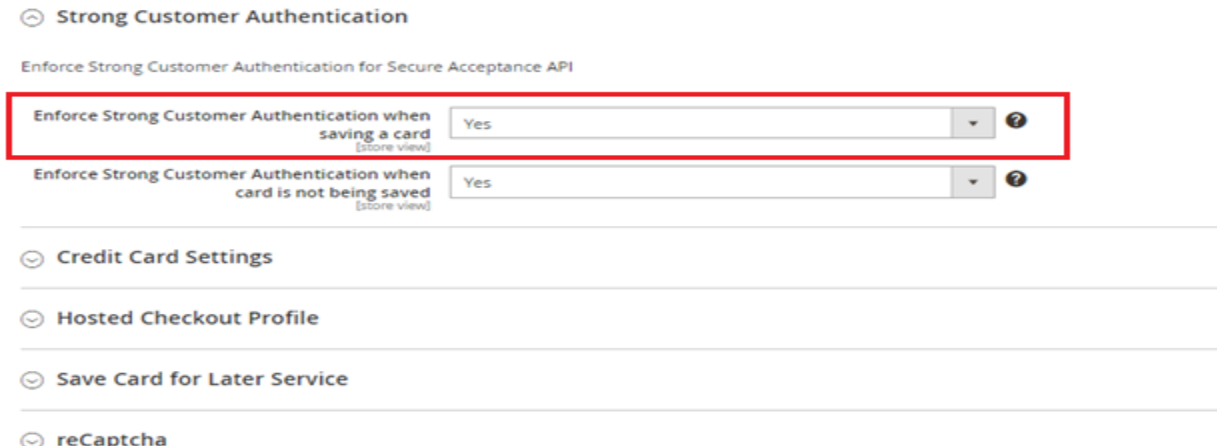

*Figure 31: Strong Customer Authentication while saving a card*
# 4.2.2 Credit Card Settings

For Dontoni & Richyl Meinsen Recommendation 300 seconds a Villasian

 $\odot$  Credit Card Settings

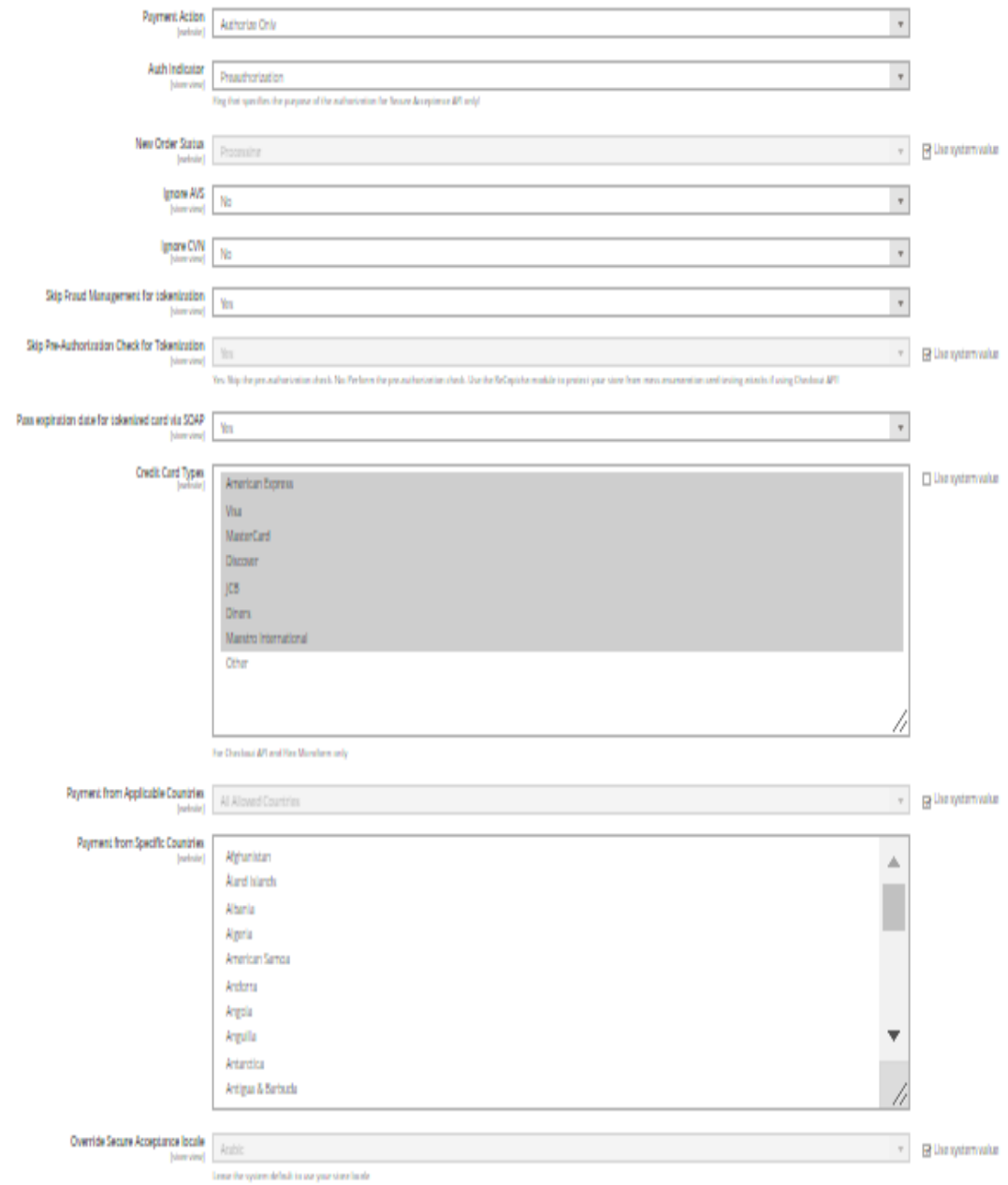

*Figure 32: Cybersource Secure Acceptance Settings*

| <b>Section</b>               | <b>Description</b>                                                    |
|------------------------------|-----------------------------------------------------------------------|
| <b>Payment Action</b>        | Set to Authorize Only to reserve funds during checkout and            |
|                              | capture during invoice creation. Set to Authorize and Capture         |
|                              | to authorize and capture during customer checkout.                    |
| Auth indicator               | This option specifies the purpose of the authorization.               |
| <b>New Order Status</b>      | Select the order status assigned to the order when                    |
|                              | successfully paid with Cybersource                                    |
| Ignore AVS                   | If set yes, the results of AVS verification are ignored.              |
| Ignore CVN                   | If set yes, the results of CVN verification are ignored. See          |
|                              | <b>Cybersource Secure Acceptance</b>                                  |
| Skip Fraud Management        | If set to No, the 'Skip Decision Manager" field is set to 'false'     |
| for Tokenization             | for Secure Acceptance tokenization requests and set to 'true'         |
|                              | otherwise.                                                            |
| Authorization<br>Skip<br>Pre | If set to No, the 'skip preauthorization' field is set to 'false' for |
| check for Tokenization       | Secure Acceptance tokenization requests and set to 'true'             |
|                              | otherwise.                                                            |
| Pass expiration date for     | Card Expiration Date with SOAP Toolkit Authorization Calls for        |
| tokenized card via SOAP      | card tokenization                                                     |
| <b>Credit Card Types</b>     | Select which card types you would like to accept. This only           |
|                              | applies to Silent Order Post configuration. It is not used for        |
|                              | Web/Mobile.                                                           |
| Payment from Applicable      | If set to 'All Allowed', Adobe Commerce global settings for           |
| Countries                    | allowed countries is used to determine if the customers billing       |
|                              | Country is applicable for use of this payment method. If set to       |
|                              | 'Specific Countries' the next setting is used to configure            |
|                              | allowed countries for this module                                     |
| from<br>Specific<br>Payment  | This is a multi-select box allowing the store owner to specify        |
| Countries                    | countries that will be allowed to use this payment method             |
| Override secure              | Leave the system default to use store locale                          |
| acceptance locale            |                                                                       |

*Table 8: Secure Acceptance Settings Notes*

# 4.2.3 Payer Authentication

The 3D Secure protocol, often known by its branded names like "Verified by Visa" aims to reduce fraud and provide added security to online payments. 3D Secure v2 adds "frictionless authentication" and improves the user experience.

### $\odot$  Payer Authentication

NOTE: Payer Authentication Cardinal Commerce SDK works through the SOAP Toolkit Flow Only!

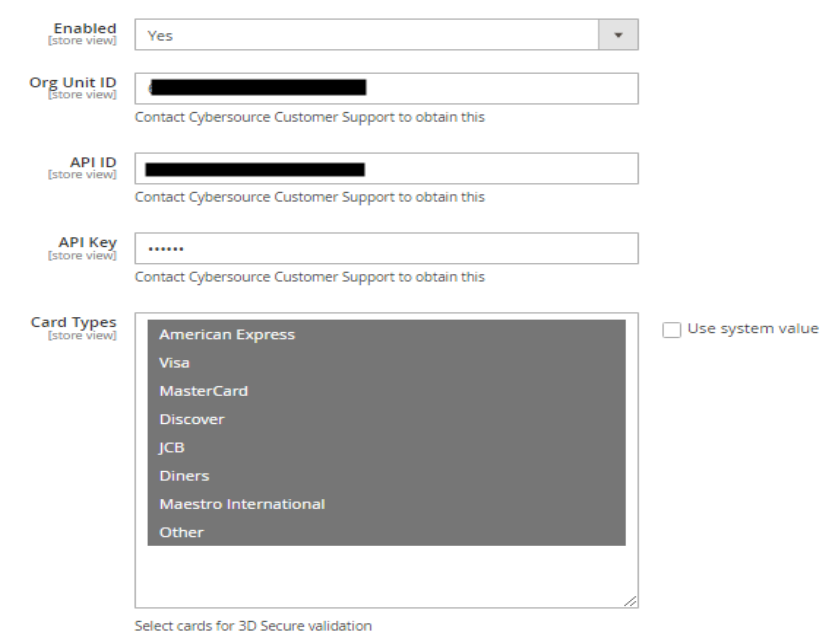

*Figure 33: Cybersource Payer Authentication Settings*

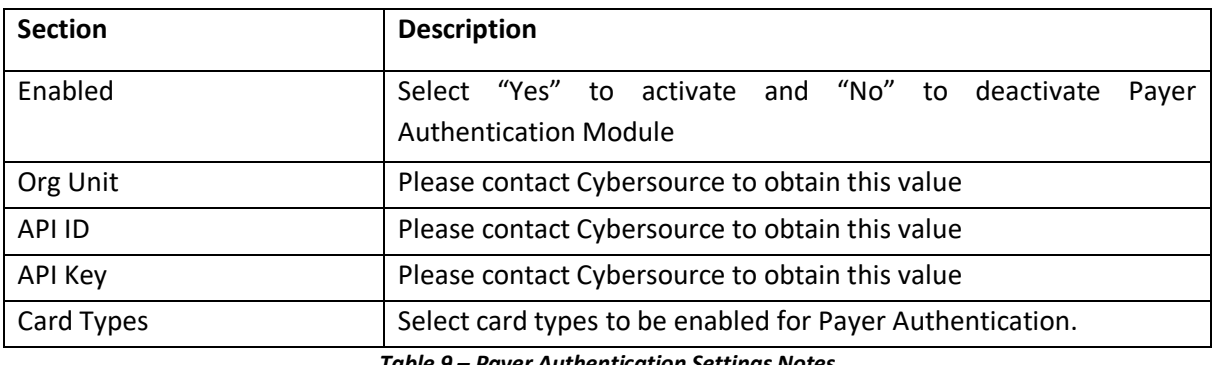

*Table 9 – Payer Authentication Settings Notes*

# 4.2.4 Checkout API Profile

This section provides options to configure Checkout API profile. Checkout API profile will be used for Credit Card payments when "checkout flow" is selected as "Checkout API (formerly Silent Order Post/SOP)" under the Credit Card Settings.

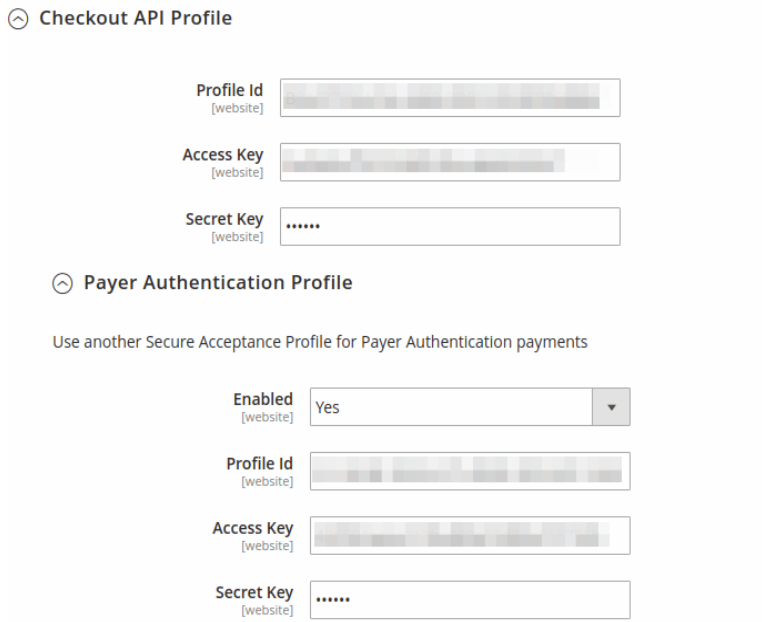

*Figure 34: Cybersource Checkout API Profile Settings*

| <b>Section</b> | <b>Description</b> |
|----------------|--------------------|
| Profile ID     | See Section 3.1.2  |
| Access Key     | See Section 3.1.4  |
| Secret Key     | See Section 3.1.4  |

*Table 10: Payer Checkout API Profile Settings Notes*

## 4.2.4.1 Payer Authentication Profile

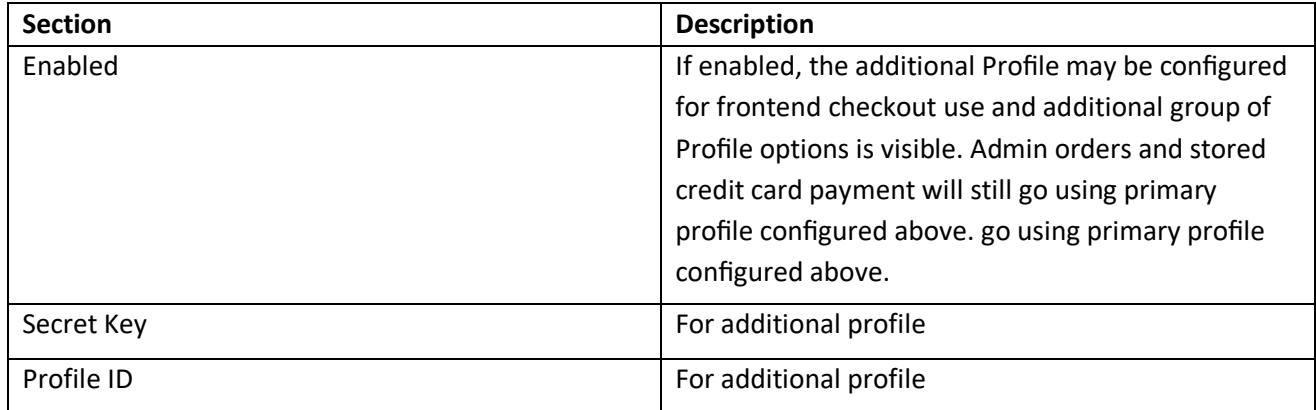

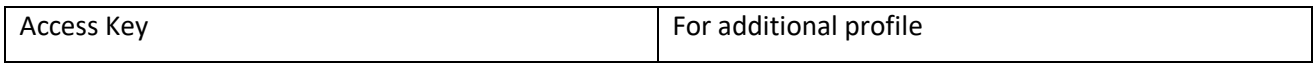

*Table 11: Payer Checkout API Profile Settings Notes*

# 4.2.5 Hosted Checkout Profile

This section provides options to configure Hosted Checkout API profile. Hosted Checkout API profile will be used when "checkout flow" is selected as "Hosted Checkout (formerly Web/Mobile)" under the Credit Card Settings.

A Hosted Checkout Profile

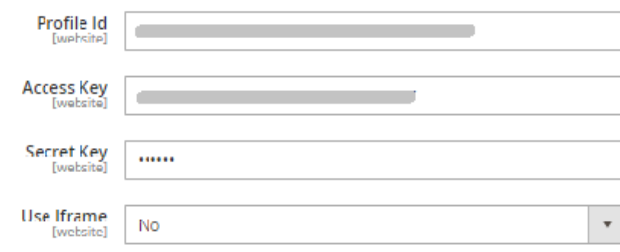

#### ⊙ Payer Authentication Profile

Use another Secure Acceptance Profile for Payer Authentication payments

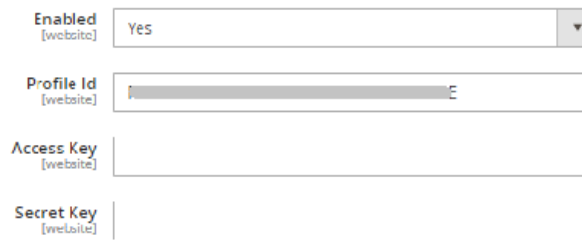

### *Figure 35: Cybersource Hosted Checkout Profile Settings*

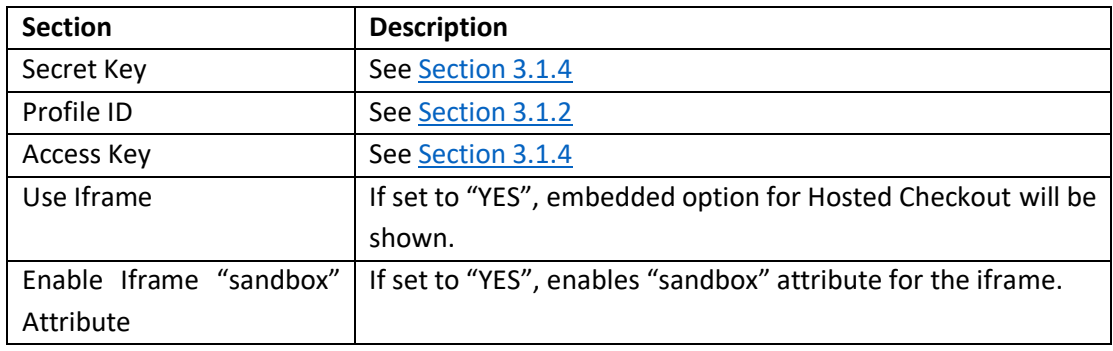

#### *Table 12: Hosted Checkout Profile Settings Notes*

### 4.2.5.1 *Payer Authentication Profile*

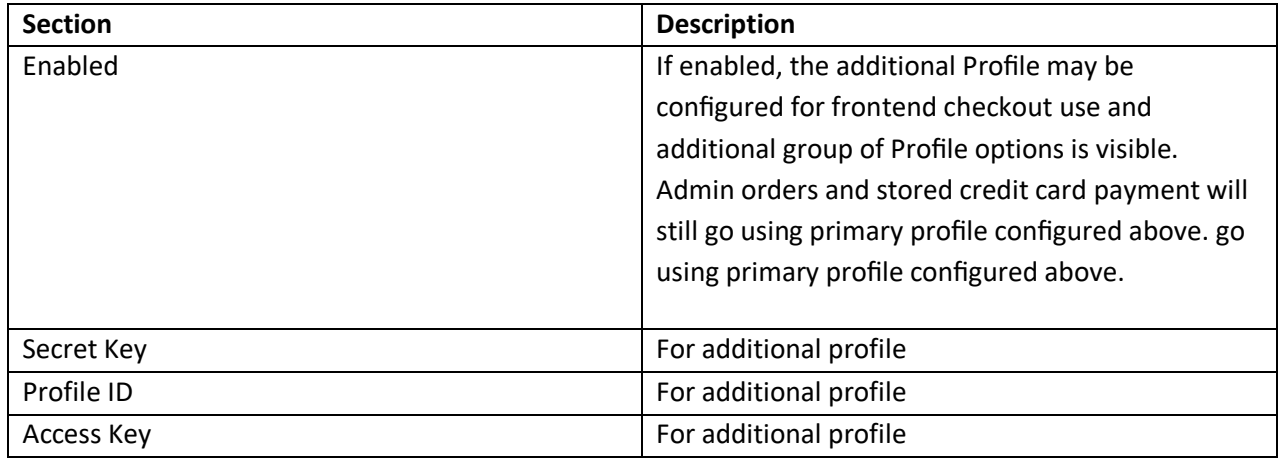

*Table 13: Hosted Checkout Profile Settings Notes*

# 4.2.6 Save Card for Later Service

## $\odot$  Save Card for Later Service

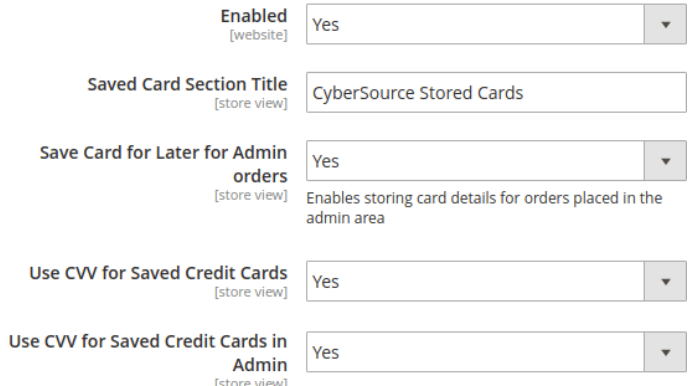

*Figure 36: Cybersource Save Card for Later Service Settings*

| <b>Section</b>           | <b>Description</b>                                                                   |
|--------------------------|--------------------------------------------------------------------------------------|
| Enabled                  | Enables the customer to save their credit card information                           |
|                          | securely for later use.                                                              |
| Saved Card Section Title | Specify the title of saved cards payment method.                                     |
| Save Card for Later for  | Enables storing card details for orders placed in the admin                          |
| Admin orders             | area.                                                                                |
|                          | Use CVV for Saved Credit   If set to "Yes", the customer will be asked to enter Card |
| Cards                    | Security Code when paying with stored cards.                                         |

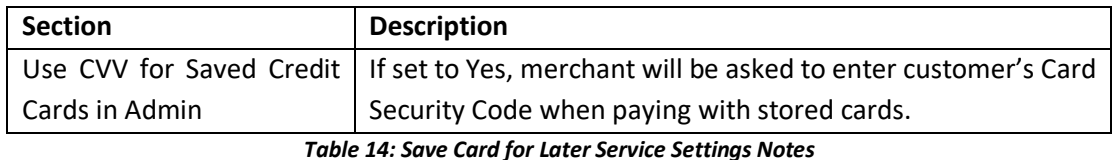

4.2.7 reCAPTCHA

SOAP Toolkit API provides an option to use reCAPTCHA, which helps to protect the merchant's store from brute force attacks. Most of the time reCAPTCHA is invisible to normal users but will provide a visible challenge.

The module providing reCAPTCHA is an optional package. In order to install it, run the following command for composer installation

composer require Cybersource/module-recaptcha

## *4.2.7.1 Create reCAPTCHA*

This section talks about generating Google reCAPTCHA Site Key and Secret Key.

- 1. Go to Google reCAPTCHA website using this [https://www.google.com/recaptcha/about/.](https://www.google.com/recaptcha/about/)
- 2. Head to **Admin Console** from the options.
- 3. Go to **Create** icon.
- 4. In Register a new site, fill in the details required.
	- a. Label can be any name to identify the site.
	- b. Select reCAPTCHA v2 for reCAPTCHA type.
	- c. Select one of types of reCAPTCHA implementation
		- i. "I'm not a robot" Checkbox
		- ii. Invisible reCAPTCHA
	- d. Add the domain on which your Adobe Commerce server is hosted.
	- e. Add the email address of the owner.
	- f. Accept the Terms of Service and click Submit.
- 5. After submitting the details, the reCAPTCHA site key and secret key will be generated. These keys can then be used during configuring the module in Back Store.

## *4.2.7.2 Configure reCAPTCHA in back-store*

- 1. Proceed to Adobe Commerce Admin panel > System Configuration > Payment Methods
- 2. Navigate to Cybersource > General > reCAPTCHA area and set Enabled option to Yes
- 3. Enter your reCAPTCHA keys
- 4. Select our reCAPTCHA type
- 5. Save the configuration
- 6. Clear the Magento cache

⊙ reCaptcha

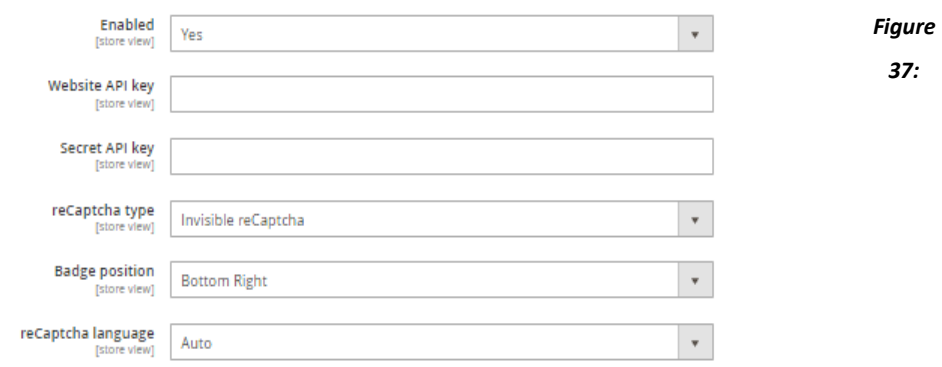

#### *reCAPTCHA Settings*

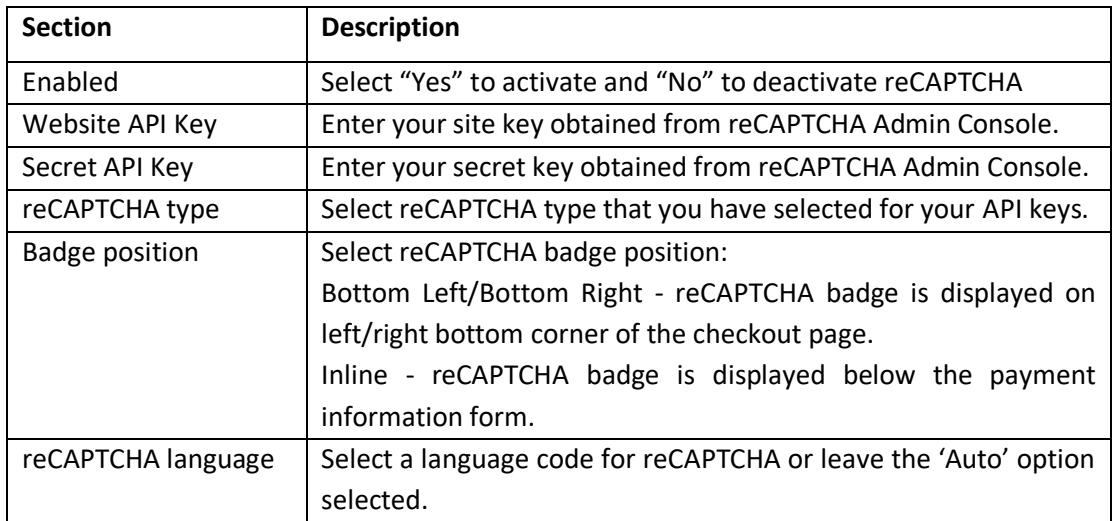

*Table 15: reCAPTCHA Setting Notes*

# 4.3 Electronic Check (e-Check)

The Cybersource E-Check module allows customers to make purchases using a Routing Number and an Account Number.

## 4.3.1 Payment Event Types

During checkout, an E-Check transaction request is sent to Cybersource and if successful, the transaction is sent to the Automated Clearing House (ACH). This process mirrors how physical Checks work.

Adobe Commerce will Query Cybersource periodically to check on the status of each Pending E-Check transaction. In response, Cybersource will provide updated Transaction Statuses called a 'Payment Event Type'. As a result, there are many possible outcomes that can happen during ACH processing. For each Pending Transaction included in the Cybersource response, Adobe Commerce must decide if a transaction should remain Pending, or if it should be considered Settled, or if the transaction was Rejected.

To manage this, the settings below allow you to configure what action Adobe Commerce will take for each Payment Event Type.

- If the Payment Event Type is mapped as a Pending Event Type, no change is made to the Transaction or Order status. The order should remain in Payment Pending state.
- If the Payment Event Type is mapped as a Reject Event Type, the order is cancelled.
- If the Payment Event Type is mapped as an Accept Event Type, an invoice is prepared for that order and the order status will change to Processing.

For a description of possible Payment Event Types see Reporting Developer Guide in [Section 3.3.2.](#page-44-0)

## <span id="page-44-0"></span>4.3.2 Testing

Testing E-Check Payment Event Types is difficult because a sandbox environment is not available to simulate each Event Type. As a result, there are two settings in Adobe Commerce that will help simulate the possible event types during processing of the requested report. Once configured, the status request is made to Cybersource for each pending E-Check transaction, but Adobe Commerce will ignore the returned Payment Event Type in the response and instead use the Test Event Type.

**Note:** Ensure this feature is disabled for production use.

⊙ E-Check

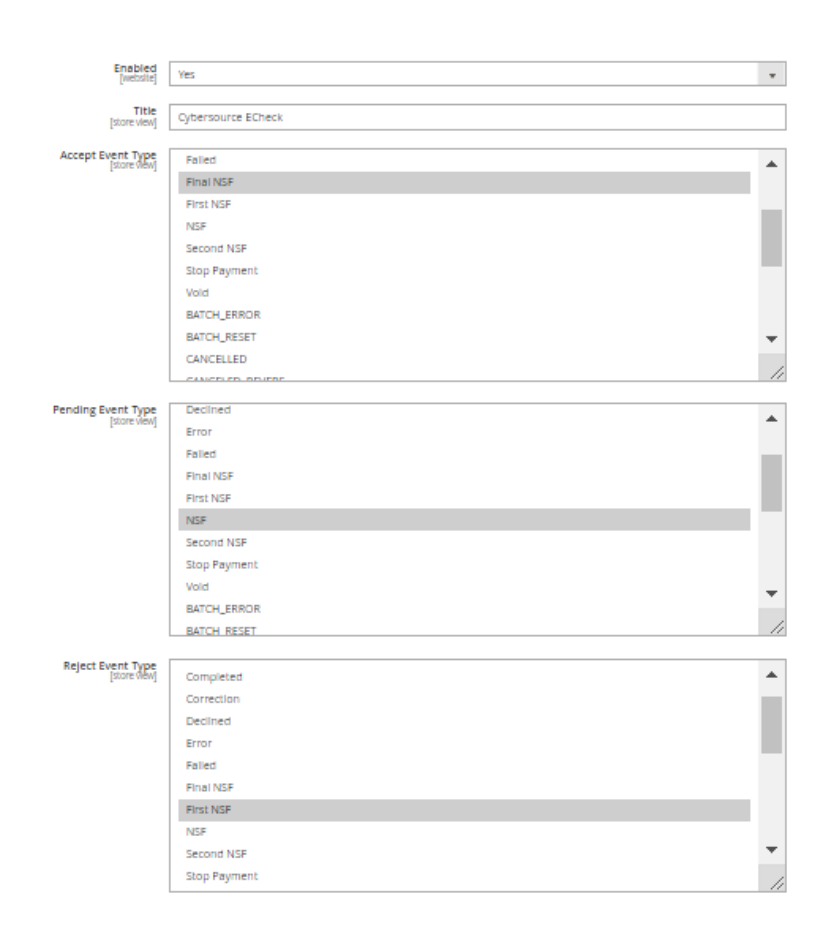

*Figure 38: Cybersource E-Check Settings*

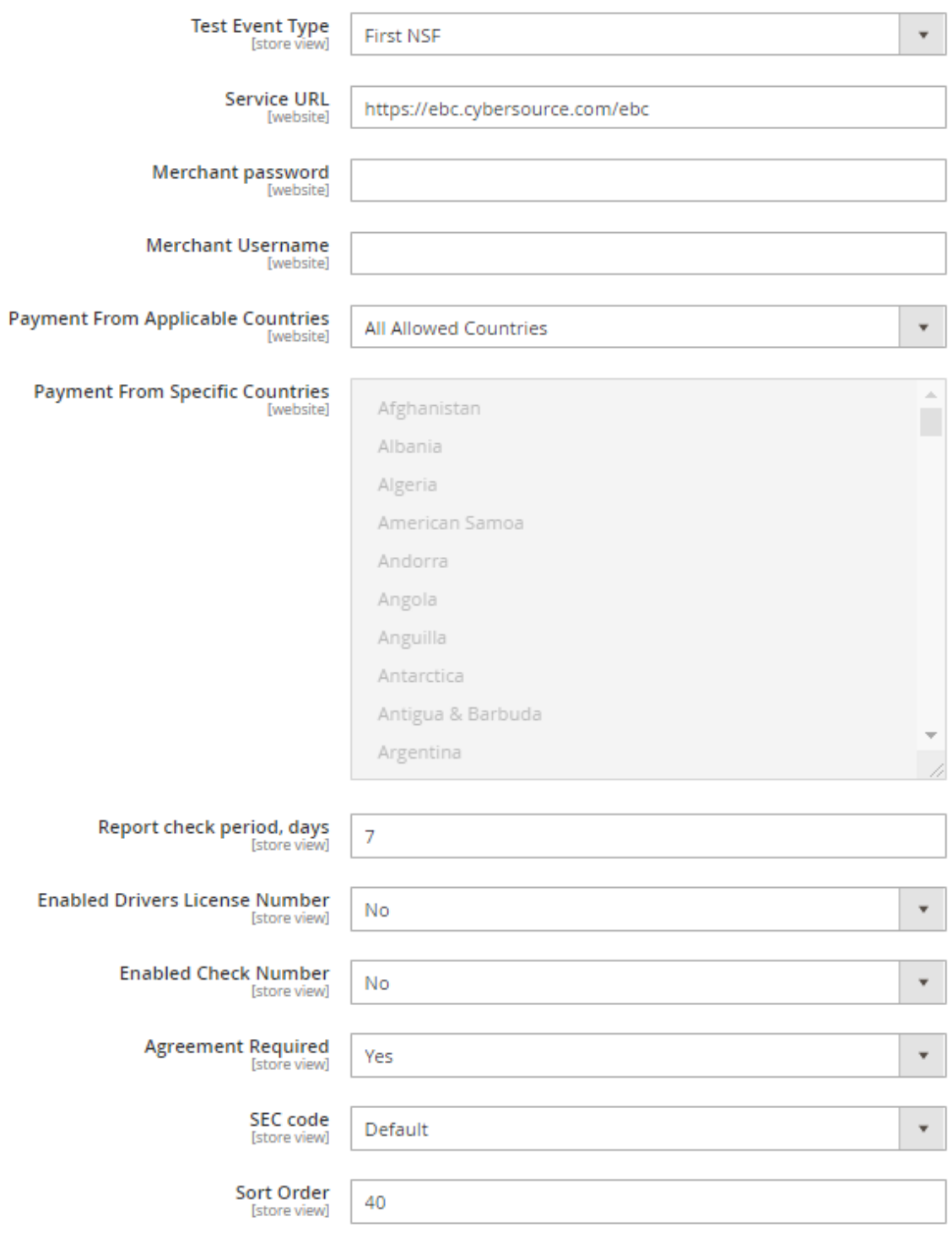

## *Figure 39: Cybersource E-Check Settings (continued)*

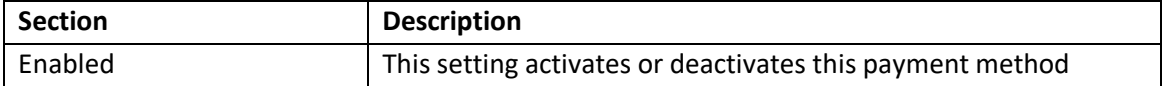

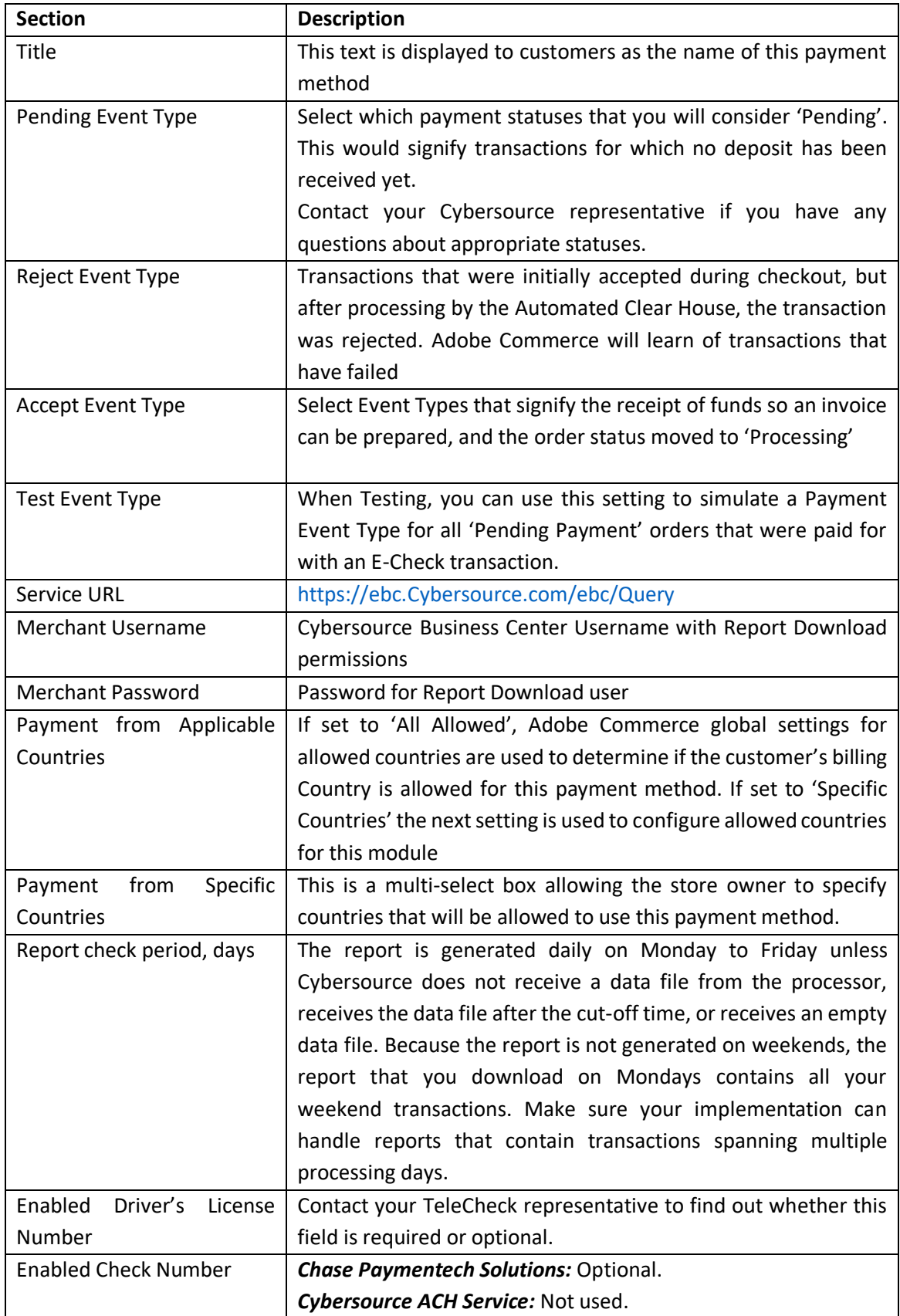

| <b>Section</b>            | <b>Description</b>                                                |
|---------------------------|-------------------------------------------------------------------|
|                           | RBS WorldPay Atlanta: Optional on debits. Required on credits.    |
|                           | TeleCheck: Strongly recommended on debit requests. Optional       |
|                           | on credits.                                                       |
| <b>Agreement Required</b> | Select "yes" if required agreement at checkout page.              |
| SEC Code                  | Code that specifies the authorization method for the transaction. |
|                           | Possible values:                                                  |
|                           | 1. ARC                                                            |
|                           | 2. CCD                                                            |
|                           | 3. POP                                                            |
|                           | 4. PPD                                                            |
|                           | 5. TEL                                                            |
|                           | <b>WEB</b><br>6.                                                  |
| Sort Order                | Change the default module sort order here.                        |

 *Table 16: Cybersource e-check settings*

# 4.4 Fraud Management

This section provides configuration settings for Fraud Management.

 $\odot$  Fraud Management

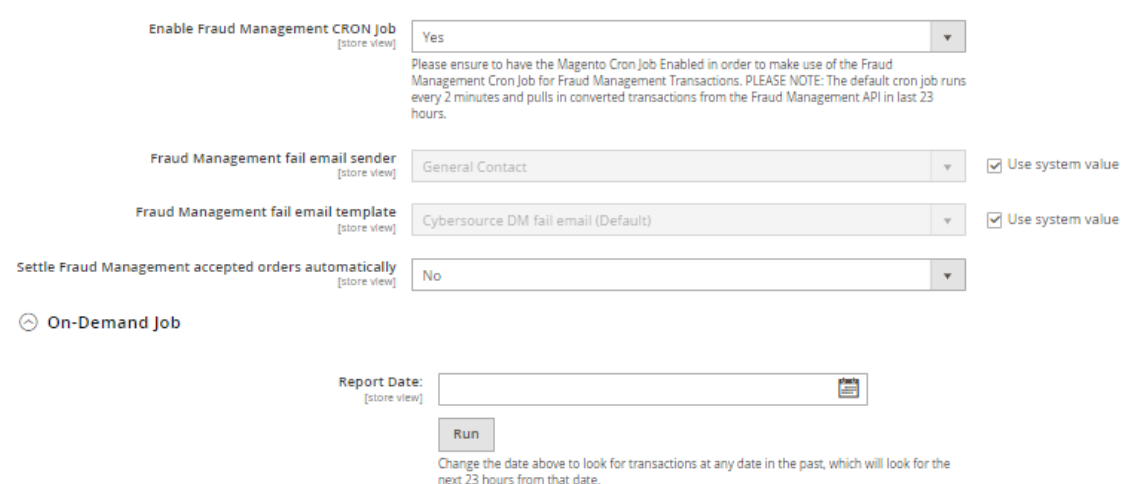

*Figure 40: Cybersource Fraud Management Settings*

| <b>Section</b>      | <b>Description</b>                                           |
|---------------------|--------------------------------------------------------------|
| <b>Enable Fraud</b> | If Fraud Management is used by your configuration, Adobe     |
| Management CRON Job | Commerce must learn of any changes to FM status. Enable      |
|                     | this setting to ensure Adobe Commerce will query             |
|                     | Cybersource to check on the status of any transactions that  |
|                     | were set to "REVIEW" to see if any have been either accepted |

| <b>Section</b>         | <b>Description</b>                                                |
|------------------------|-------------------------------------------------------------------|
|                        | or rejected. Disable this setting if Fraud Management is not      |
|                        | used.                                                             |
| FM fail email sender   | If the order is rejected by Fraud Management, the customer        |
|                        | will be notified. Select the admin sender contact here.           |
| FM fail email template | If the order is rejected by Fraud Management, the customer        |
|                        | will be notified. Select the admin sender contact here.           |
| Settle Fraud           | If set to 'Yes', all the FM accepted orders will be settled       |
| Management accepted    | automatically and otherwise if set to 'No'.                       |
| orders automatically   |                                                                   |
| On-Demand Job          | Allows to run download accepted or rejected transactions          |
|                        | report for specific date. Select a date with a calendar and click |
|                        | "Run" button.                                                     |

*Table 17: Cybersource Fraud Management Settings Notes*

# 4.5 Apple Pay

In order to use Apple Pay there are few prerequisites which one should take into consideration.

- You must have a valid Apple Developer Account.
- All pages that incorporate Apple Pay must be served over HTTPS.
- Your website must comply with the Apple Pay guidelines. For more information, see Apple Pay on [the Web Acceptable Use Guidelines.](https://developer.apple.com/go/?id=apple-pay-guidelines)
- Your website must have HTTPS mode enabled and used on checkout: [https://developer.apple.com/documentation/applepayjs/setting\\_up\\_server\\_requirements.](https://developer.apple.com/documentation/applepayjs/setting_up_server_requirements)

In order to configure Apple Pay with Cybersource Adobe Commerce module, you must perform the below mentioned actions.

- 1. Register an Apple Pay Merchant ID.
- 2. Validate your Store domain in Apple Pay.
- 3. Create a Payment Processing certificate.
- 4. Create a Merchant Identity certificate.

## <span id="page-48-0"></span>4.5.1 Create a Merchant ID

See [Apple's](https://help.apple.com/developer-account/#/devb2e62b839?sub=dev103e030bb) official article.

- 1. Go to [Certificates, Identifiers & Profiles page.](https://developer.apple.com/account/resources)
- 2. Select Identifiers from the sidebar. Click the "+" button.
- 3. Find and select the Merchant IDs from the list.

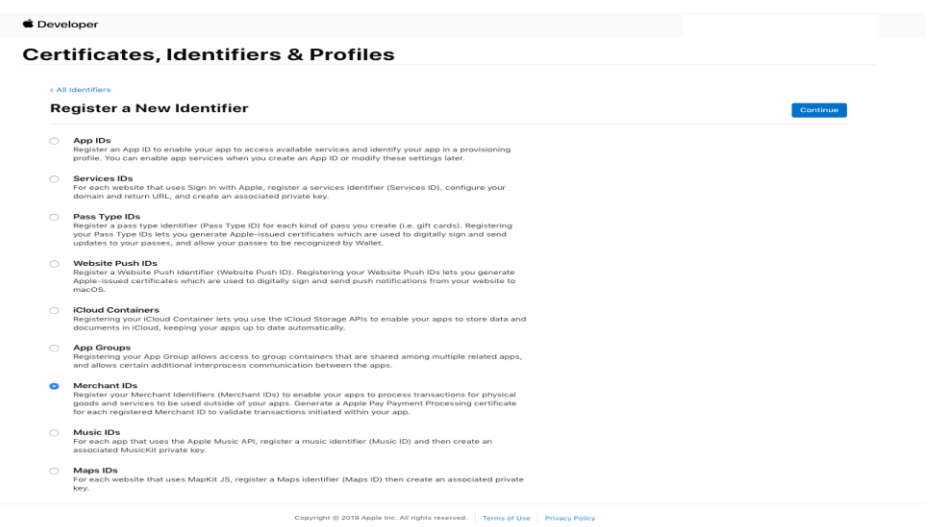

*Figure 41: Register a New Identifier page*

4. Fill in the Description and the Identifier field values. Record the value of the Identifier as it is required in the following configuration process. Click the Continue button.

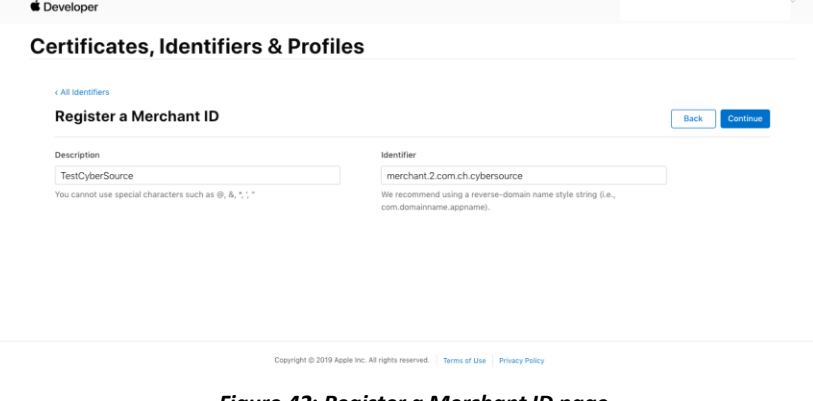

*Figure 42: Register a Merchant ID page*

5. Click the Register button to finish the Merchant ID creation process.

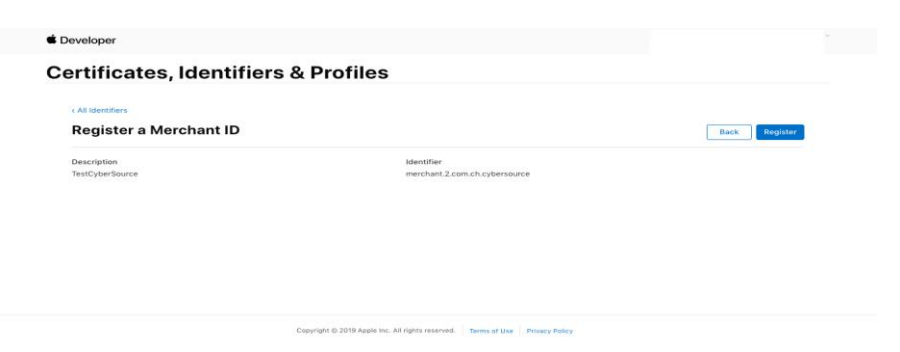

*Figure 43: Finishing a new Merchant ID registration*

# 4.5.2 Creating Payment Processing Certificate

A Payment Processing certificate is used to establish secure communication between Apple Pay and Cybersource.

- 1. Log in to your Cybersource Enterprise business center account.
- 2. On the left navigation panel go to "Payment Configuration" > "Digital Payment Solutions".
- 3. Click "Configure" button near "Apple Pay" item.
- 4. Enter the value of your Apple Pay Merchant ID in the Apple Merchant ID field.

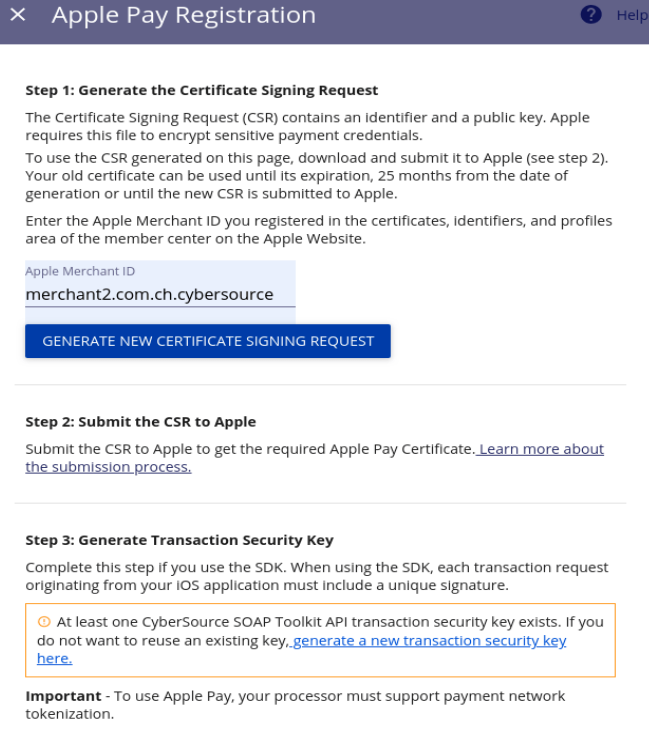

#### *Figure 44: Cybersource EBC Apple Pay configuration page*

- 5. Click Generate New Certificate Signing Request button. Save the generated CSR on your disk.
- 6. Go to [Certificates, Identifiers & Profiles](https://developer.apple.com/account/resources) page on your Apple Developer portal.
- 7. Select Identifiers from the sidebar.
- 8. Select your Merchant ID from the list.
- 9. Under Apple Pay Payment Processing Certificate click the Create Certificate button.
- 10. Select the CSR file you have downloaded from Cybersource EBC previously.

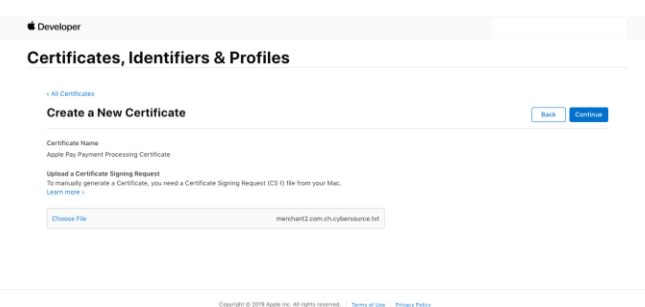

*Figure 45: Uploading the Payment Processing Certificate Request*

- 11. Click Continue button.
- 12. Click Download button.

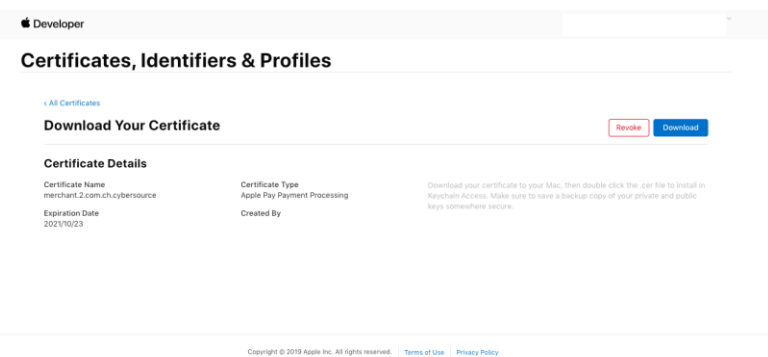

*Figure 46: Downloading a Payment Processing Certificate*

## <span id="page-51-0"></span>4.5.3 Domain Validation

- 1. Go to [Certificates, Identifiers & Profiles page](https://developer.apple.com/account/resources) on your Apple Developer portal.
- 2. Select your Merchant ID from the list.
- 3. Click Add Domain button under Merchant Domains.
- 4. Enter your Store domain name into the field. Click Continue button.

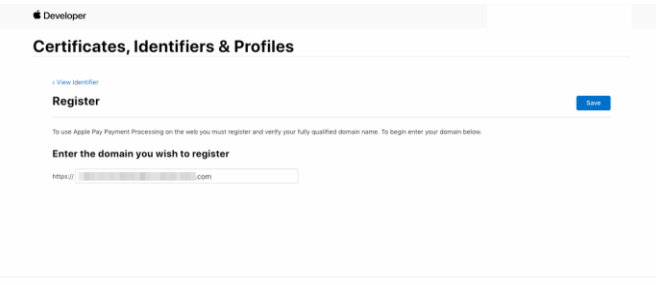

*Figure 47: Entering a domain name for validation*

5. Download the validation file and save on your disk.

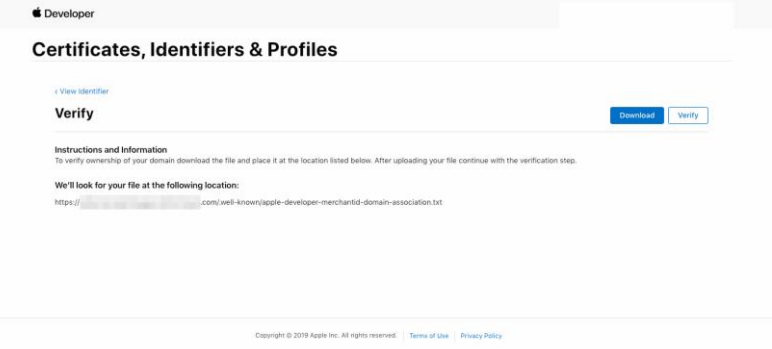

#### *Figure 48: Verifying a domain*

- 6. Upload the validation file into your Website root directory into the '.well-known' subdirectory.
- 7. Make sure the file is accessible via Web.
- 8. Click on the Validate button on the Verify page.
- 9. Click the Done button to finish the Domain Validation process.

## <span id="page-52-0"></span>4.5.4 Creating Merchant Identity Certificate

Merchant Identity certificate is used to authenticate your sessions on Apple Pay servers. The certificate and its private key files must be uploaded to your server and full paths to these files must be entered in Cybersource extension settings.

- 1. Go to [Certificates, Identifiers & Profiles page](https://developer.apple.com/account/resources) on your Apple Developer portal.
- 2. Select your Merchant ID from the list.
- 3. Click the Create Certificate button under Apple Pay Merchant Identity Certificate section.
- 4. Generate your CSR following this [Create Certificate Signing Request.](https://developer.apple.com/help/account/create-certificates/create-a-certificate-signing-request)
- 5. Upload the CSR into the form and click Continue.

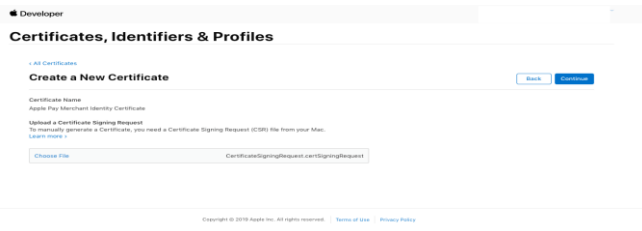

*Figure 49: Uploading the Merchant ID CSR*

- 6. Click the Download button and save the Certificate on your disk.
- 7. Convert the Certificate into PEM format

openssl x509 -inform der -in merchant\_id.cer -out merchant\_id.pem

- 8. Open the Keychain tool and find the Private Key for the CSR you have created on Step 4.
- 9. From the context menu click Export and save the private key as merchant  $id.p12$ **NOTE:** Do NOT specify any password for the exported Private Key protection.
- 10. Convert your Private Key into PEM format.

openssl pkcs12 -in merchant\_id.p12 -out merchant\_id.key -nodes

- 11. Upload converted Private Key merchant\_id.key and Certificate merchant\_id.pem files in your website var/ directory.
- 12. Enter full paths to the Certificate and Private key files in Adobe Commerce Admin under Stores > Configuration > Payment Methods > Cybersource > Apple Pay, "Path to certificate" and "Path to key" fields, respectively.

# 4.5.5 Extension Configuration

## ⊙ Apple Pay

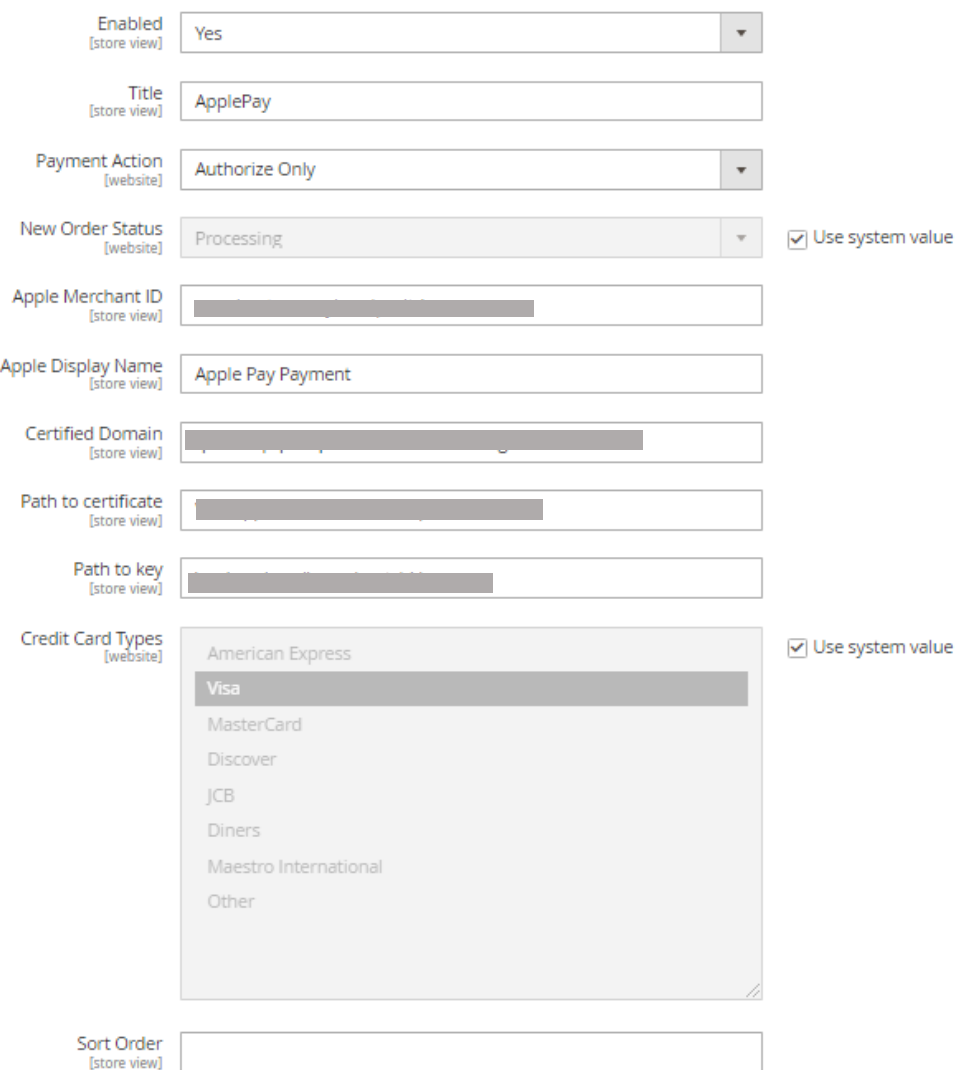

*Figure 50: Apple Pay configuration*

Below are the settings which will help to configure the module.

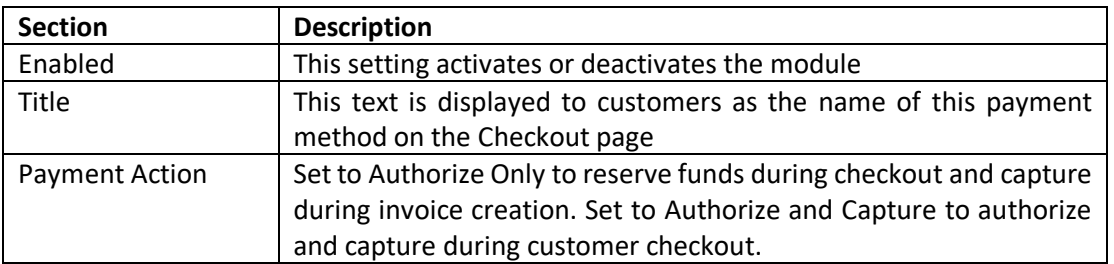

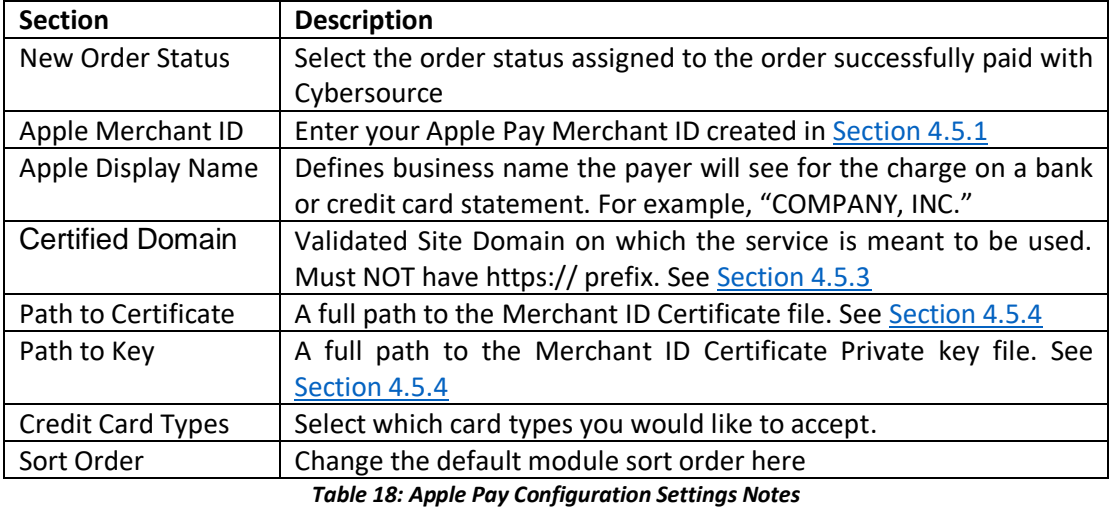

# 4.6 Click to Pay

This section provides options to configure Click to Pay Payment.

 $\odot$  Click to Pay

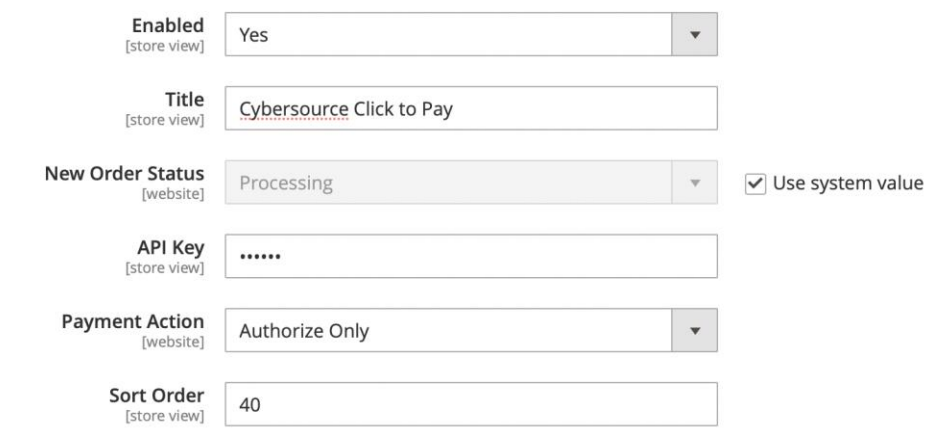

### *Figure 51: Click to Pay Configuration settings*

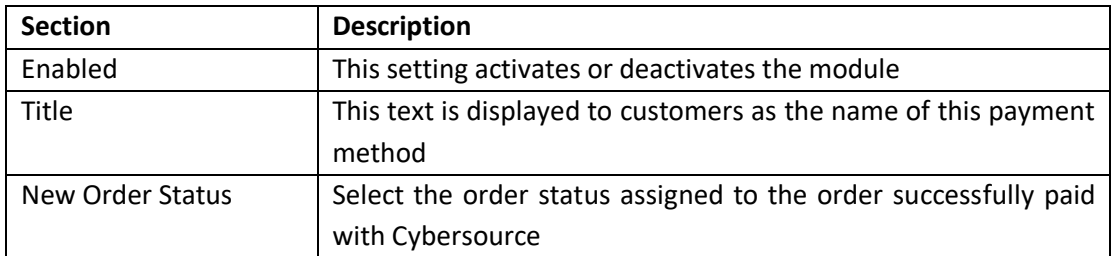

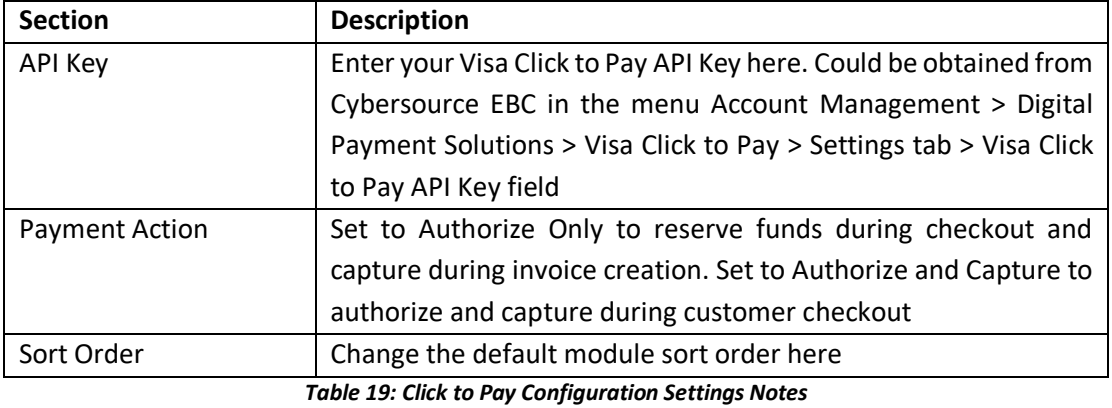

# 4.7 Google Pay

In order to use Google Pay, the following prerequisites should be taken into consideration:

1. Google Pay API requires that your site is running through HTTPS.

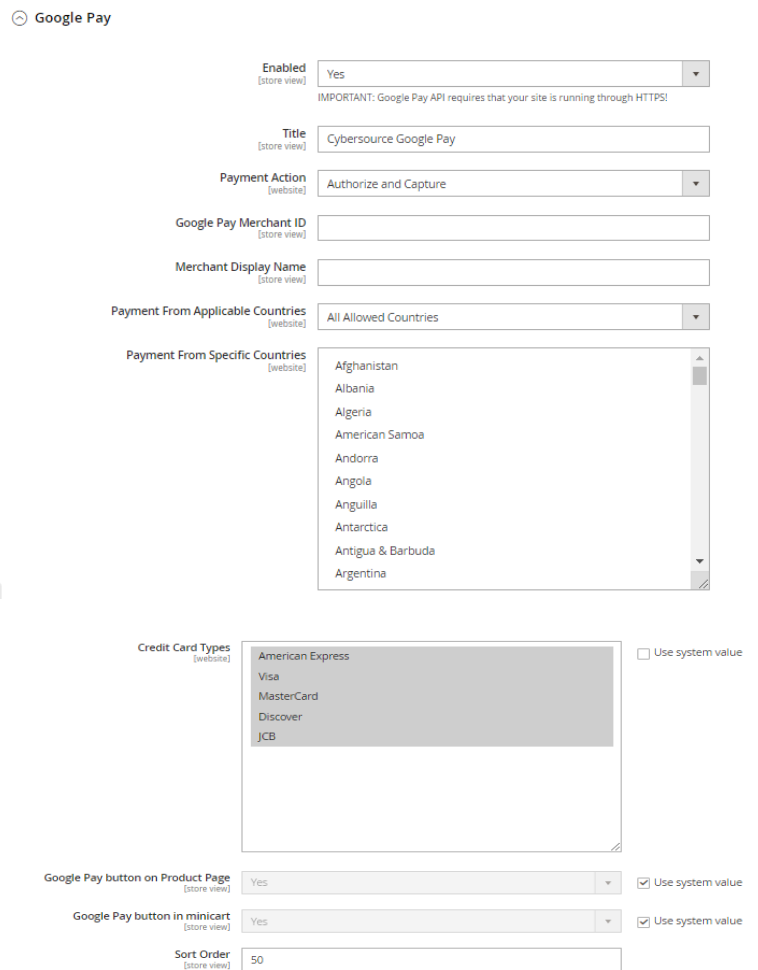

*Figure 52: Google Pay Configuration*

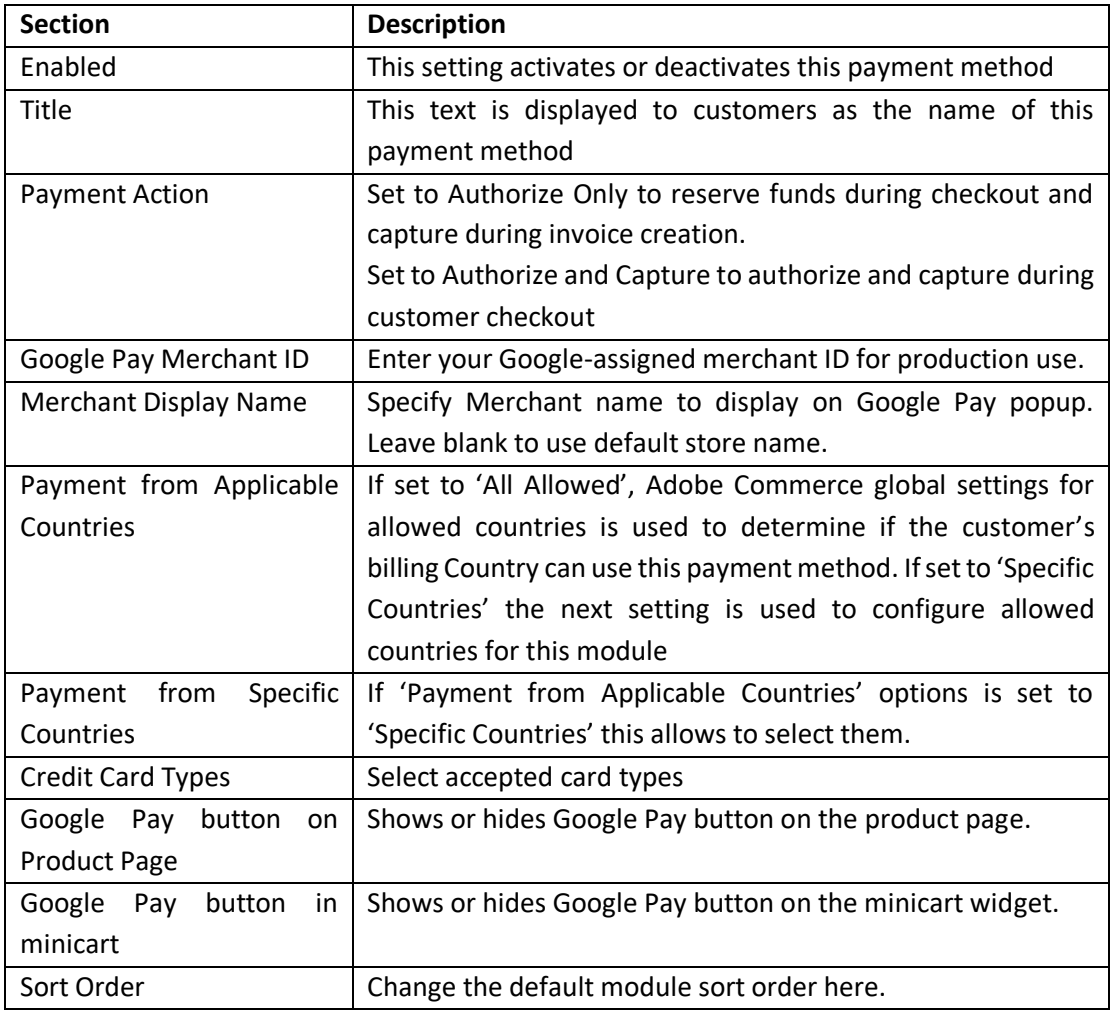

*Table 20: Google Pay Settings Note*

# 4.8 Account Updater

Account Updater notifies you of changes to stored customer credit card data. Such changes could affect expiration date, credit card number, or a brand.

If you use Cybersource Recurring Billing, Payment Tokenization, or Token Management Services (TMS), Account Updater automatically updates the stored card data on your behalf.

Account Updater obtains credit card information from both the Visa Inc.'s Account Updater Service and MasterCard's Automatic Billing Updater Service.

For more details refer to the Cybersource [Account Updater Documentation.](http://apps.cybersource.com/library/documentation/dev_guides/Account_Updater_UG/Account_Updater.pdf)

• For Europe, MasterCard only will be supported

⊙ Account Updater

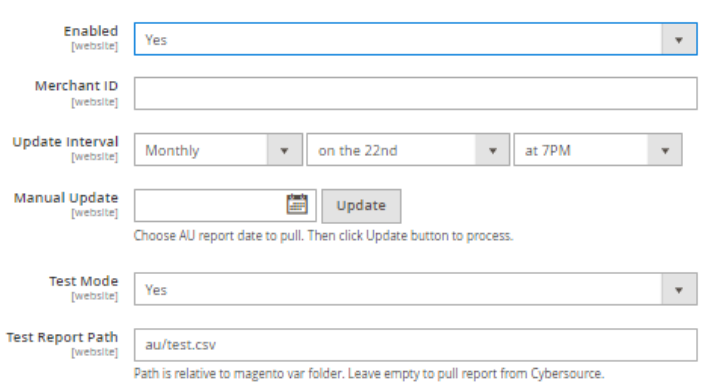

*Figure 53: Account Updater settings*

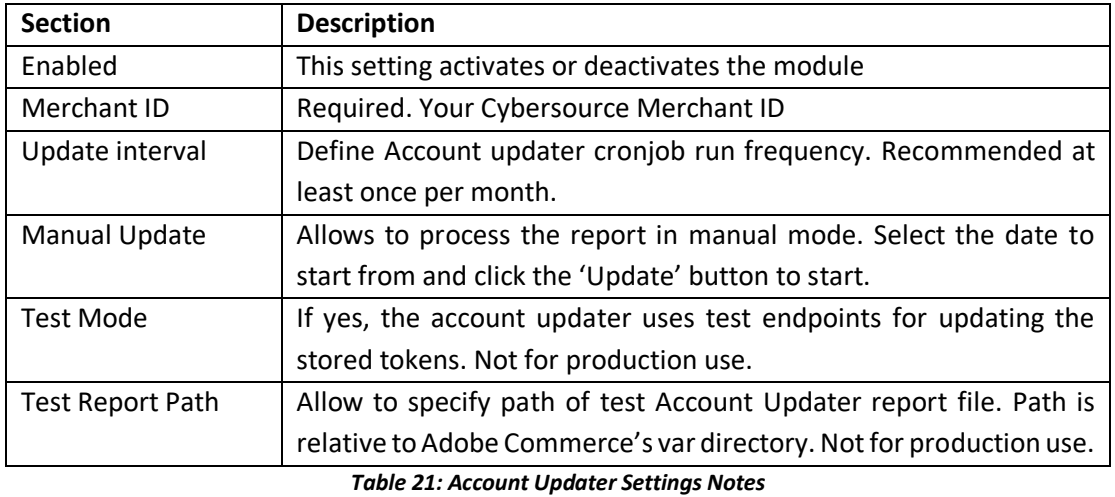

# 4.9 ALT Payments

It has 4 types of Alternate Payments modules - PayPal Express Checkout, Klarna, Bank Transfer and WeChat Pay.

## 4.9.1 PayPal

This section provides options to configure PayPal Express Checkout, PayPal Credit and PayPal Billing Agreement.

### $\odot$  Alt Payments

### $\odot$  PayPal

Add PayPal as an additional payment method to your checkout page.

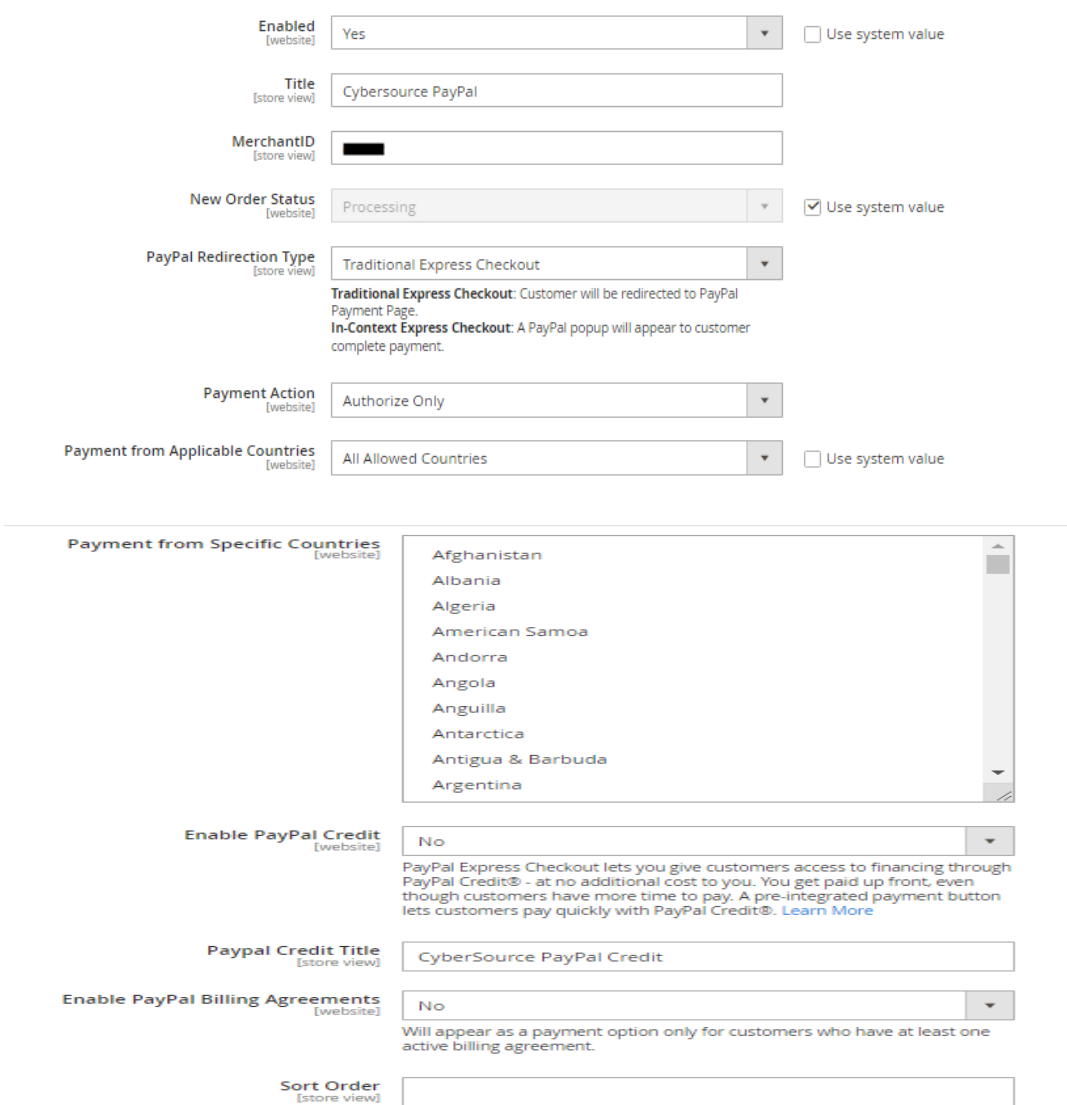

### *Figure 54: PayPal Settings*

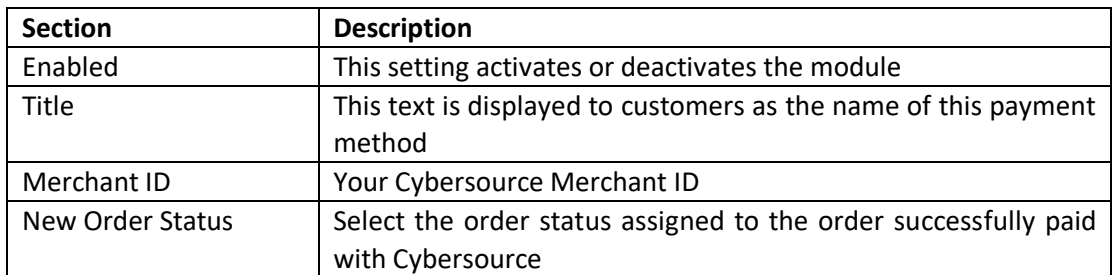

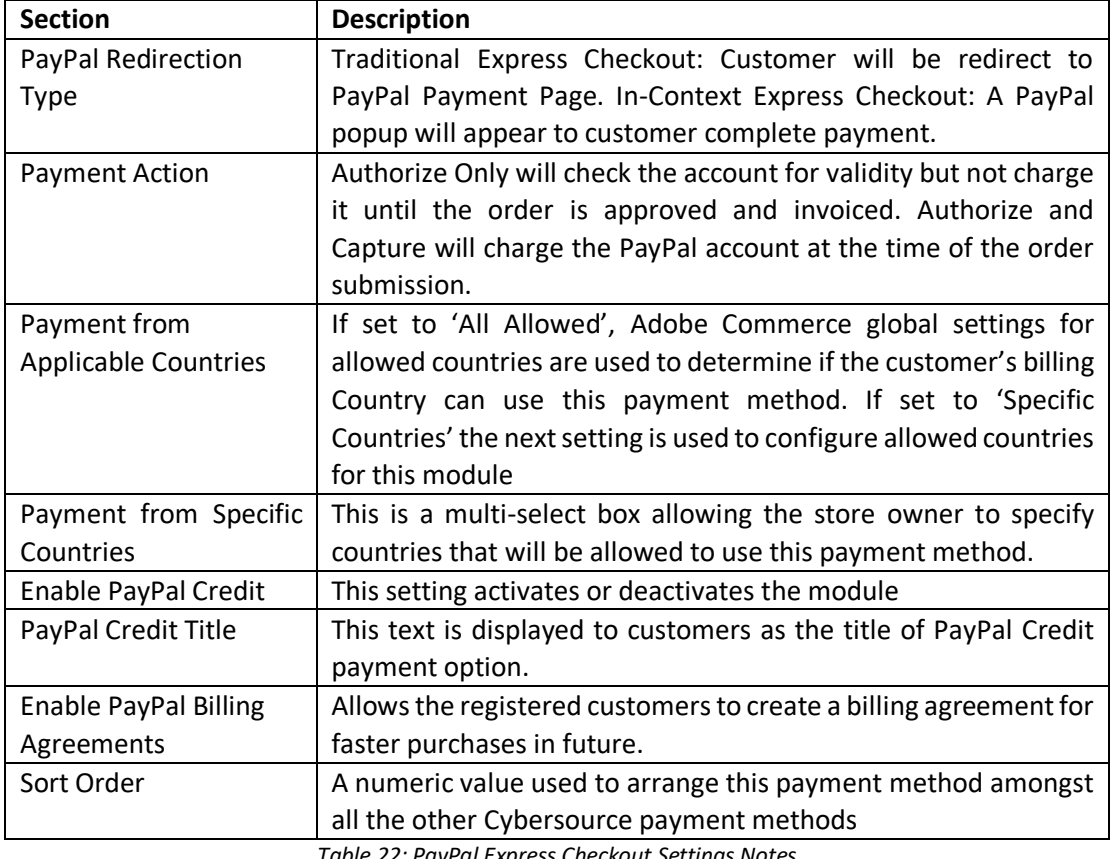

*Table 22: PayPal Express Checkout Settings Notes*

## 4.9.2 Klarna

 $\odot$  Klarna

This section provides options to configure Klarna payments. It can be configured either using Default Merchant ID or the user can manually configure for a new Merchant ID.

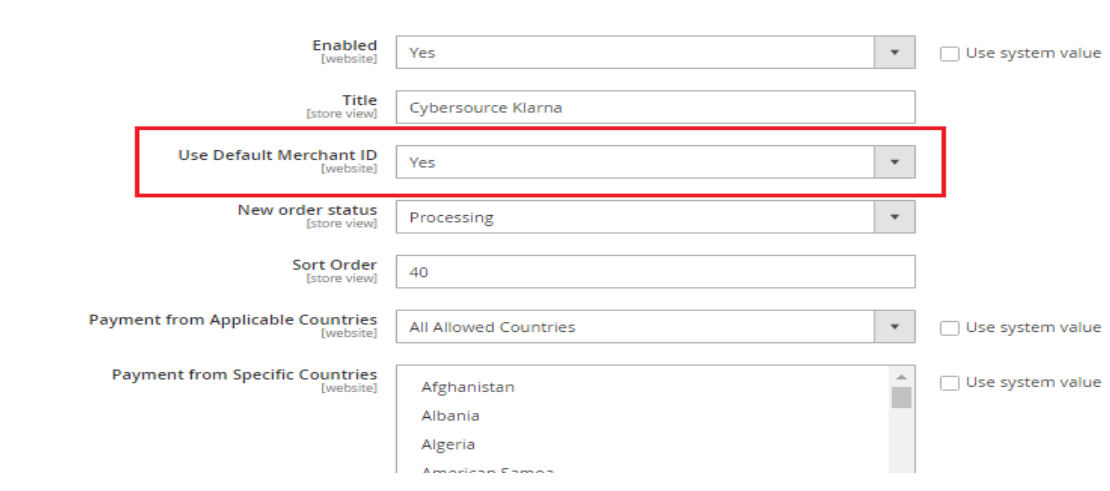

*Figure 55: Klarna configuration – Use Default Merchant* **ID as** *"Yes"*

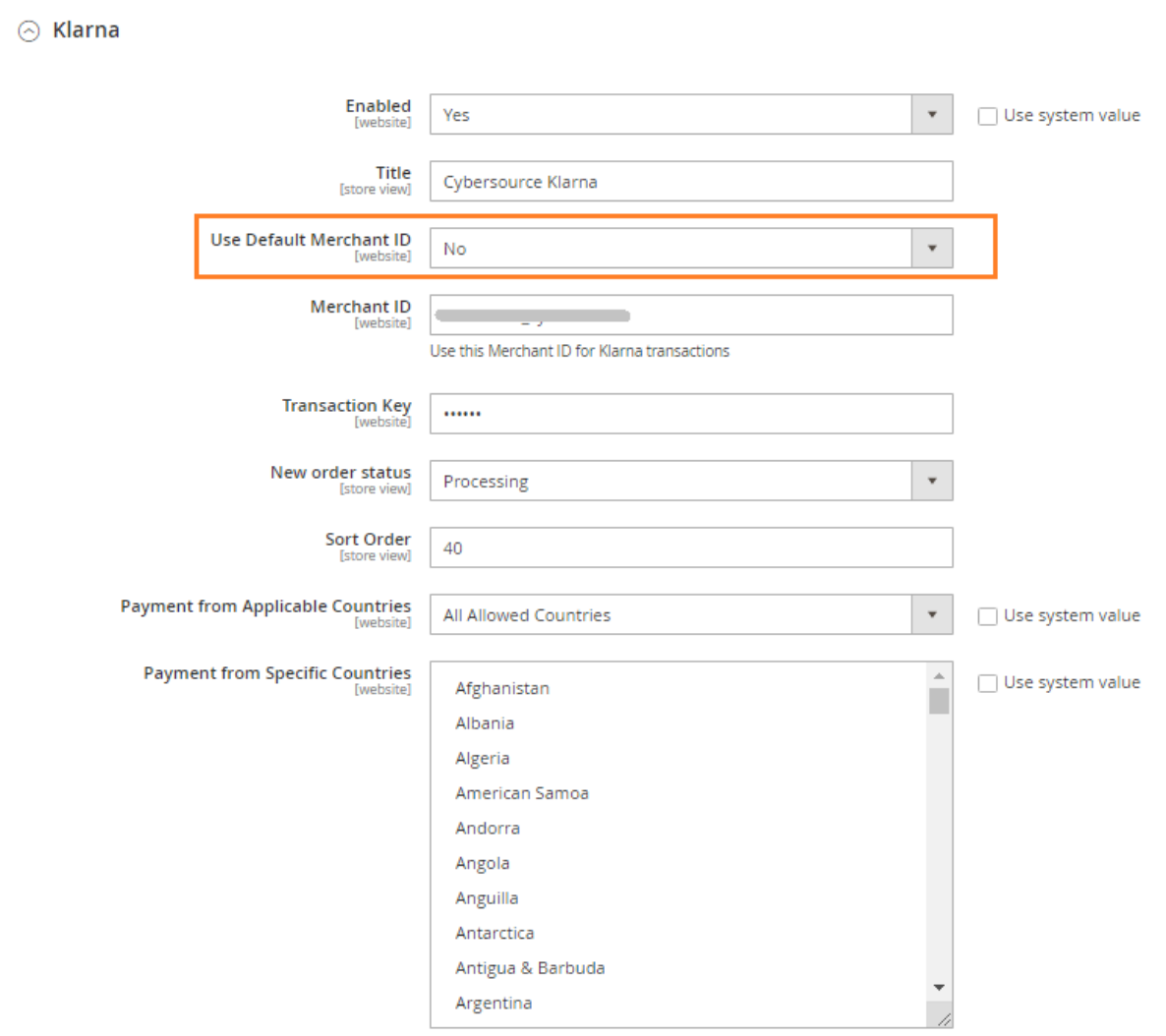

*Figure 56: Klarna configuration – Use Default Merchant ID as "No"*

| <b>Section</b>       | <b>Description</b>                                              |
|----------------------|-----------------------------------------------------------------|
| Enabled              | This setting activates or deactivates the module                |
| <b>Title</b>         | This text is displayed to customers as the name of this payment |
|                      | method                                                          |
| Use Default Merchant | By default, the Merchant ID given in Web Service Configuration  |
| ID (set to "Yes")    | under General Settings will be used.                            |
| Use Default Merchant | Merchant ID and Transaction key needs to be entered             |
| ID (set to "No")     |                                                                 |
| New order status     | Select the order status assigned to the order successfully paid |
|                      | with Cybersource                                                |
| Sort Order           | Change the default module sort order here                       |

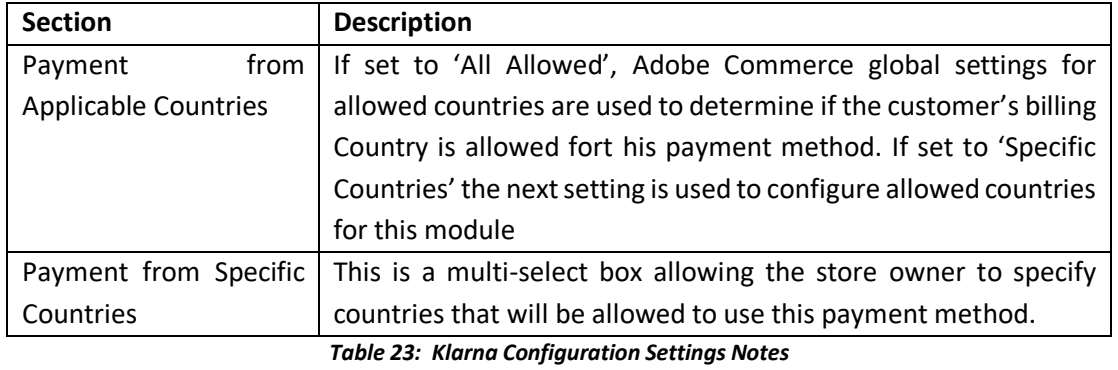

## 4.9.3 Bank Transfer

Online banking services enable customers to pay for goods using direct online bank transfers from their bank account to your merchant account.

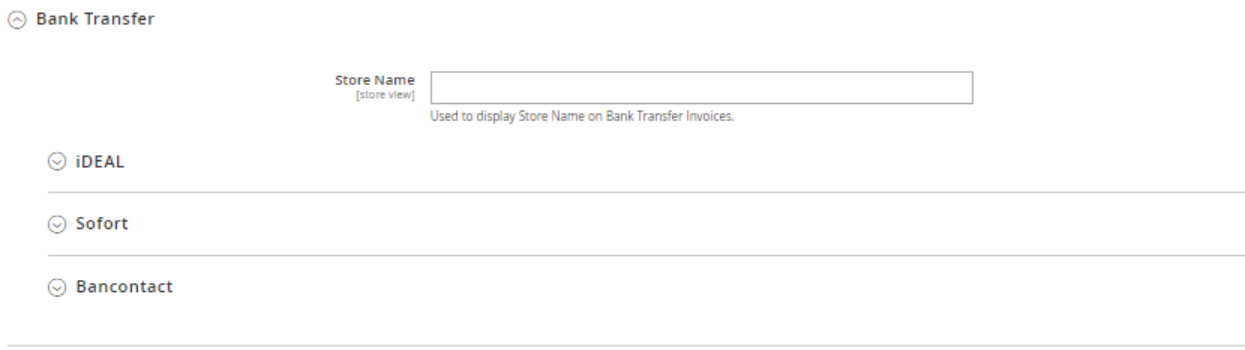

#### *Figure 57: Cybersource Bank Transfer Settings*

## *4.9.3.1 iDEAL*

 $\odot$  iDEAL

This section provides options to configure iDEAL Bank Transfer payment.

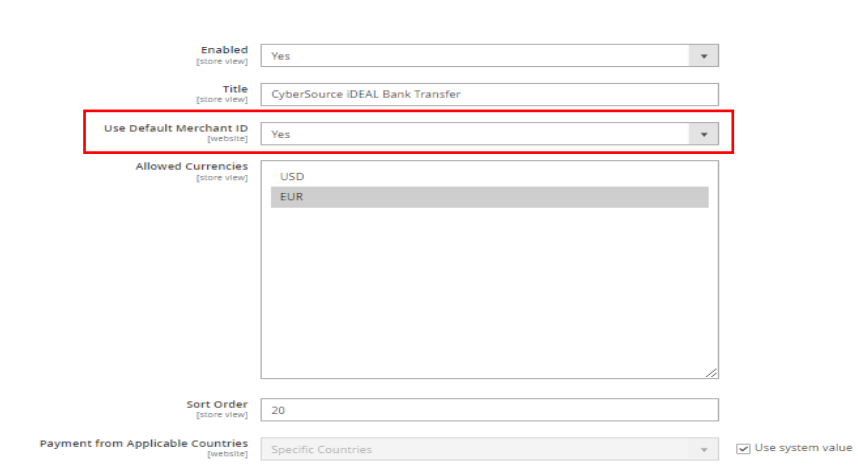

*Figure 58: iDeal Configuration - Use Default Merchant ID as "Yes"*

## $\odot$  iDEAL

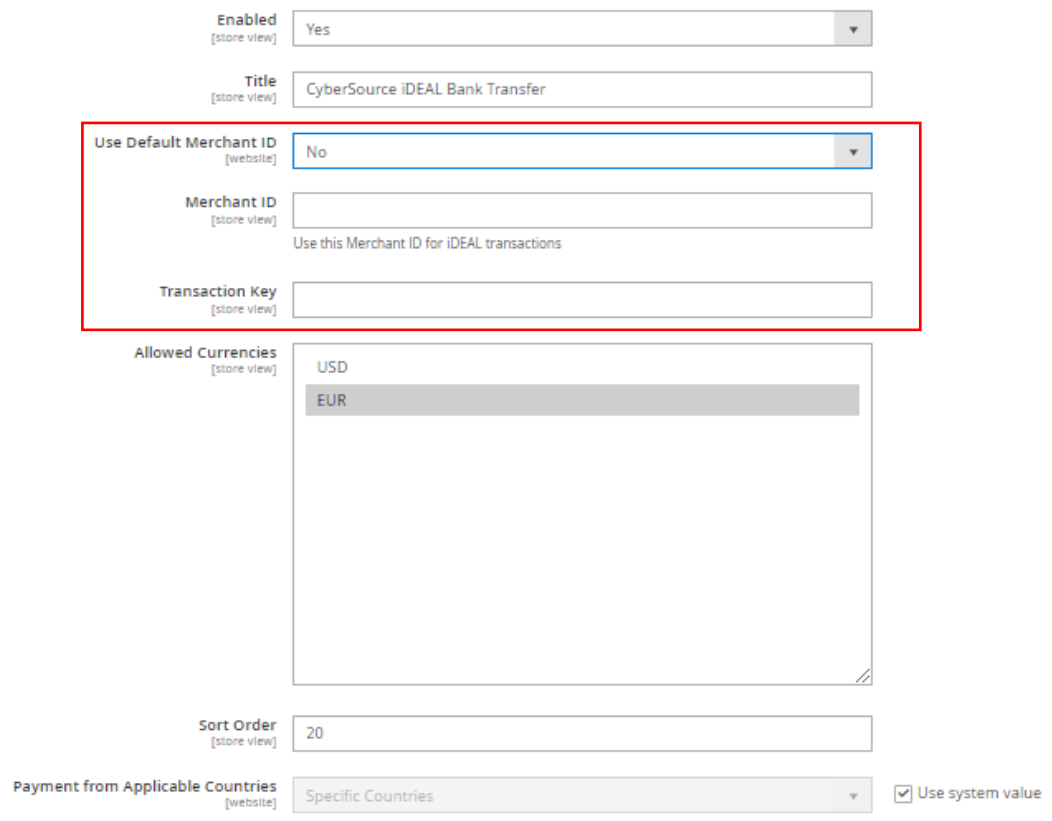

## *Figure 59: iDeal Configuration - Use Default Merchant ID as "No"*

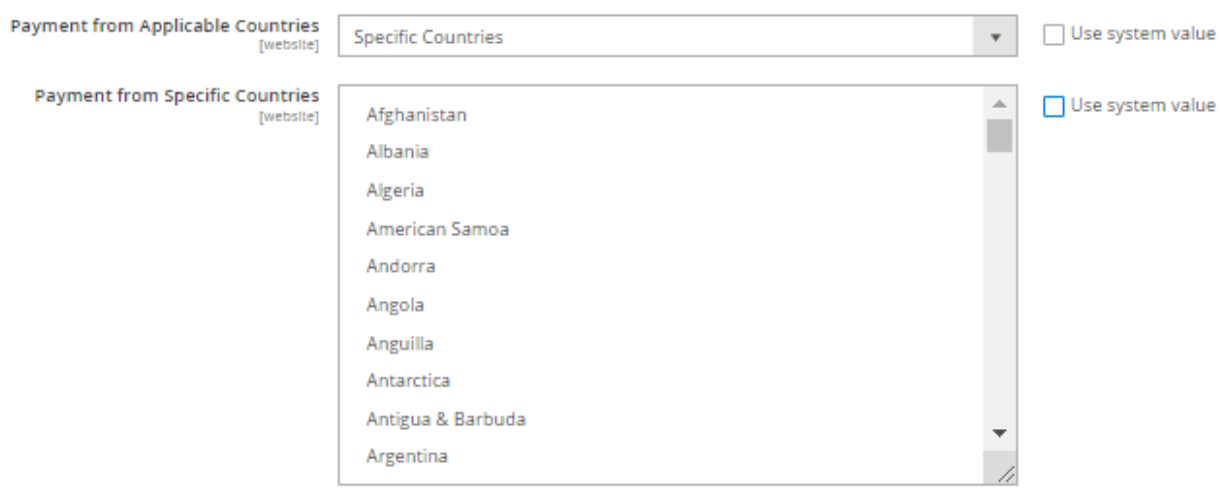

### *Figure 60: iDeal Configuration - Payment from Specific Countries*

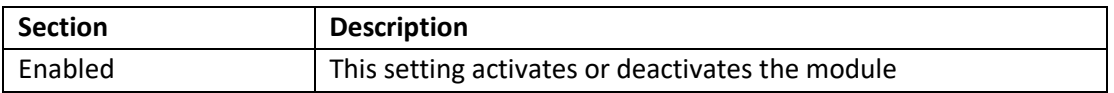

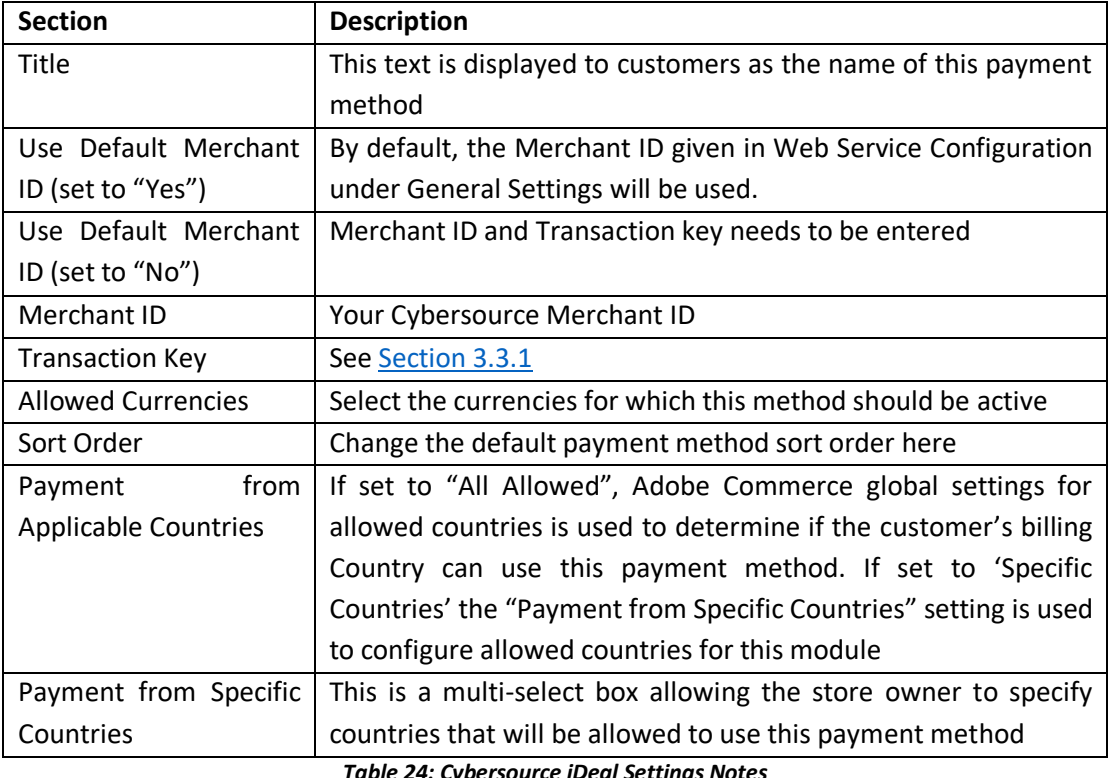

*Table 24: Cybersource iDeal Settings Notes* 

## *4.9.3.2 Sofort*

This section provides options to configure Sofort Bank Transfer payment.

⊙ Sofort

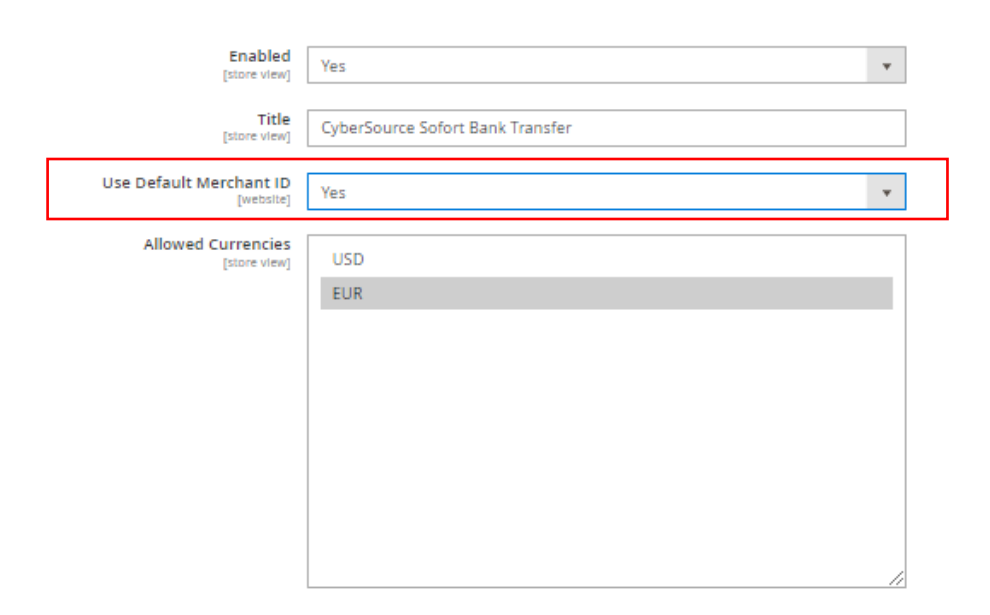

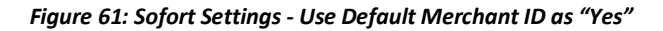

 $\odot$  Sofort

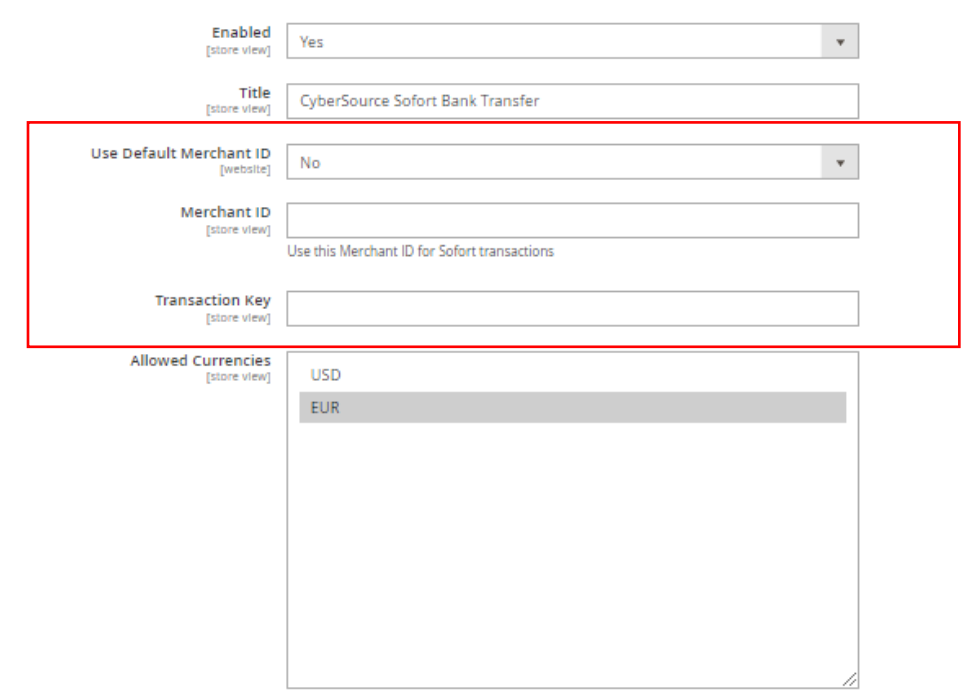

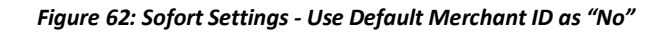

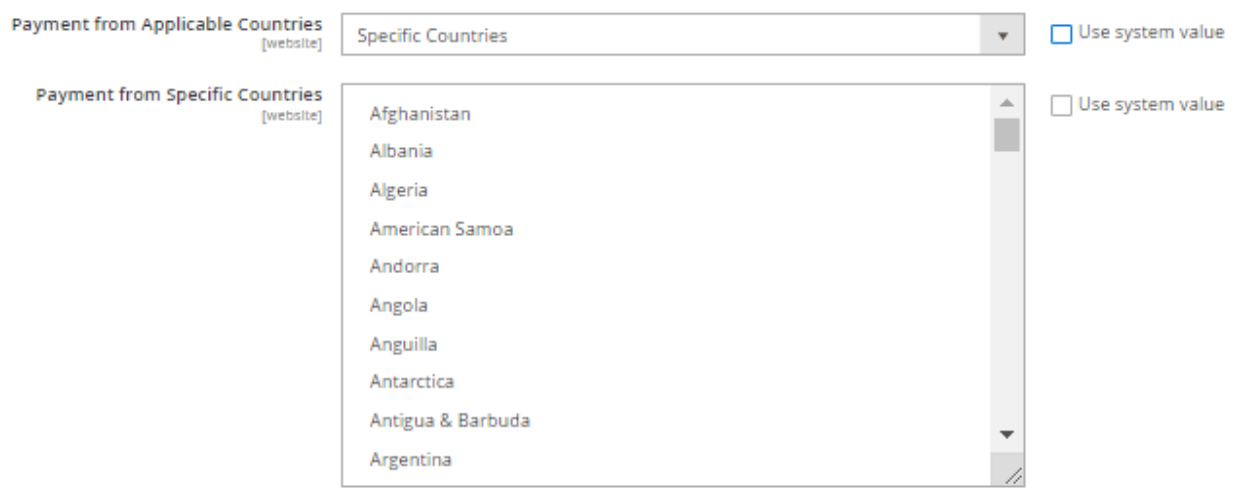

### *Figure 63: Sofort Settings - Payment from Specific Countries*

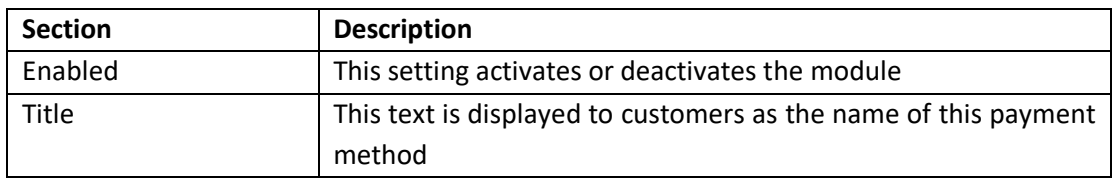

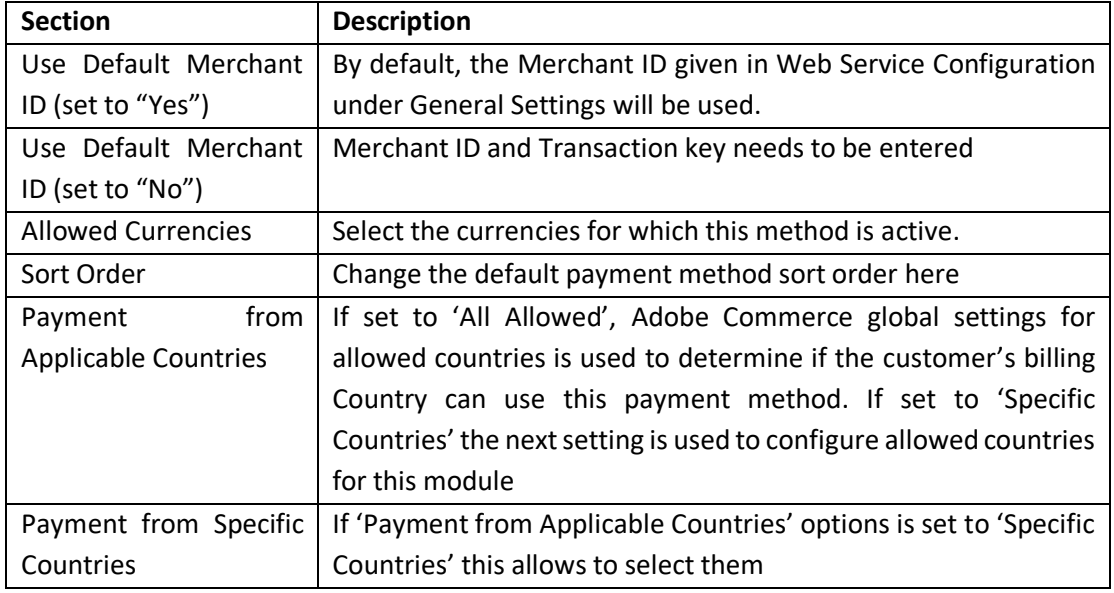

*Table 25: Cybersource Sofort Settings Notes*

## *4.9.3.3 Bancontact*

This section provides options to configure Bancontact Bank Transfer payment.

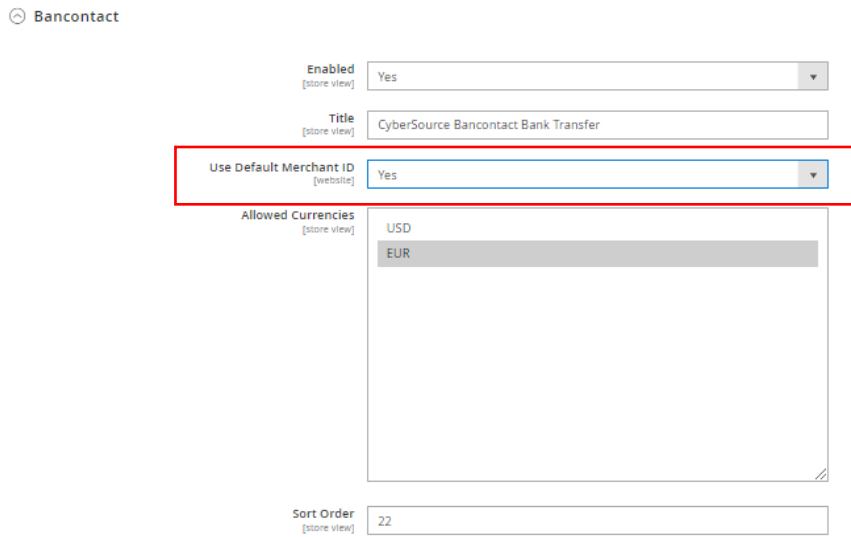

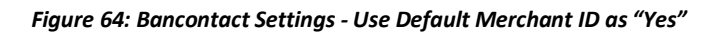

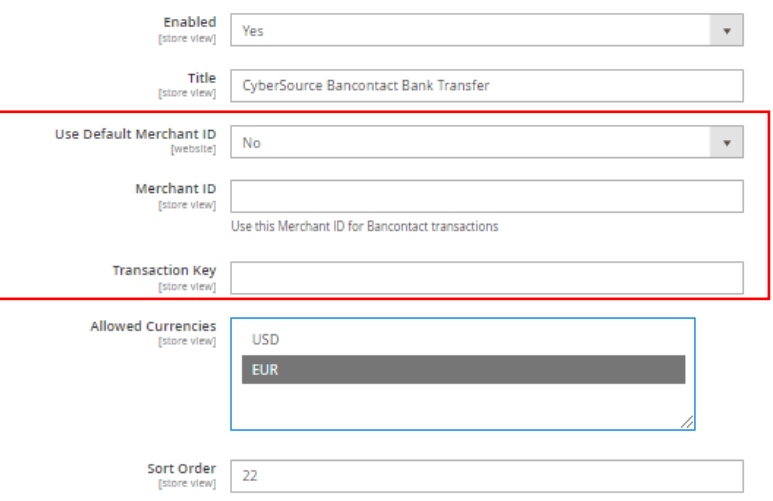

*Figure 65: Bancontact Settings - Use Default Merchant ID as "No"*

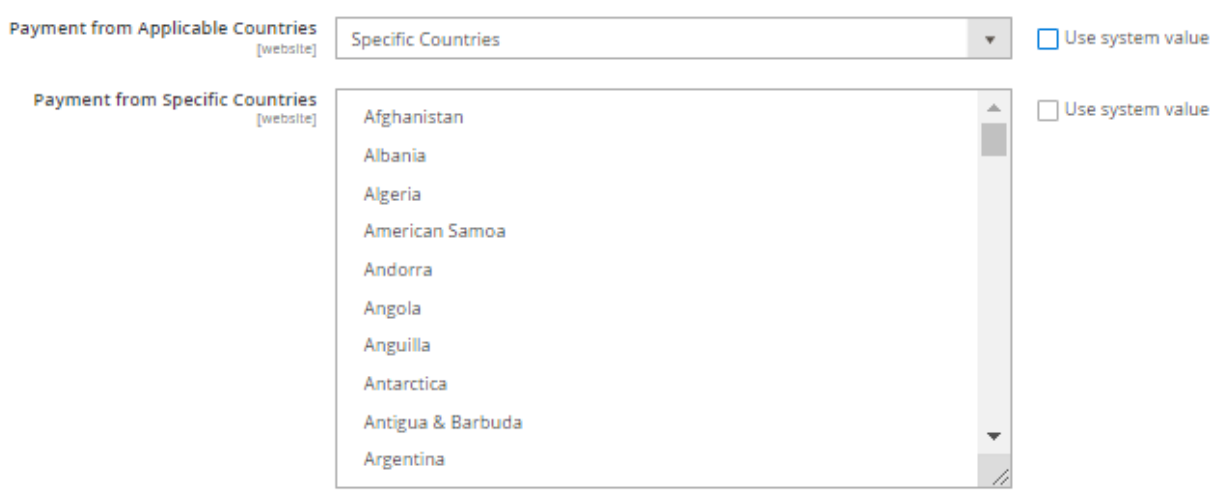

*Figure 66: Bancontact Settings - Payment from Specific Countries*

| <b>Section</b>         | <b>Description</b>                                              |
|------------------------|-----------------------------------------------------------------|
| Enabled                | This setting activates or deactivates the module                |
| Title                  | This text is displayed to customers as the name of this payment |
|                        | method                                                          |
| Use Default Merchant   | By default, the Merchant ID given in Web Service Configuration  |
| ID (set to "Yes")      | under General Settings will be used.                            |
| Use Default Merchant   | Merchant ID and Transaction key needs to be entered             |
| ID (set to "No")       |                                                                 |
| Merchant ID            | Your Cybersource Merchant ID                                    |
| <b>Transaction Key</b> | See Section 3.3.1                                               |

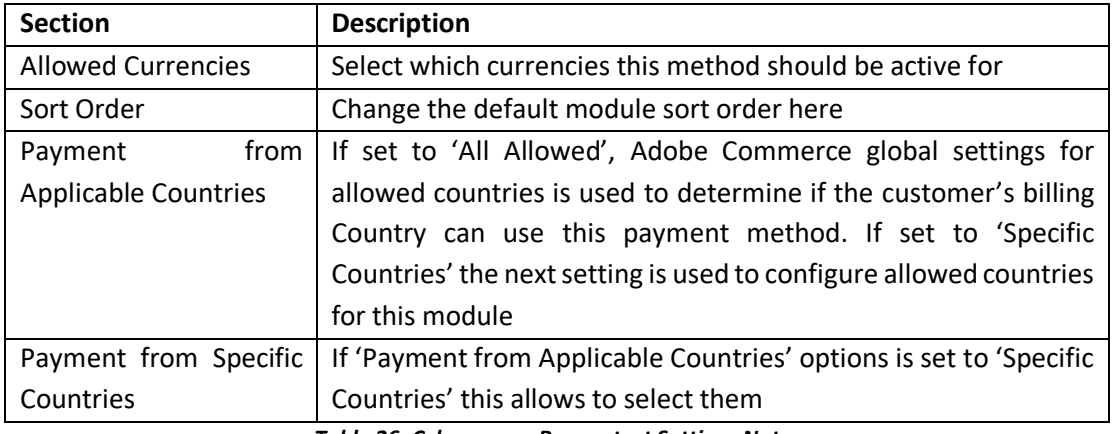

*Table 26: Cybersource Bancontact Settings Notes*

# 4.9.4 WeChat Pay

⊙ WeChat Pay

WeChat Pay is a digital wallet that allows users to make mobile payments and online transactions. Users who have provided bank account information may use the app to pay bills, order goods and services, transfer money to other users, and pay in stores if the stores have a WeChat payment option.

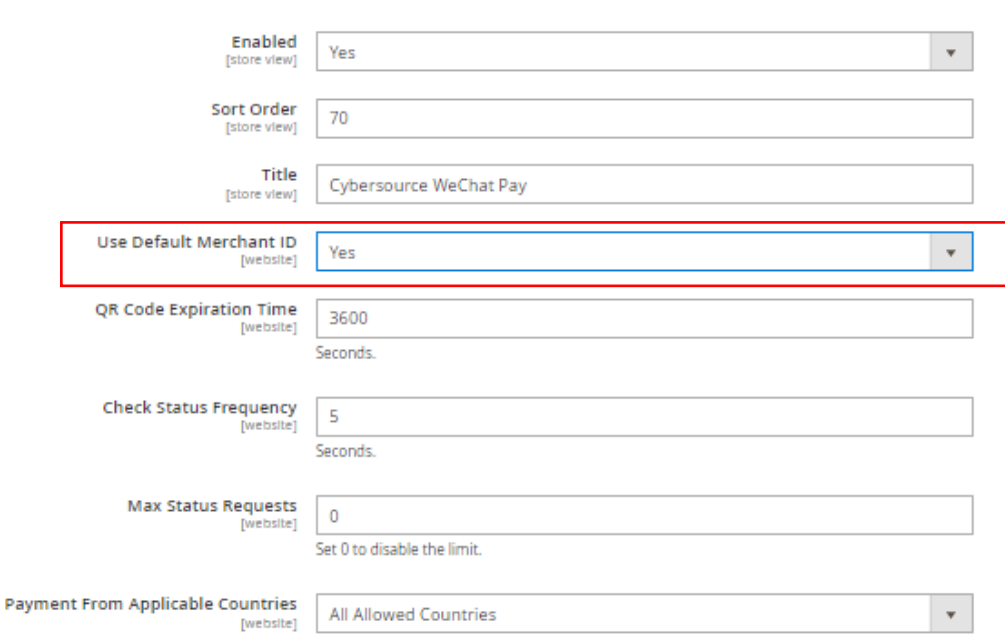

*Figure 67: WeChat Pay Settings - Use Default Merchant ID as "Yes"*

Public

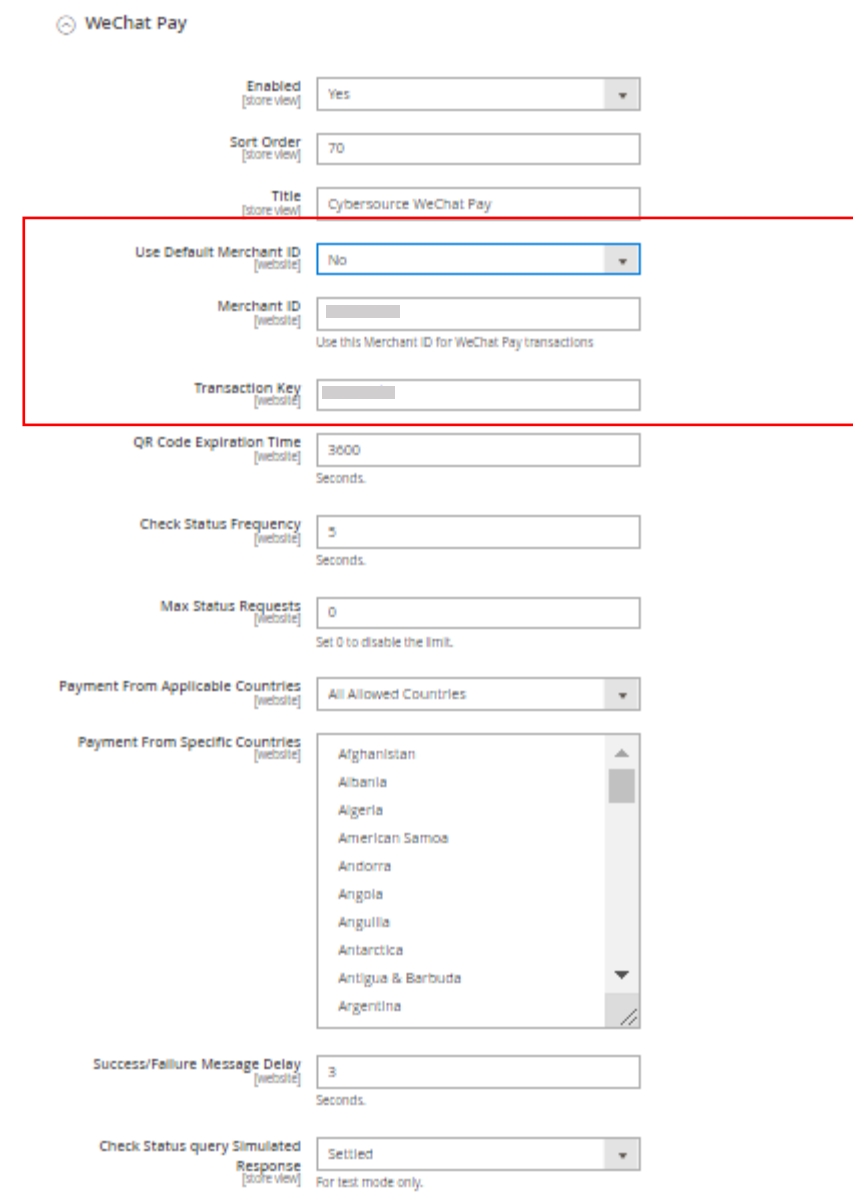

## *Figure 68: WeChat Pay Settings - Use Default Merchant ID as "No"*

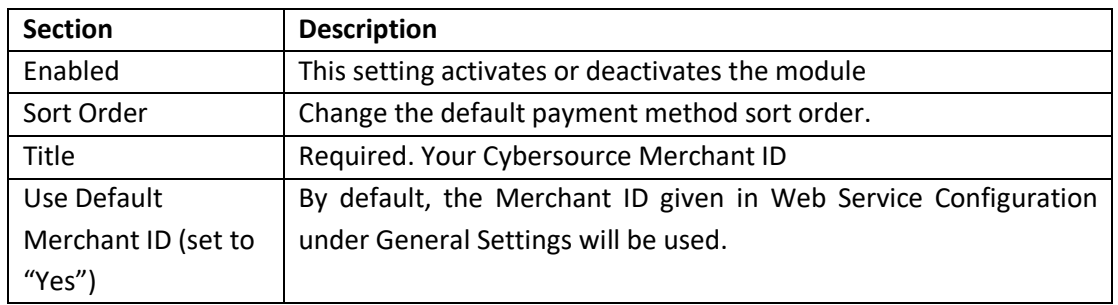

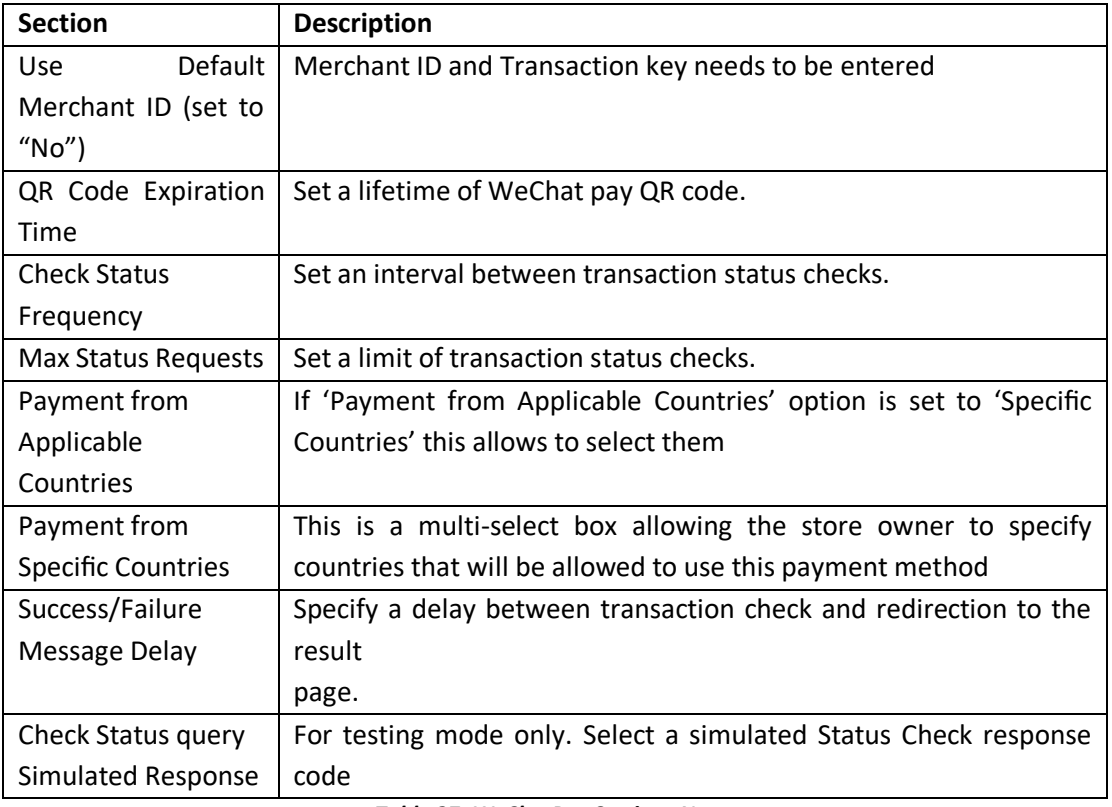

*Table 27: WeChatPay Settings Notes*

## 4.10 Taxes

Cybersource offers a tax calculation service that will calculate taxes to be charged on orders. To do this, there are settings that must be configured to receive accurate results from Cybersource.

Please note that this service must be enabled by your Cybersource representative before use. This includes activation for sandbox use as well as production use.

**Note:** Prior to Tax Calculation configuration, one must configure SOAP Web Service. See [Section 3.2](#page-32-0) for detailed information on how to do so.

To use the Tax Service, your site will need to have the following features configured:

- Product Tax Class codes
- Cybersource Tax Services settings
- Adobe Commerce Tax Settings

## 4.10.1 . Product Tax Classes

Each product in Adobe Commerce has a setting for Tax Class. This setting helps describe what the product is and how it should be taxed. Contact your Cybersource representative for a list of available Product Tax Class ID's and contact your tax consultant for advice on which Product Tax Class IDs you should use for the products you sell. Once you have that list, you can add them to Adobe Commerce.

To Configure Tax Classes, login to the Adobe Commerce Admin section of your site, navigate to Stores > Tax Classes

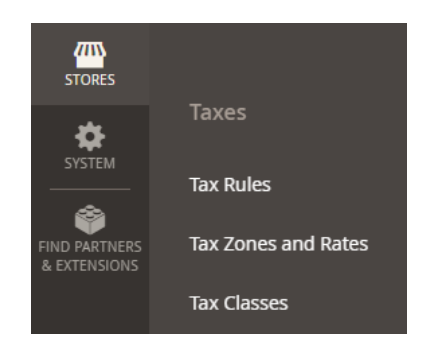

*Figure 69: Tax Classes Settings*

Create a new Tax Class entry for each Tax Class ID provided by your Cybersource representative. Enter the 'Tax Class Code' that was provided by Cybersource and select 'Product' for the Tax Class Type setting.  $\alpha$  $\frac{36}{100}$   $\frac{1}{20}$  visa\_qa  $\star$ **Tax Class** 

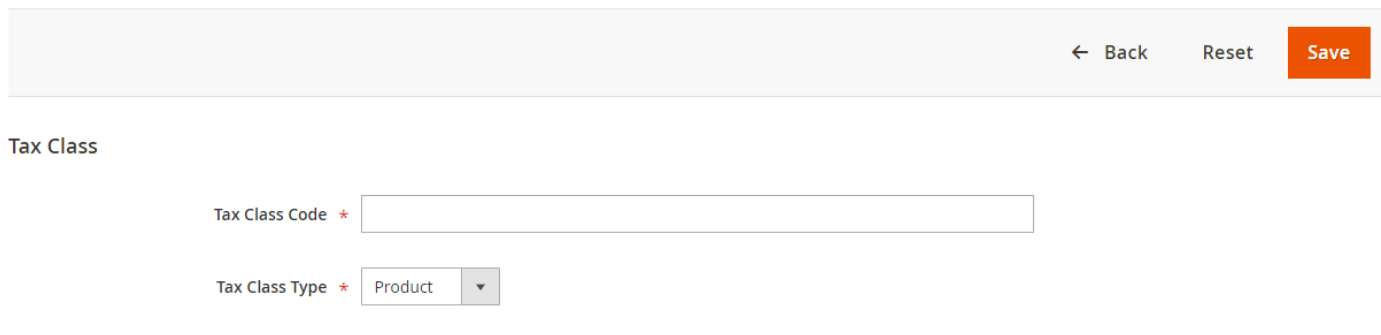

*Figure 70: Creating a new Tax Class*

Once you have all the Tax Classes entered that you will use for your products, you can configure your products to use them.

The Tax Class setting can be found inside each product record. Use the dropdown control to select an appropriate Tax Class and save the product record.

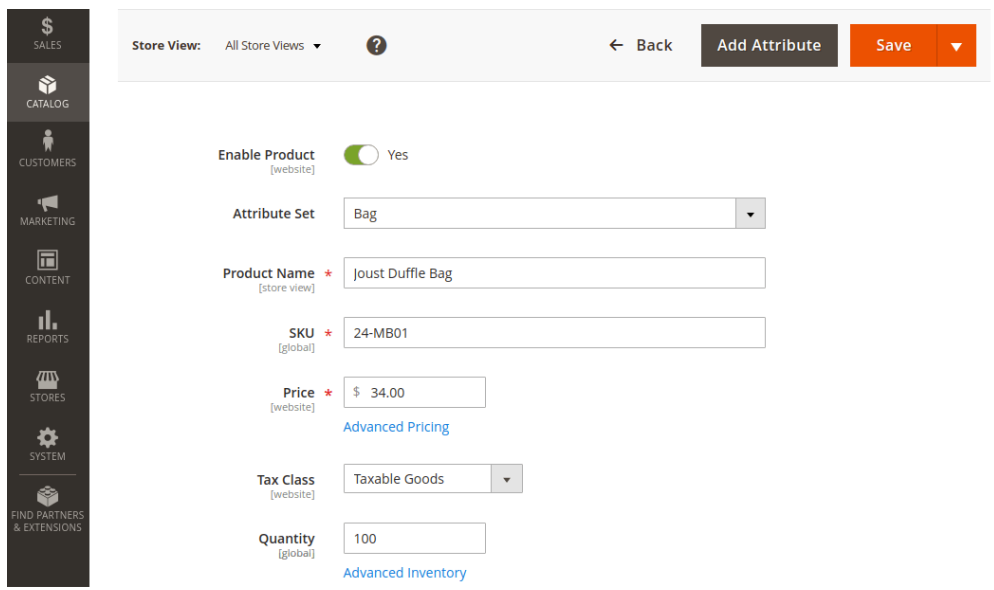

*Figure 71: Updating Tax Class settings on a product*

# 4.10.2 . Cybersource Tax Services Settings

This section contains options to configure Cybersource Tax Services.

To Configure Tax Services, login to the Adobe Commerce Admin section of your site, navigate to *Stores > Configuration > Sales > Tax*

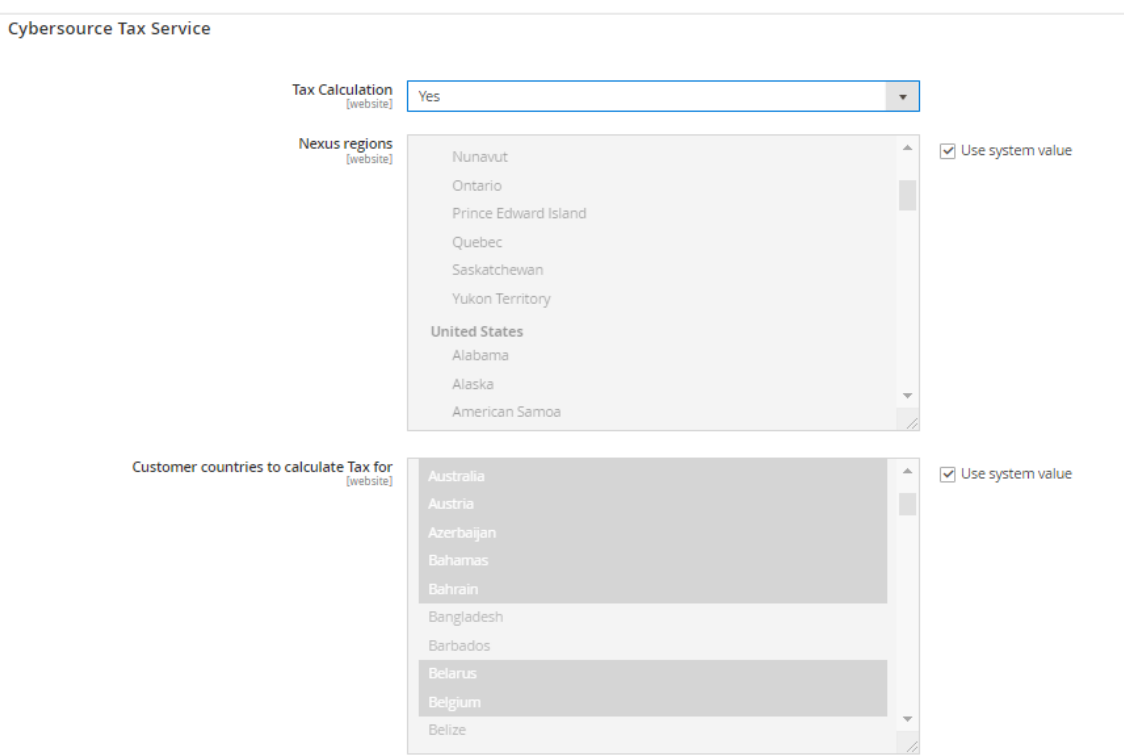
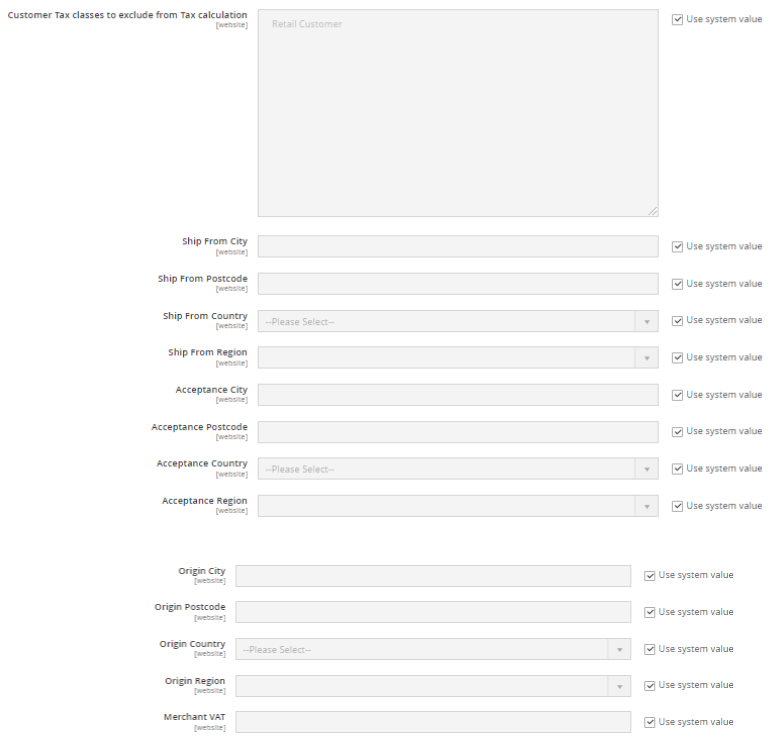

*Figure 72: Tax Service Settings*

| <b>Section</b>                                                                          | <b>Description</b>                                               |  |  |  |  |
|-----------------------------------------------------------------------------------------|------------------------------------------------------------------|--|--|--|--|
| <b>Tax Calculation</b>                                                                  | This setting activates or deactivates the module Cybersource Tax |  |  |  |  |
|                                                                                         | Services.                                                        |  |  |  |  |
| <b>Nexus Regions</b>                                                                    | U.S. and Canadian merchants have nexus in states or provinces in |  |  |  |  |
|                                                                                         | which they have some form of physical presence.                  |  |  |  |  |
| Customer countries<br>Tax Services will be run for customer Shipping Addresses that are |                                                                  |  |  |  |  |
| to calculate Tax for                                                                    | within the countries set here.                                   |  |  |  |  |
| Customer Tax classes                                                                    | Tax module that allows specifying customer tax classes that are  |  |  |  |  |
| to exclude from Tax                                                                     | excluded from tax calculation                                    |  |  |  |  |
| calculation                                                                             |                                                                  |  |  |  |  |
| Ship from City                                                                          | The City orders are shipped from                                 |  |  |  |  |
| Ship from Postcode                                                                      | The Postcode where orders are shipped from                       |  |  |  |  |
| Ship from Country                                                                       | The Country where orders are shipped from                        |  |  |  |  |
| Ship from Region                                                                        | The Region where orders are shipped from                         |  |  |  |  |
| <b>Acceptance City</b>                                                                  | This is the place of business where you accept/approve the       |  |  |  |  |
|                                                                                         | customer's order, there by becoming contractually obligated to   |  |  |  |  |
|                                                                                         | make the sale                                                    |  |  |  |  |
| Acceptance Postcode                                                                     | This is the place of business where you accept/approve the       |  |  |  |  |
|                                                                                         | customer's order, there by becoming contractually obligated to   |  |  |  |  |
|                                                                                         | make the sale                                                    |  |  |  |  |

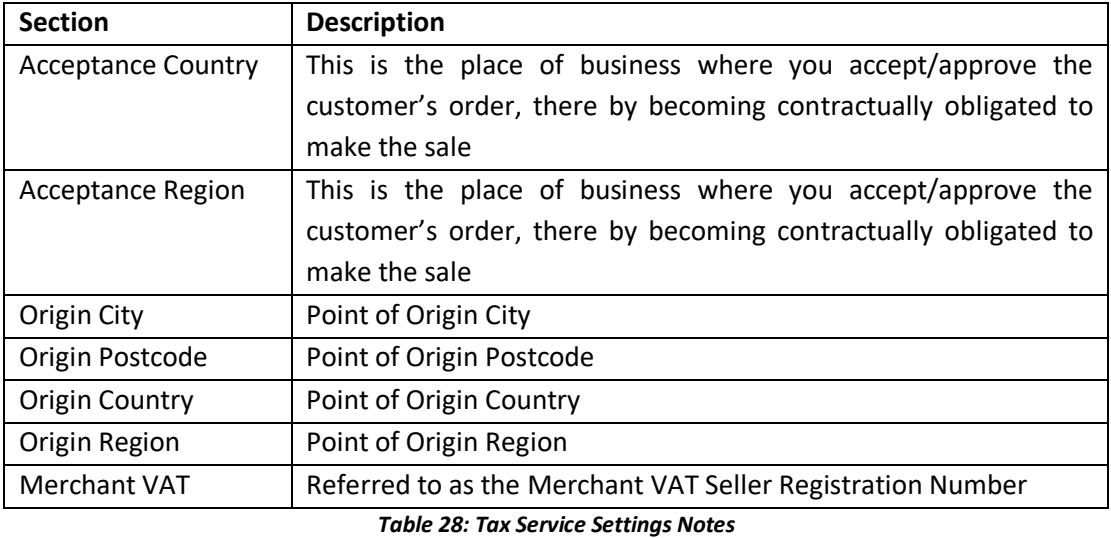

It is also possible to have taxes calculated for shipping rates. In many cases, if your site is offering dynamic shipping rates from a carrier, taxes may be included in the quoted shipping costs provided by the carrier and presented to the customer. However, if you offer a flat rate shipping charge, you may wish to add taxes to that flat rate.

To do so you would navigate to Stores > Configuration > Sales > Tax

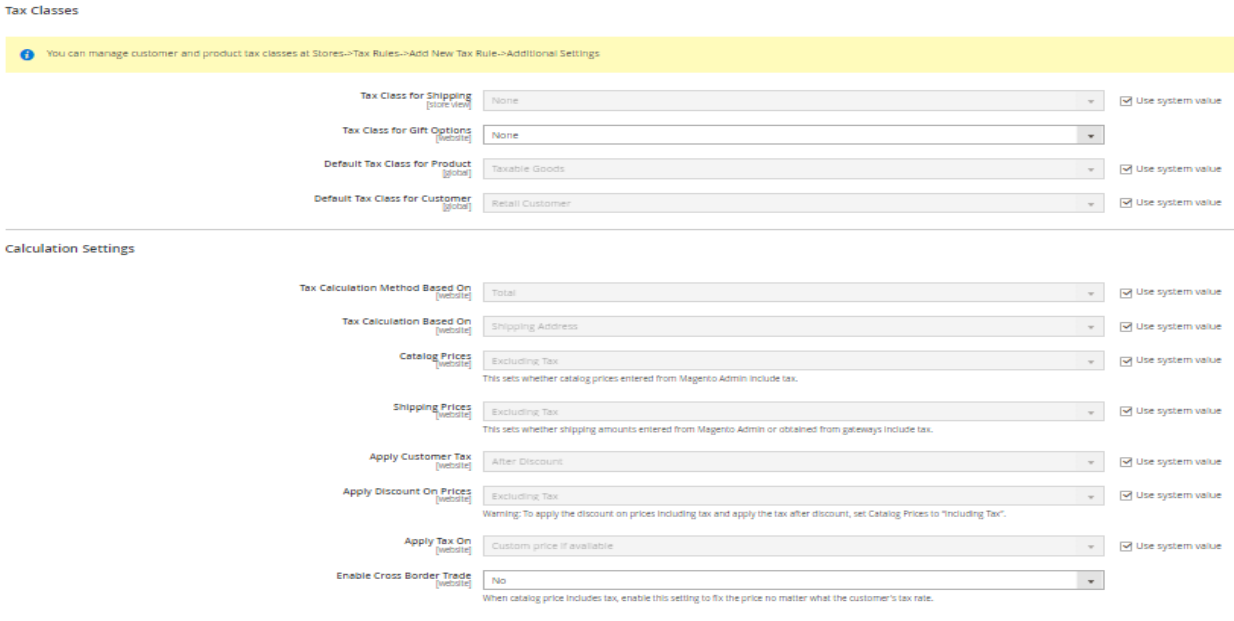

*Figure 73: Adobe Commerce settings for charging tax on shipping rates*

| <b>Section</b> | <b>Description</b>                                                                         |
|----------------|--------------------------------------------------------------------------------------------|
|                | Tax Class for Shipping   This is a product tax code that should reference taxes applied to |
|                | shipping services.                                                                         |

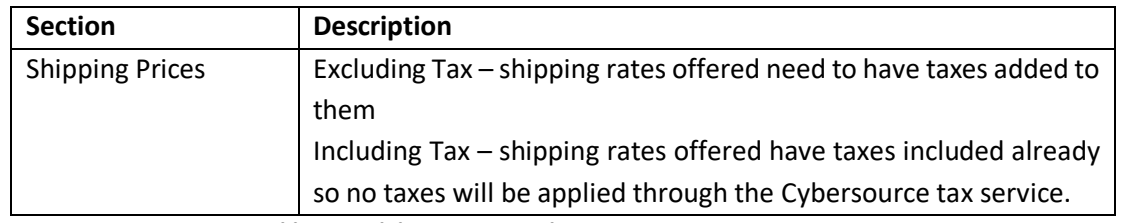

*Table 29: Adobe Commerce Shipping Rates Tax Settings Notes*

# 4.11 Transactional Emails

When an order is flagged for Decision Manager Review, the customer is not informed that their transaction has not been fully accepted. If a manual review leads to a rejection of the transaction, the customer will be informed that their order is no longer active. The email sent to the customer in that case can be configured in DM Fail Transaction under the Email Templates. (Refer Figure 75).

To navigate to DM Fail Transaction, follow the below mentioned steps:

Once successfully logged into Adobe Commerce Admin, from the left panel select MARKETING > Email Templates > DM Fail Transaction.

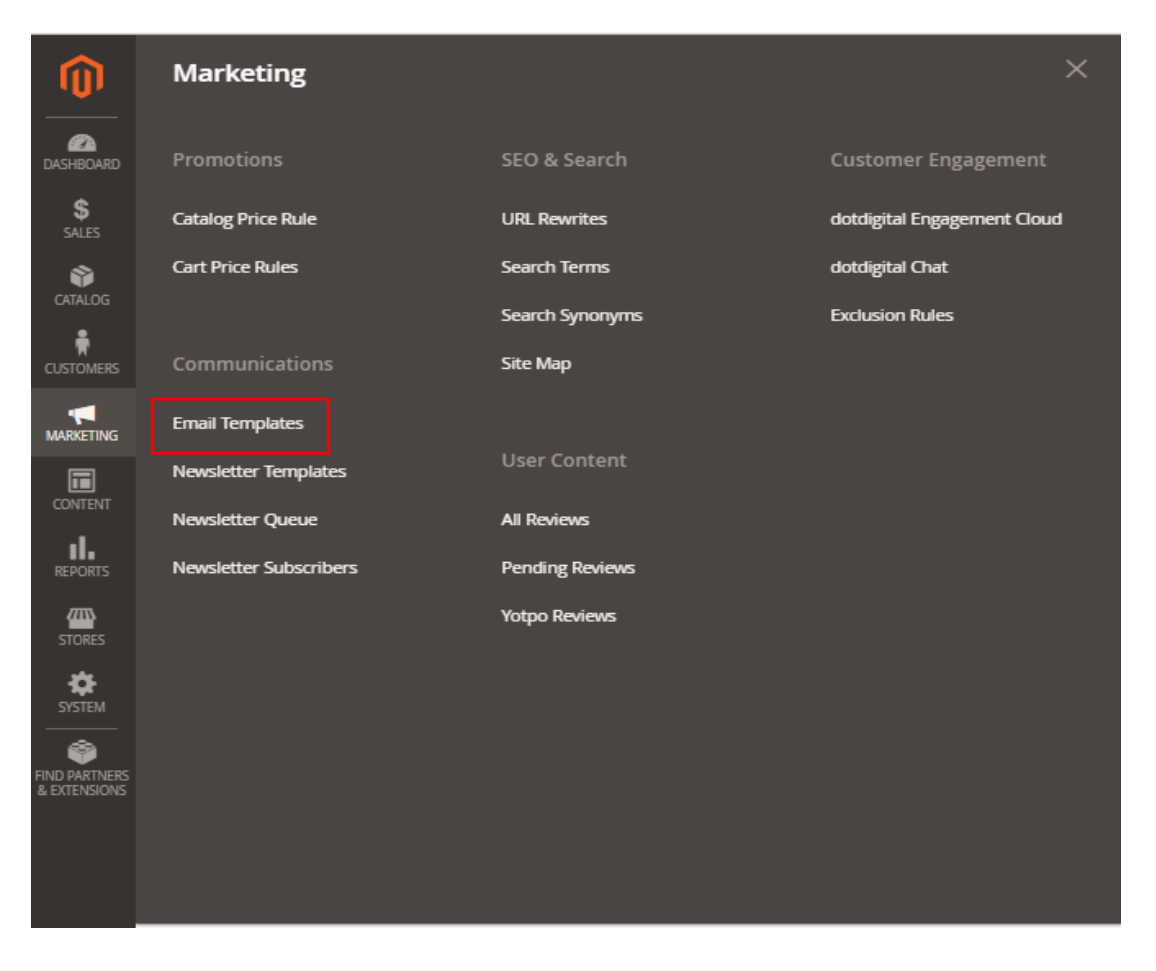

*Figure 74: Adobe Commerce Admin: Email Templates*

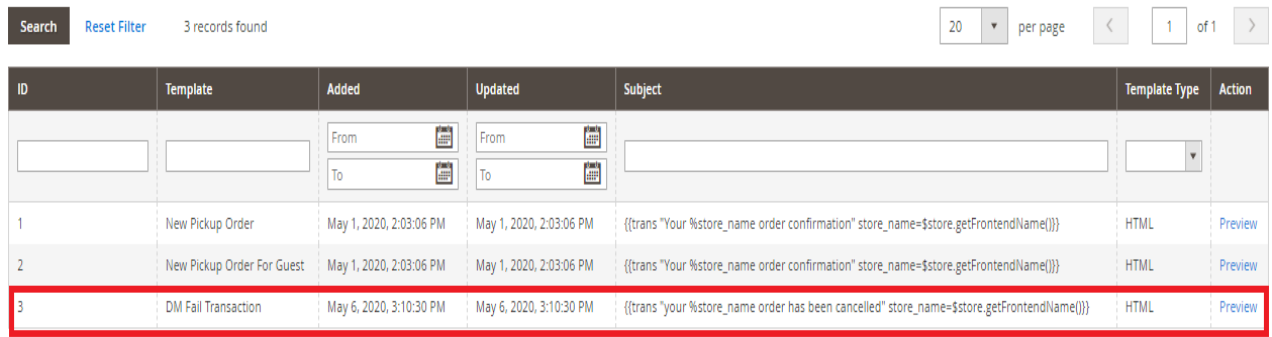

*Figure 75: Adobe Commerce Admin: DM Fail Transaction*

### 4.12 Cron Settings

This section provides options to configure Cron settings for group:dm.

*Stores > Configuration > Advanced > System > Cron (Scheduled Tasks) > Cron configuration options for group: dm*

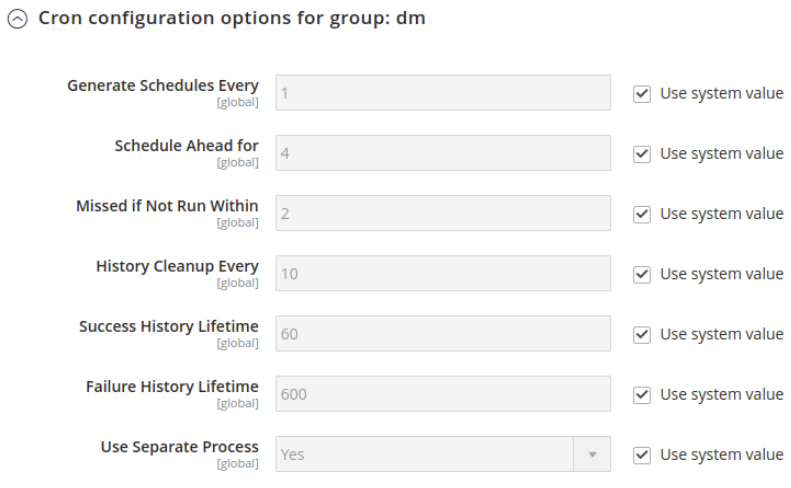

*Figure 76: Adobe Commerce Admin: Cron Panel*

### 5 Payment UX

.

The Secure Acceptance Web/Mobile payment method can be configured in two ways:

• Using the Iframe mode is a way to accept payments using a hosted payment page in a way that does not require the customer to leave the checkout page.

• Using a traditional redirect method where the customer is redirected to a hosted Cybersource webpage containing the same payment web form.

## 5.1 Using Iframe Mode

When the module is configured for Iframe mode, the payment screen looks like Figure 78. The advantage of using this mode is that the customer never leaves the merchant's website.

⊙ Hosted Checkout Profile

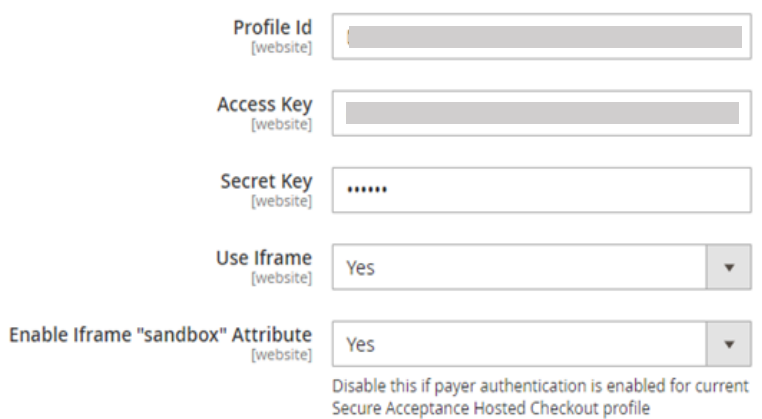

**LUMA**  $\times$ **Payment Details A** SF \* Required field Card selected. Char <u>re payment method</u> Card Type \* Payme Visa Mastercard ux Amex hary  $\bigcirc$ \$22.00 **Card Number** \$5.00 cyberSc expires: 04/ n Date \$27.00 ┓  $\mathbf{v}$ п C cyberSo CVN \* expires: 04/ ▬  $_{\odot}$  and (12) \$22.00 CyberSo expires: 04/ C CyberSo expires: 01/ Select **P** CREDI ay Calder, Michigan 49628-7978

*Figure 77: Secure Acceptance Web/Mobile configuration in iframe mode*

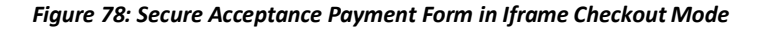

# 5.2 Using Redirect Mode

When the module is configured for Redirect mode, the customer is redirected to a Cybersource URL to complete the payment step.

Once the customer has completed payment, they are redirected back to the merchants' website.

#### ⊙ Hosted Checkout Profile

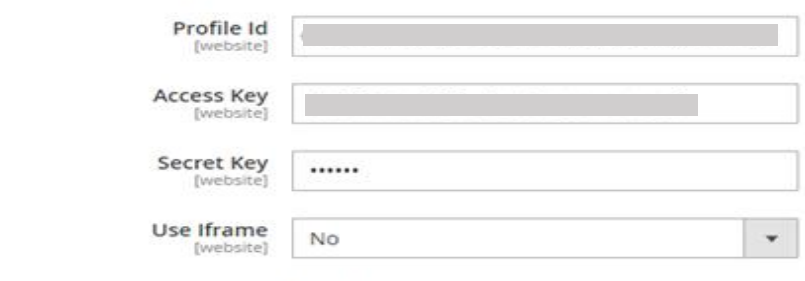

 $\odot$  Payer Authentication Profile

#### *Figure 79: Secure Acceptance Web/Mobile configuration in redirect mode*

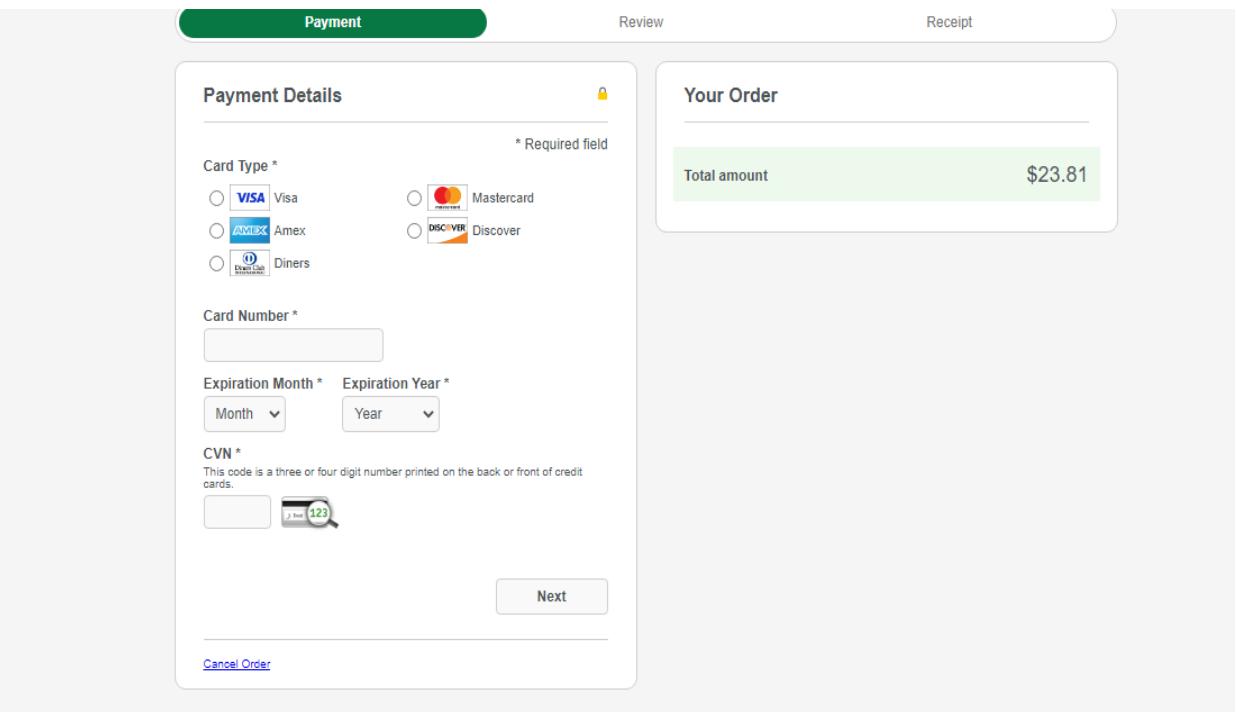

*Figure 80: Secure Acceptance Checkout Page in redirect mode*

### 5.3 Tokens

When a logged in customer uses the checkout on your site, their card data could be stored in a secured Cybersource datacenter. Once saved, a lookup value called a Token is provided to the merchant through this module and is stored against the Customer record. When a returning customer uses your checkout, they can opt to use a previously used card and thereby avoid having to rekey their card data.

When a token is used, the customer is still redirected either through an Iframe or through a full browser redirect action to the Cybersource Hosted Payment page for payment confirmation. When a customer selects to checkout as a guest, the token system is not used.

### 5.3.1 Saving a Card

To save the card, log in or register a new customer account and select 'Save for later use' check box during checkout process. Once the order is placed, card information will be securely saved on Cybersource.

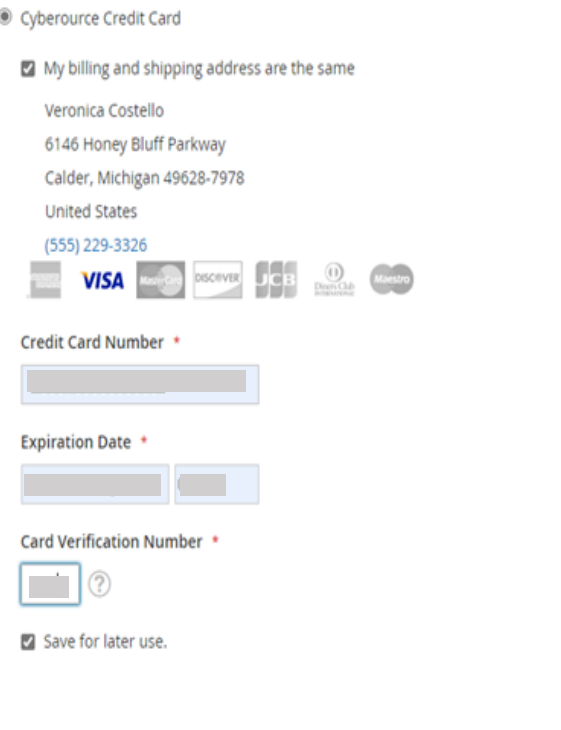

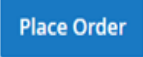

*Figure 81: Saving the card information for later use.*

### 5.3.2 Adobe Commerce Tokens

Logged in customers can remove their tokens at any time. To do so, they would visit the "My Account" section of Adobe Commerce and select the 'Stored Payment Methods' menu item.

Use the Delete links beside any stored tokens to remove previously stored tokens

### 5.3.3 Paying with Tokens

To pay the order with previously stored card just select it from the list on a top of 'Billing and review' checkout step:

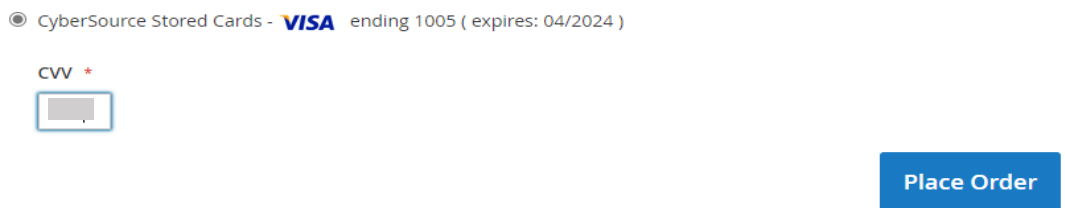

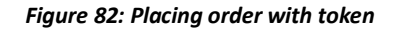

### 5.4 Apple Pay

This section provides step by step procedure for Apple pay checkout at front store.

The Payment method while reviewing the order should be chosen as Apple Pay.

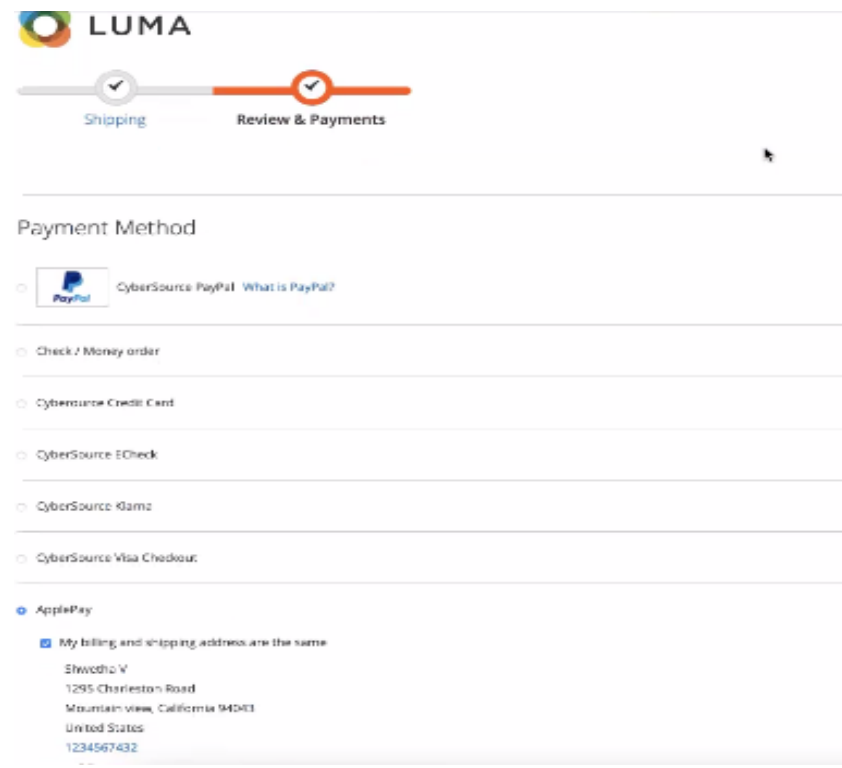

*Figure 83: Payment method selection*

Apple Pay window will pop up requesting fingerprint (Touch ID) authentication. Optionally you may select one of your saved cards.

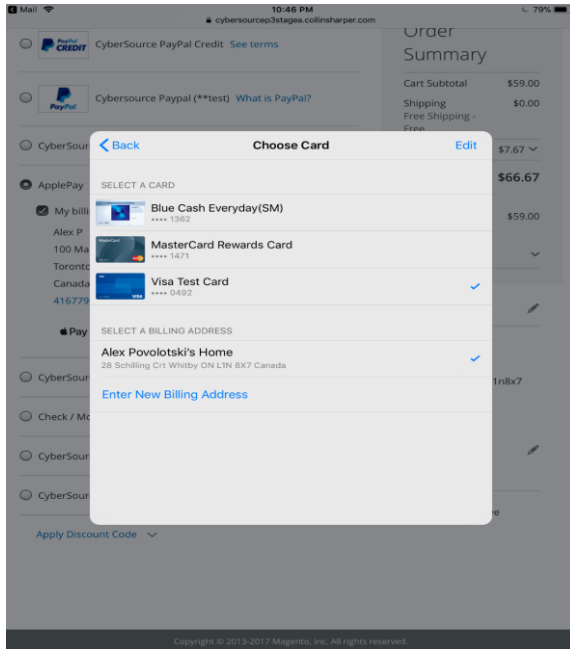

*Figure 84: Card selection (optional)*

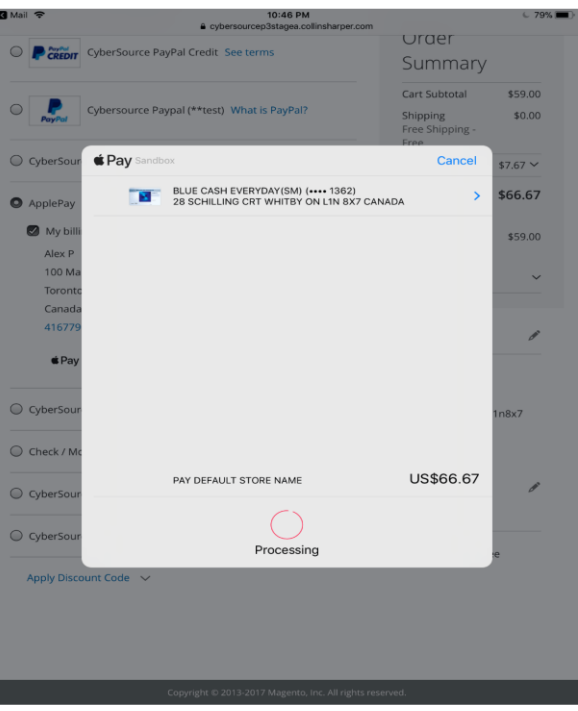

*Figure 85: Apple Pay interaction with Touch ID device*

Now you should see order success page. Verify the Transaction details in Cybersource Enterprise Business Center.

### 5.5 Multi-shipping feature

The plugin supports multi-shipping feature only for Registered User when the orders placed with Stored Credit Cards.

### 5.6 Node Implementation

In the plugin, we are not supporting the multiple nodes implementation.

### 6 Administration Use

The Secure Acceptance Web/Mobile and Silent Order POST payment methods can be configured with two different payment modes.

- 1. Authorize transactions performed on the site while in this mode are Authorized only. This only reserves funds and guarantees that later, the merchant can Capture funds up to the reserved amount. Capturing funds is done by preparing a Adobe Commerce Invoice.
- 2. Authorize and Capture–transactions performed in this mode are both Authorized and Captured at the same time.

### 6.1 Capturing Funds for Authorized Transactions

While in Authorize mode (see [Section 2\)](#page-11-0), the system will create an Order record, but it will not create an invoice. Capturing funds for Authorized transactions is done implicitly when you prepare an invoice.

To prepare an invoice, after logged into the administration section of your Adobe Commerce website, to create new Invoice navigate to the following screen:

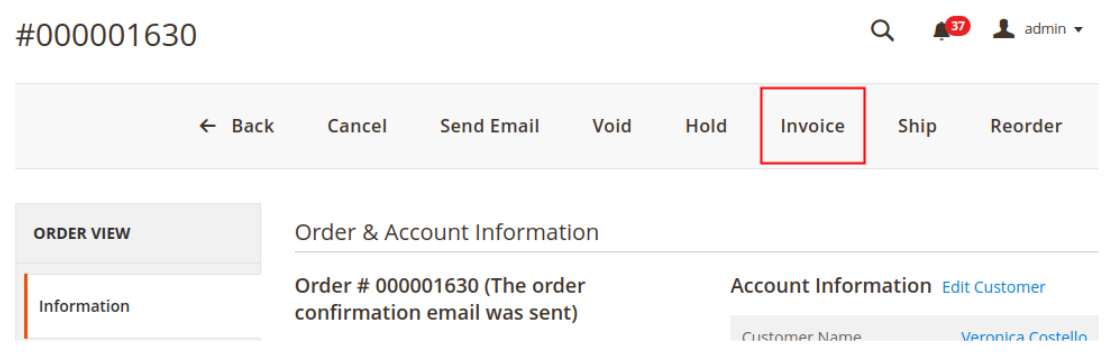

Navigation: *Sales > Orders > open an Order Pending invoice > Click the "Invoice" button*.

*Figure 86: Admin view of payment pending order featuring the Invoice Button*

While preparing an invoice, each line item listed can be individually or partially invoiced by altering the quantity in Invoice column. This is how multiple invoices can be prepared for each order.

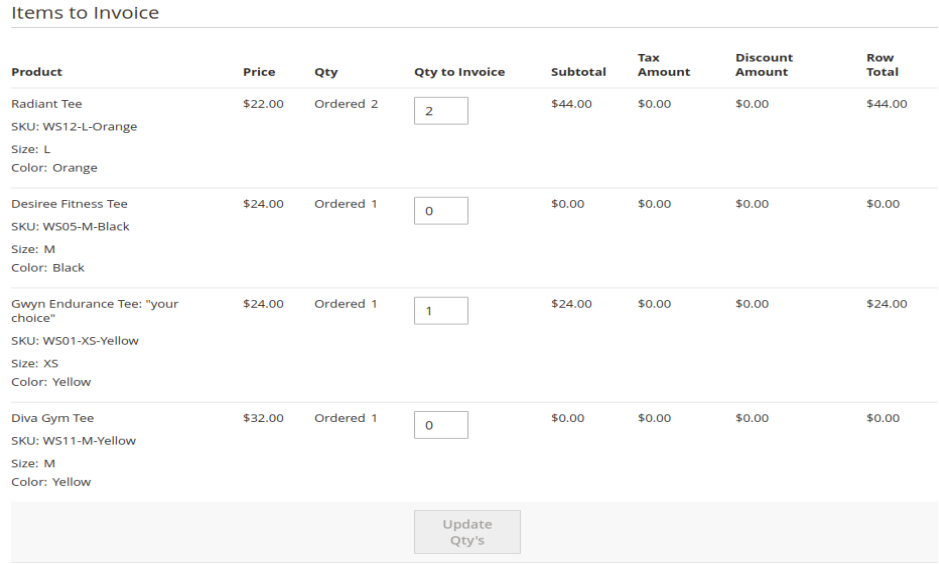

*Figure 87: Items to Invoice Section*

To complete invoice creation and capture funds click the "Submit Invoice" button.

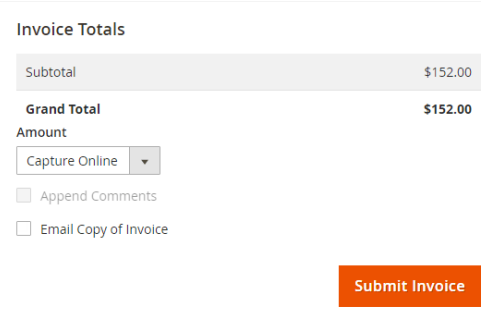

*Figure 88: Submit Invoice Button*

# 6.2 Canceling Authorized Transactions

To cancel the transaction that has been Authorized but not Captured (an invoice has not yet been created for the order), open the order and select the Cancel or Void button on the order.

The main difference between Cancel and Void operation is that cancelling will close the order after Authorization reversal while voiding will let you to create the offline invoice later.

|  |                                                         |  |                                                          | $Q \qquad 6$ $R$ admin $\sim$ |
|--|---------------------------------------------------------|--|----------------------------------------------------------|-------------------------------|
|  | ← Back Cancel Send Email Void Hold Invoice Ship Reorder |  |                                                          |                               |
|  |                                                         |  | ▼ Filters ● Default View → ☆ Columns → <u>↑</u> Export → |                               |

*Figure 89: Cancel and Void order buttons*

# 6.3 Refunding a Captured Order

To refund an order that has been captured, a Credit Memo must be created. Please note that there are two types of Credit Memos: Offline Refunds and Online Refunds.

- Offline refunds can be created from the main Order view page, but no funds will be returned to the customer. You will need to refund the money using another way outside Adobe Commerce.
- To refund customers in a way that triggers a credit of funds to the customer's card, you must prepare a credit memo from the invoice record.

Once logged into the administration section of your Adobe Commerce website, to refund a captured order navigate as mentioned below:

Navigation: *Sales > Orders > open an invoiced order > click on "Invoices" from left panel > Click the "View" button*

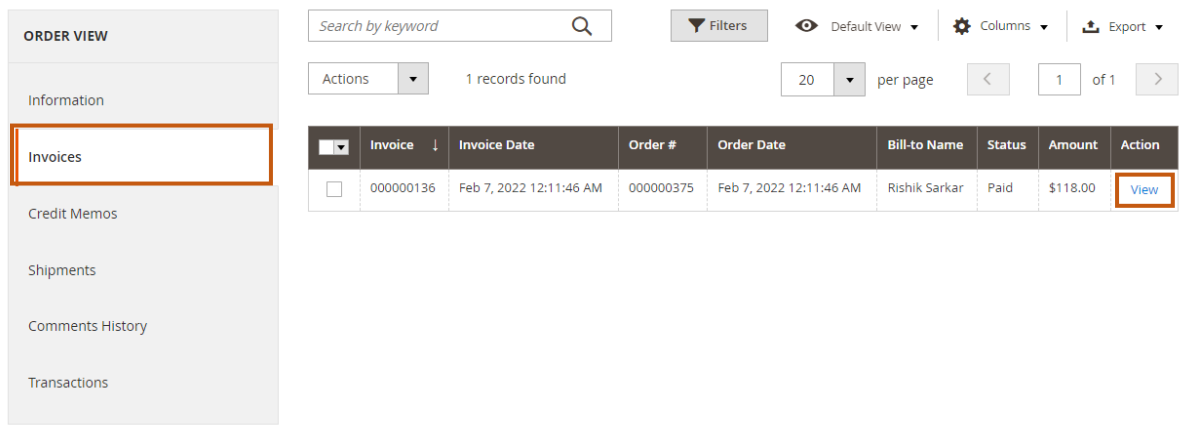

*Figure 90: Invoice Grid Showing Invoices Created for a Particular Order*

Clicking "View" on an invoice will open the invoice and from there you can create an Online Refund by creating a Credit Memo from within the Invoice Record.

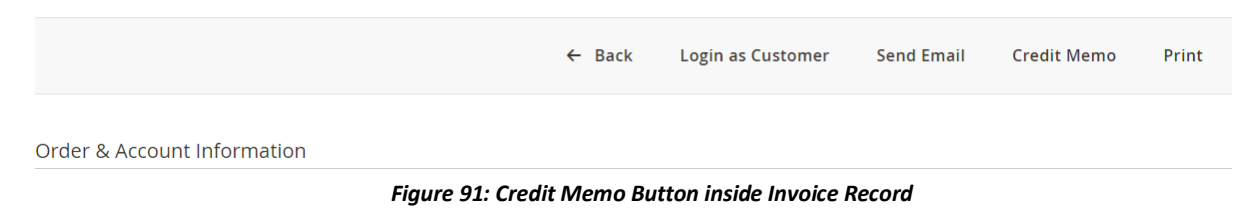

When creating a Credit Memo, you could refund all or part of an invoice. To issue a partial refund, alter the numbers in the column Qty to Refund. Do not forget to click 'Update Qty's' button.

| Items to Refund                                                            |              |                         |                        |                      |                 |                   |                        |                  |
|----------------------------------------------------------------------------|--------------|-------------------------|------------------------|----------------------|-----------------|-------------------|------------------------|------------------|
| <b>Product</b>                                                             | <b>Price</b> | Qty                     | <b>Return to Stock</b> | <b>Qty to Refund</b> | <b>Subtotal</b> | <b>Tax Amount</b> | <b>Discount Amount</b> | <b>Row Total</b> |
| Aim Analog Watch<br><b>SKU: 24-MG04</b>                                    | \$45.00      | Ordered 1<br>Invoiced 1 | П                      | 1                    | \$45,00         | \$0.00            | \$0.00                 | \$45.00          |
| <b>Endurance Watch</b><br><b>SKU: 24-MG01</b>                              | \$49.00      | Ordered 1<br>Invoiced 1 |                        |                      | \$49.00         | \$0.00            | \$0.00                 | \$49.00          |
| <b>Breathe-Easy Tank</b><br>SKU: WT09-M-Yellow<br>Color: Yellow<br>Size: M | \$34.00      | Ordered 1<br>Invoiced 1 | H                      | 1                    | \$34.00         | \$0.00            | \$0.00                 | \$34.00          |
| Gwyn Endurance Tee<br>SKU: WS01-S-Green<br>Color: Green<br>Size: S         | \$24.00      | Ordered 1<br>Invoiced 1 | П                      | 1                    | \$24.00         | \$0.00            | \$0.00                 | \$24.00          |
|                                                                            |              |                         | Update Qty's           |                      |                 |                   |                        |                  |

*Figure 92: Quantity to Refund Column on Items to Refund Grid*

To complete the Credit Memo, click the Refund button.

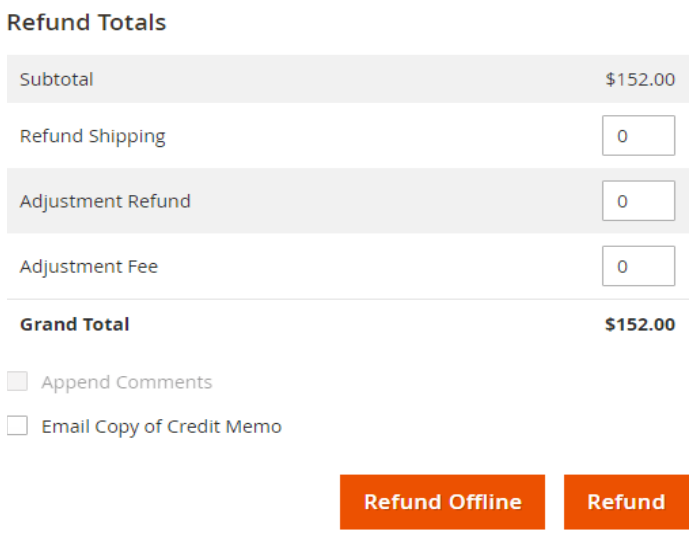

*Figure 93: Credit Memo Summary Section with Refund Totals*

# 6.4 Creating an order in the Admin

Once logged into the administration section of your Adobe Commerce website, to create admin order navigate as mentioned below:

*Sales > Orders > Click on Create New Order button > Create a new customer or continue with any existing customer*

After selecting a customer or creating a new customer, you will be redirected to a screen to create a new order in the Admin (*Refer figure 94, 95 and 96).*

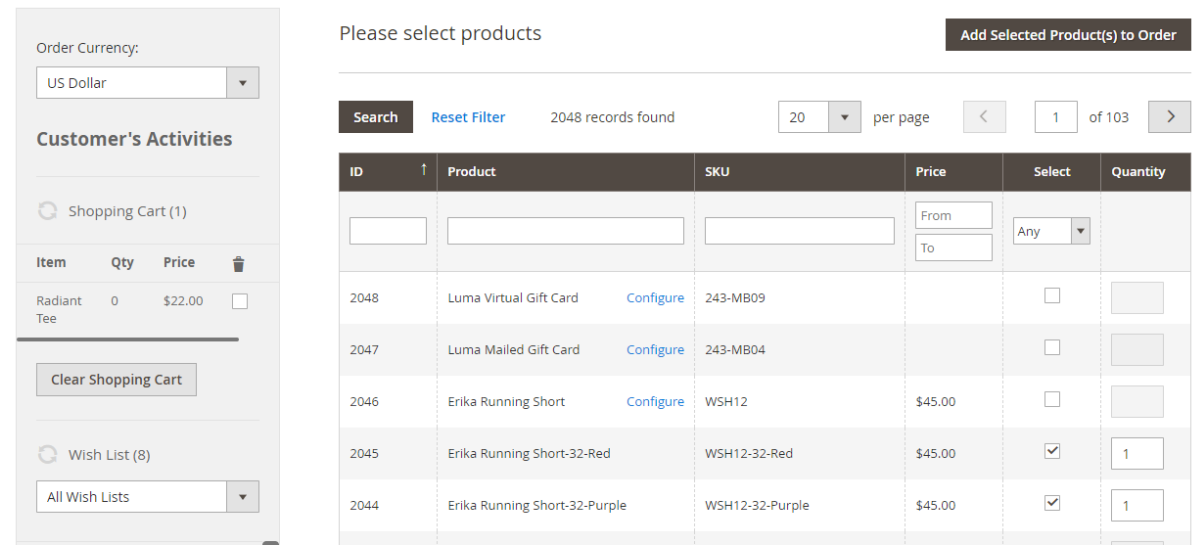

 *Figure 94: Selecting orders in admin panel*

#### **Address Information**

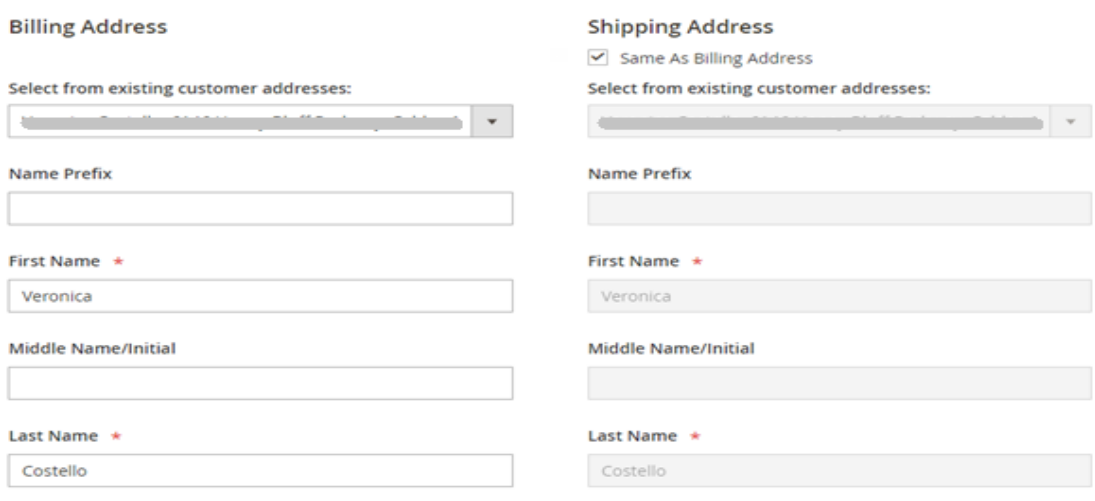

*Figure 95: Entering Billing and Shipping Addresses in admin panel*

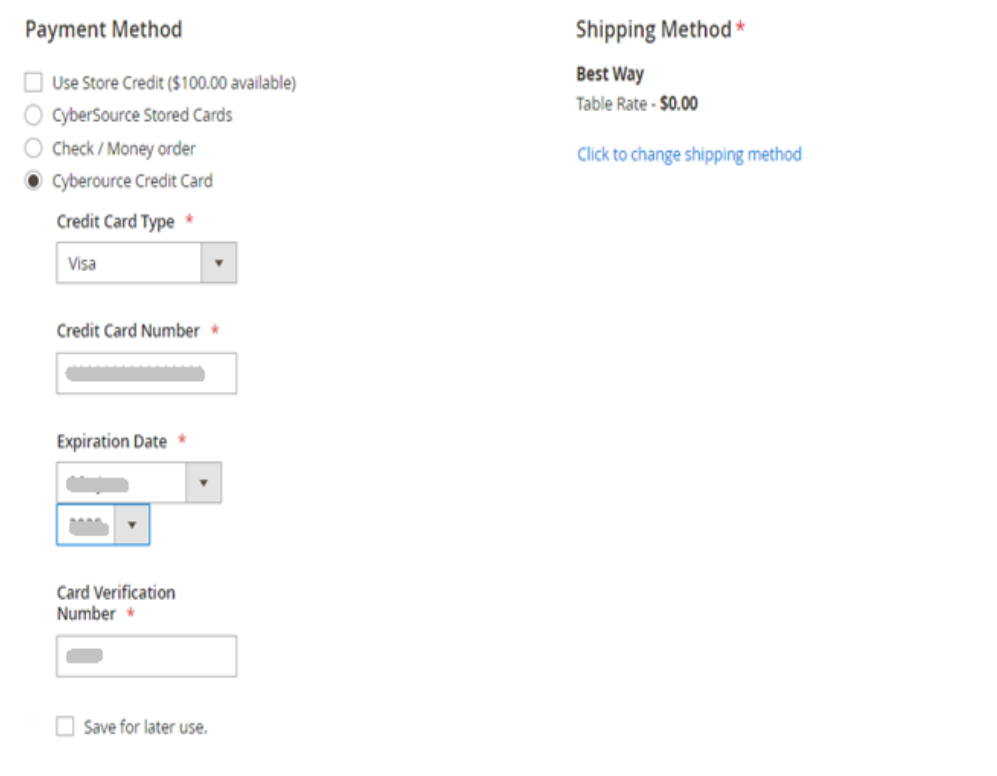

#### *Figure 96: creating new order with Silent Order POST*

**NOTE:** Cybersource PayPal is not available with create order in the Adobe Commerce Admin.

### 7 Best Security Practices

According to industry best practices, the hosting environment should enable rate limiting or implement a service that will protect against these types of attacks.

As a starting point a merchant should have their environment setup with rate limits for all web applications and additional limits for the following endpoints:

On the merchants hosting environment for the following URLs:

#### • **/Cybersource3ds/cca/requestToken**

- o Limit to 5 POST requests per session per minute
- o Limit to 20 POST requests per IP per minute for unknown networks
- o Limit to 500 POST requests per IP per minute for known networks
- **/Cybersource/index/loadSilentData/**
	- o Limit to 5 POST requests per session per minute
	- o Limit to 20 POST requests per IP per minute for unknown networks
	- o Limit to 500 POST requests per IP per minute for known networks
- **/Cybersource/index/placeorder/**
	- o Limit to 5 POST requests per session per minute

- o Limit to 20 POST requests per IP per minute for unknown networks
- o Limit to 500 POST requests per IP per minute for known networks

These numbers are recommendations only and each environment should be monitored on a high and average traffic volume day to determine the actual values of the rate limit that will not affect the consumer experience.

As additional security measures, the following could be done:

- Implement captcha as an option during checkout (see [Section 4.2.7\)](#page-42-0).
- Modify the payment module to allow for session / IP rate limiting in Adobe Commerce web application

# 8 Appendix

## 8.1 Cybersource Documentation

The Cybersource extension utilizes services and connection methods found in the following related documentation:

- Secure Acceptance Web/Mobile [http://apps.Cybersource.com/library/documentation/dev\\_guides/Secure\\_Acceptance\\_WM/Sec](http://apps.cybersource.com/library/documentation/dev_guides/Secure_Acceptance_WM/Secure_Acceptance_WM.pdf) [ure\\_Acceptance\\_WM.pdf](http://apps.cybersource.com/library/documentation/dev_guides/Secure_Acceptance_WM/Secure_Acceptance_WM.pdf)
- Secure Acceptance Silent Order POST [http://apps.Cybersource.com/library/documentation/dev\\_guides/Secure\\_Acceptance\\_SOP/Sec](http://apps.cybersource.com/library/documentation/dev_guides/Secure_Acceptance_SOP/Secure_Acceptance_SOP.pdf) [ure\\_Acceptance\\_SOP.pdf](http://apps.cybersource.com/library/documentation/dev_guides/Secure_Acceptance_SOP/Secure_Acceptance_SOP.pdf)
- SOAP Toolkit API [http://apps.Cybersource.com/library/documentation/dev\\_guides/SOAP\\_Toolkits/SOAP\\_toolkits](http://apps.cybersource.com/library/documentation/dev_guides/SOAP_Toolkits/SOAP_toolkits.pdf) [.pdf](http://apps.cybersource.com/library/documentation/dev_guides/SOAP_Toolkits/SOAP_toolkits.pdf)
- Credit Card Services [http://apps.Cybersource.com/library/documentation/dev\\_guides/CC\\_Svcs\\_SO\\_API/Credit\\_Card](http://apps.cybersource.com/library/documentation/dev_guides/CC_Svcs_SO_API/Credit_Cards_SO_API.pdf) [s\\_SO\\_API.pdf](http://apps.cybersource.com/library/documentation/dev_guides/CC_Svcs_SO_API/Credit_Cards_SO_API.pdf)
- Decision Manager
	- o Developer Guide [https://ebctest.Cybersource.com/ebctest/documentation/resource/DM\\_Dev\\_Guide\\_SO](https://ebctest.cybersource.com/ebctest/documentation/resource/DM_Dev_Guide_SO_API/DM_developer_guide_SO_API.pdf) [\\_API/DM\\_developer\\_guide\\_SO\\_API.pdf](https://ebctest.cybersource.com/ebctest/documentation/resource/DM_Dev_Guide_SO_API/DM_developer_guide_SO_API.pdf)
	- o Device Fingerprinting Guide

[https://ebctest.Cybersource.com/ebctest/documentation/resource/DM\\_Device\\_Finger](https://ebctest.cybersource.com/ebctest/documentation/resource/DM_Device_Fingerprint_Guide/DecisionManagerDeviceFingerprint.pdf) [print\\_Guide/DecisionManagerDeviceFingerprint.pdf](https://ebctest.cybersource.com/ebctest/documentation/resource/DM_Device_Fingerprint_Guide/DecisionManagerDeviceFingerprint.pdf)

o Reporting Guide [https://ebctest.Cybersource.com/ebctest/documentation/resource/DM\\_Report\\_Guide/](https://ebctest.cybersource.com/ebctest/documentation/resource/DM_Report_Guide/DMReportingGuide.pdf) [DMReportingGuide.pdf](https://ebctest.cybersource.com/ebctest/documentation/resource/DM_Report_Guide/DMReportingGuide.pdf)

- Payment Authentication Services [http://apps.Cybersource.com/library/documentation/dev\\_guides/Payer\\_Authentication\\_SO\\_AP](http://apps.cybersource.com/library/documentation/dev_guides/Payer_Authentication_SO_API/Payer_Authentication_SO_API.pdf) [I/Payer\\_Authentication\\_SO\\_API.pdf](http://apps.cybersource.com/library/documentation/dev_guides/Payer_Authentication_SO_API/Payer_Authentication_SO_API.pdf)
- Token Management Services [http://apps.Cybersource.com/library/documentation/dev\\_guides/Token\\_Management/SO\\_API/](http://apps.cybersource.com/library/documentation/dev_guides/Token_Management/SO_API/TMS_SO_API.pdf) [TMS\\_SO\\_API.pdf](http://apps.cybersource.com/library/documentation/dev_guides/Token_Management/SO_API/TMS_SO_API.pdf)
- Online Bank Transfer Services [http://apps.Cybersource.com/library/documentation/dev\\_guides/OnlineBankTransfers\\_SO\\_API](http://apps.cybersource.com/library/documentation/dev_guides/OnlineBankTransfers_SO_API/OnlineBankTransfers_SO_API.pdf) [/OnlineBankTransfers\\_SO\\_API.pdf](http://apps.cybersource.com/library/documentation/dev_guides/OnlineBankTransfers_SO_API/OnlineBankTransfers_SO_API.pdf)
- Electronic Check Services [http://apps.Cybersource.com/library/documentation/dev\\_guides/EChecks\\_SO\\_API/Electronic\\_C](http://apps.cybersource.com/library/documentation/dev_guides/EChecks_SO_API/Electronic_Checks_SO_API.pdf) [hecks\\_SO\\_API.pdf](http://apps.cybersource.com/library/documentation/dev_guides/EChecks_SO_API/Electronic_Checks_SO_API.pdf)
- Klarna Services [http://apps.Cybersource.com/library/documentation/dev\\_guides/Klarna\\_SO\\_API/Klarna\\_SO.pdf](http://apps.cybersource.com/library/documentation/dev_guides/Klarna_SO_API/Klarna_SO.pdf)
- Click to Pay [http://apps.Cybersource.com/library/documentation/dev\\_guides/VCO\\_SO\\_API/Visa\\_Checkout\\_](http://apps.cybersource.com/library/documentation/dev_guides/VCO_SO_API/Visa_Checkout_SO_API.pdf) [SO\\_API.pdf](http://apps.cybersource.com/library/documentation/dev_guides/VCO_SO_API/Visa_Checkout_SO_API.pdf)
- Apple Pay [http://apps.Cybersource.com/library/documentation/dev\\_guides/apple\\_payments/SO\\_API/App](http://apps.cybersource.com/library/documentation/dev_guides/apple_payments/SO_API/Apple_Pay_SO_API.pdf) [le\\_Pay\\_SO\\_API.pdf](http://apps.cybersource.com/library/documentation/dev_guides/apple_payments/SO_API/Apple_Pay_SO_API.pdf)
- Tax Calculation Service [http://apps.Cybersource.com/library/documentation/dev\\_guides/Tax\\_SO\\_API/Tax\\_SO\\_API.pdf](https://developer.cybersource.com/library/documentation/dev_guides/Tax_SO_API/Tax_SO_API.pdf)
- Delivery Address Verification Services [http://apps.Cybersource.com/library/documentation/dev\\_guides/Verification\\_Svcs\\_SO\\_API/Ver](http://apps.cybersource.com/library/documentation/dev_guides/Verification_Svcs_SO_API/Verification_Svcs_SO_API.pdf) [ification\\_Svcs\\_SO\\_API.pdf](http://apps.cybersource.com/library/documentation/dev_guides/Verification_Svcs_SO_API/Verification_Svcs_SO_API.pdf)
- Account Updater [http://apps.Cybersource.com/library/documentation/dev\\_guides/Account\\_Updater\\_UG/Accou](http://apps.cybersource.com/library/documentation/dev_guides/Account_Updater_UG/Account_Updater.pdf) [nt\\_Updater.pdf](http://apps.cybersource.com/library/documentation/dev_guides/Account_Updater_UG/Account_Updater.pdf)
- Reporting Developer Guide [http://apps.Cybersource.com/library/documentation/dev\\_guides/Reporting\\_Developers\\_Guide](http://apps.cybersource.com/library/documentation/dev_guides/Reporting_Developers_Guide/Reporting_DG.pdf) [/Reporting\\_DG.pdf](http://apps.cybersource.com/library/documentation/dev_guides/Reporting_Developers_Guide/Reporting_DG.pdf)

# 8.2 Support

If you require support with this software, please contact [GlobalPartnerSolutionsCS@visa.com](mailto:GlobalPartnerSolutionsCS@visa.com) and provide the following details:

- Summary of the issue
- Steps to reproduce the issue
- Magento Platform Version
- Cybersource Plug-in version
- Cybersource Merchant ID
- Configuration screenshots
- Mention all the themes/additional extensions installed etc
- Log files *–* system.log , debug.log , cybs.log and exception.log : To generate logs, navigate to this path in the root directory of Magneto – Magento Folder Name\var\log